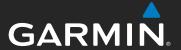

**æla**models: 795 and 796

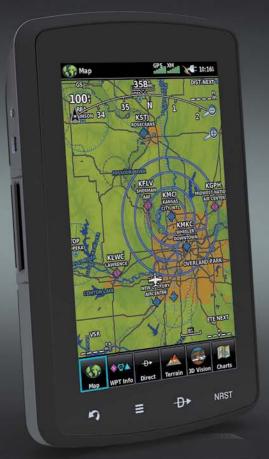

Pilot's Guide

| OVERVIEW            |
|---------------------|
| GPS NAVIGATION      |
| FLIGHT PLANNING     |
| HAZARD AVOIDANCE    |
| ADDITIONAL FEATURES |
| APPENDICES          |
| INDEX               |
|                     |

Copyright © 2011-2012 Garmin Ltd. or its subsidiaries. All rights reserved.

This manual reflects the operation of System Software version 3.10 or later. Some differences in operation may be observed when comparing the information in this manual to earlier or later software versions.

Garmin International, Inc., 1200 East 151st Street, Olathe, Kansas 66062, U.S.A.

Tel: 913/397.8200 Fax: 913/397.8282

Garmin AT, Inc., 2345 Turner Road SE, Salem, OR 97302, U.S.A.

Tel: 503/391.3411 Fax 503/364.2138

Garmin (Europe) Ltd, Liberty House, Bulls Copse Road, Hounsdown Business Park, Southampton, SO40 9RB, U.K.

Tel: 44/0870.8501241 Fax: 44/0870.8501251

Garmin Corporation, No. 68, Jangshu 2nd Road, Shijr, Taipei County, Taiwan Tel: 886/02.2642.9199 Fax: 886/02.2642.9099

Web Site Address: www.garmin.com

Except as expressly provided herein, no part of this manual may be reproduced, copied, transmitted, disseminated, downloaded or stored in any storage medium, for any purpose without the express written permission of Garmin. Garmin hereby grants permission to download a single copy of this manual and of any revision to this manual onto a hard drive or other electronic storage medium to be viewed for personal use, provided that such electronic or printed copy of this manual or revision must contain the complete text of this copyright notice and provided further that any unauthorized commercial distribution of this manual or any revision hereto is strictly prohibited.

Garmin®, FliteCharts®, SafeTaxi®, and MapSource® are registered trademarks of Garmin Ltd. or its subsidiaries. aera™ is a trademark of Garmin Ltd. or its subsidiaries. These trademarks may not be used without the express permission of Garmin.

Jeppesen® is a registered trademark of Jeppesen, Inc.

 $\mathsf{NavData}^\mathsf{TM}$  is a trademark of Jeppesen, Inc.

SiriusXM® is a registered trademark of SiriusXM Satellite Radio, Inc.

AC-U-KWIK® is a registered trademark of Penton Business Media, Inc.

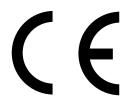

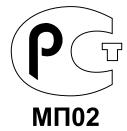

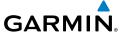

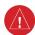

**WARNING:** Navigation and terrain separation must NOT be predicated upon the use of the terrain function. The aera 795/796 Terrain Proximity feature is NOT intended to be used as a primary reference for terrain avoidance and does not relieve the pilot from the responsibility of being aware of surroundings during flight. The Terrain Proximity feature is only to be used as an aid for terrain avoidance and is not certified for use in applications requiring a certified terrain awareness system. Terrain data is obtained from third party sources. Garmin is not able to independently verify the accuracy of the terrain data.

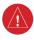

**WARNING:** The displayed minimum safe altitudes (MSAs) are only advisory in nature and should not be relied upon as the sole source of obstacle and terrain avoidance information. Always refer to current aeronautical charts for appropriate minimum clearance altitudes.

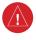

**WARNING:** The altitude calculated by aera 795/796 GPS receivers is geometric height above Mean Sea Level and could vary significantly from the altitude displayed by pressure altimeters. Always use pressure altitude displayed by the aircraft altitude when determining or selecting aircraft altitude.

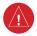

**WARNING:** Do not use outdated database information. Databases used in the aera 795/796 system must be updated regularly in order to ensure that the information remains current. Pilots using any outdated database do so entirely at their own risk.

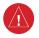

**WARNING:** Do not use data link weather information for maneuvering in, near, or around areas of hazardous weather. Information contained with in data link weather products may not accurately depict current weather conditions.

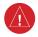

**WARNING:** Do not use the indicated data link weather product age to determine the age of the weather information shown by the datalink weather product. Due to time delays inherent in gathering and processing weather data for data link transmission, the weather information shown by the data link weather product may be significantly older than the indicated weather product age.

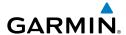

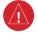

**WARNING:** To reduce the risk of unsafe operation, carefully review and understand all aspects of the aera 795/796 Pilot's Guide documentation and the Pilot's Operating Handbook of the aircraft. Thoroughly practice basic operation prior to actual use. During flight operations, carefully compare indications from the aera 795/796 to all available navigation sources, including the information from other NAVAIDs, visual sightings, charts, etc. For safety purposes, always resolve any discrepancies before continuing navigation.

- **WARNING:** For safety reasons, aera 795/796 operational procedures must be learned on the ground.
- **WARNING:** When installing the aera<sup> $\dagger$ </sup> 795/796, place the unit so it does not obstruct the field of view or interfere with operating controls.
- **WARNING:** The indicators represented on the Panel are based on GPS-derived data and may differ from the instruments in the aircraft.

**WARNING:** The United States government operates the Global Positioning System and is solely responsible for its accuracy and maintenance. The GPS system is subject to changes which could affect the accuracy and performance of all GPS equipment. Portions of the Garmin aera 795/796 utilize GPS as a precision electronic NAVigation AID (NAVAID). Therefore, as with all NAVAIDs, information presented by the aera 795/796 can be misused or misinterpreted and, therefore, become unsafe.

<u>(1</u>

**WARNING:** The data contained in the terrain and obstacle databases comes from government agencies. Garmin accurately processes and cross-validates the data, but cannot guarantee the accuracy and completeness of the data.

**WARNING:** Do not use basemap (land and water data) information for primary navigation. Basemap data is intended only to supplement other approved navigation data sources and should be considered as an aid to enhance situational awareness.

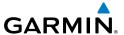

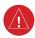

#### **BATTERY WARNINGS:**

If these guidelines are not followed, the internal lithium-ion battery may experience a shortened life span or may present a risk of damage to the GPS device, fire, chemical burn, electrolyte leak, and/or injury.

- Do not leave the device exposed to a heat source or in a hightemperature location. To prevent damage, remove the device from the aircraft or store it out of direct sunlight.
- Do not puncture or incinerate the device or battery.
- When storing the device for an extended time, store within the following temperature range: from 32° to 77°F (from 0° to 25°C)
- Do not operate the device outside of the following temperature range: from -4° to 131°F (from -20° to 55°C).
- Contact your local waste disposal department to dispose of the device/battery in accordance with applicable local laws and regulations.

### Additional User-Replaceable Battery Warnings:

- Do not use a sharp object to remove the battery.
- Keep the battery away from children.
- Do not disassemble, puncture, or damage the battery.
- Only replace the battery with the correct replacement battery. Using another battery presents a risk of fire or explosion. To purchase a replacement battery, see your Garmin dealer or the Garmin Web site.

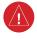

**WARNING:** Do not rely solely upon the display of traffic information for collision avoidance maneuvering. The traffic display does not provide collision avoidance resolution advisories and does not, under any circumstances or conditions, relieve the pilot's responsibility to see and avoid other aircraft.

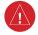

**WARNING:** Do not rely solely upon the display of traffic information to accurately depict all of the traffic within range of the aircraft. Due to lack of equipment, poor signal reception, and/or inaccurate information from aircraft or ground stations, traffic may be present that is not represented on the display.

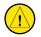

**CAUTION:** Avoid using any chemical or abrasive cleaners on the touchscreen and/or plastic casing. Clean the touchscreen with a soft, clean, lint-free cloth. Use water, isopropyl alcohol, or eyeglass cleaner, if needed.

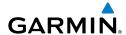

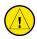

**CAUTION:** The Garmin aera 795/796 does not contain any user-serviceable parts. Repairs should only be made by an authorized Garmin service center. Unauthorized repairs or modifications could void both the warranty and the pilot's authority to operate this device under FAA/FCC regulations.

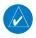

**NOTE:** The Garmin aera 795/796 has a very high degree of functional integrity. However, the pilot must recognize that providing monitoring and/or self-test capability for all conceivable system failures is not practical. Although unlikely, it may be possible for erroneous operation to occur without a fault indication shown by the aera 795/796. It is thus the responsibility of the pilot to detect such an occurrence by means of cross-checking with all redundant or correlated information available in the cockpit.

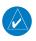

**NOTE:** All visual depictions contained within this document, including screen images of the aera 795/796 panel and displays, are subject to change and may not reflect the most current aera 795/796 system and aviation databases. Depictions of equipment may differ slightly from the actual equipment.

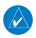

**NOTE:** This product, its packaging, and its components contain chemicals known to the State of California to cause cancer, birth defects, or reproductive harm. This notice is being provided in accordance with California's Proposition 65. If you have any questions or would like additional information, please refer to our web site at www.garmin.com/prop65.

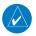

**NOTE:** Use of polarized eyewear may cause the display to appear dim or blank.

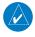

**NOTE:** Temporary Flight Restriction (TFR) data is provided by the FAA and may not be updated outside of normal business hours. Confirm data currency through alternate sources and contact your local FSS for interpretation of TFR data.

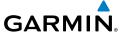

Blank Page

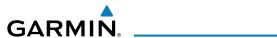

| Part Number  | Change Summary  |
|--------------|-----------------|
| 190-01194-00 | Initial release |

| Rev | Date         | Description          |
|-----|--------------|----------------------|
| Α   | August, 2011 | Production Release   |
| В   | August, 2012 | Added GDL 39 Support |

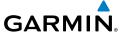

Blank Page

i

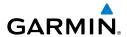

|          | N 1 OVERVIEW                                          |    |
|----------|-------------------------------------------------------|----|
|          | Unit Overview                                         |    |
| 1.2      | Getting Started                                       |    |
|          | Battery Installation                                  |    |
|          | Charging the Battery                                  |    |
|          | Mounting the aera 795/796 in the Aircraft             |    |
|          | Turning the Unit On/Off                               |    |
|          | GPS Receiver Status                                   |    |
|          | Display Orientation                                   |    |
| 1.3      | Operation                                             |    |
|          | Basic Touchscreen Operation                           |    |
|          | Dedicated Icons                                       |    |
|          | Page Buttons (Optional)                               |    |
|          | Main Menu                                             |    |
| 1.4      | Menus and Data Entry                                  |    |
|          | Option Menus                                          |    |
|          | Data Entry                                            |    |
| 1.5      | Using Map Displays                                    |    |
|          | Map Range                                             |    |
|          | Map Panning                                           |    |
|          | Map Overlays                                          |    |
|          | Map Symbols                                           |    |
| 1.6      | System Settings                                       |    |
|          | Display                                               |    |
|          | Sound                                                 |    |
| 47       | Additional Settings                                   | /  |
| 1./      | Nearest Airport Criteria Settings<br>Present Position | 20 |
| 1.8      | Position                                              |    |
|          | New Location                                          |    |
|          | Simulator Mode                                        |    |
|          | Simulator wode                                        | 23 |
| SECTIO   | N 2 GPS NAVIGATION                                    | 31 |
|          | Introduction                                          |    |
|          | Data Fields                                           |    |
|          | Numeric Flight Data                                   |    |
|          | Compass Arc                                           |    |
| 2.2      | HSI/Panel                                             |    |
| <b>_</b> | Setting the Bug Indicator                             |    |
|          | Manually Setting a Course                             |    |
| 2.3      | Vertical Navigation (VNAV)                            |    |
|          | Using the VNAV Feature                                |    |

## **Table of Contents**

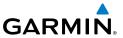

| 2.4                                     | Map Display Setup                           | 42  |
|-----------------------------------------|---------------------------------------------|-----|
|                                         | Map Orientation                             |     |
|                                         | Airports, Navaids, Cities & Roads           |     |
|                                         | Airways                                     |     |
| 2.5                                     | Waypoints                                   |     |
|                                         | Waypoint Information                        | 46  |
|                                         | Waypoint Frequencies                        | 48  |
|                                         | Waypoint Weather and NOTAM Information      | 48  |
|                                         | Airport Directory Waypoint Information      |     |
|                                         | Viewing Chart Information by Identifier     | 50  |
|                                         | Nearest Information                         | 50  |
|                                         | Textual Weather and NOTAM Information       |     |
|                                         | Accessing Additional information            |     |
| 2.6                                     | Direct-to Navigation                        | 64  |
| SECTIO                                  | N 3 FLIGHT PLANNING                         | 67  |
|                                         | Introduction                                |     |
| • • • • • • • • • • • • • • • • • • • • | Data Fields                                 |     |
| 3.2                                     | Flight Plan Creation                        |     |
|                                         | Adding Waypoints to an Existing Flight Plan |     |
|                                         | Graphical Flight Planning                   |     |
| 3.3                                     | Flight Plan Storage                         |     |
|                                         | Flight Plan Activation                      |     |
|                                         | Flight Plan Editing                         |     |
|                                         | Editing Speed and Fuel Flow                 |     |
|                                         | Copying Flight Plans                        |     |
|                                         | Deleting Flight Plans                       |     |
|                                         | Inverting a Flight Plan                     |     |
|                                         | Importing/Exporting Flight Plans            |     |
| 3.6                                     | Approaches                                  |     |
|                                         | Selecting an Approach                       |     |
| CECTIO                                  | N 4 HAZARD AVOIDANCE                        | 0.7 |
|                                         | Weather                                     |     |
| 7.1                                     | SiriusXM® Weather (aera 796 only)           |     |
|                                         | Using SiriusXM Satellite Weather Products   |     |
|                                         | Data Link Weather (FIS-B) (795 and 796)     |     |
|                                         | Using FIS-B Weather Products                |     |
| 4.2                                     | Terrain                                     |     |
|                                         | Terrain Information                         |     |
|                                         | Obstacle Information                        |     |
|                                         | Terrain and Obstacle Color Code             |     |
|                                         | Terrain Views                               |     |
|                                         | Terrain Alerts & Setup                      |     |

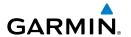

| 4.3    | 3 Traffic                                       | 122 |
|--------|-------------------------------------------------|-----|
|        | Traffic Information Service (TIS-A)             |     |
|        | Data Link Traffic (GDL 39)                      | 126 |
| SECTIO | ON 5 ADDITIONAL FEATURES                        | 127 |
|        | 1 3D Vision                                     |     |
| J. 1   | 3D Vision Operation                             |     |
| 5.2    | 2 Airport Directory Data                        |     |
|        | 3 ChartView                                     |     |
|        | Aircraft Symbol                                 |     |
|        | Chart Range                                     |     |
|        | Jeppesen Database-published NOTAMs              |     |
| 5.4    | l FliteCharts                                   |     |
|        | Aircraft Symbol                                 | 148 |
|        | FliteChart Range                                | 148 |
|        | FliteCharts Cycle Number and Expiration Date    | 149 |
|        | 5 VFR/IFR Chart Viewing                         |     |
| 5.6    | 5 SafeTaxi                                      |     |
|        | SafeTaxi Cycle Number and Revision              |     |
| 5.7    | 7 SiriusXM® Radio (aera 796)                    |     |
|        | Activating SiriusXM Satellite Radio Services    |     |
|        | Using SiriusXM Radio                            |     |
| 5.8    | 3 Electronic Checklists                         | 158 |
| SECTIO | ON 6 APPENDICES                                 | 159 |
|        | pendix A: Messages, Alerts & Data Field Options |     |
| - 1    | Miscellaneous Message Advisories                |     |
|        | Airspace Messages                               |     |
|        | Data Field & Numeric Data Options               |     |
|        | Aural Alerts                                    |     |
| Ap     | pendix B: Abnormal Operation                    | 165 |
|        | Loss of GPS Position                            | 165 |
|        | Hazard Display with Loss of GPS Position        | 165 |
| Ap     | pendix C: SD Cards and Databases                |     |
|        | SD Card Use                                     | 166 |
|        | Databases                                       |     |
| Ap     | pendix D: Installation and Interfacing          |     |
|        | Mounting the aera 795/796 in the Aircraft       |     |
|        | Connecting to a Computer                        |     |
|        | Connecting to a Garmin VHF Comm Radio           |     |
|        | Connecting the GXM 40 Antenna (aera 796)        |     |
|        | Connecting to a GTX 330 Mode S Transponder      |     |
|        | Connecting to a GDL 39                          | 182 |

## **Table of Contents**

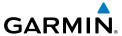

| Interfacing                                 | 183 |
|---------------------------------------------|-----|
| Using an external GPS Antenna (Optional)    | 185 |
| Appendix E: Battery and Care Information    |     |
| Battery Information                         |     |
| Changing the Cigarette Lighter Adapter Fuse |     |
| Cleaning the Casing                         |     |
| Cleaning the Touchscreen                    |     |
| Protecting the Unit                         |     |
| Appendix F: General TIS-A Information       |     |
| TIS-A vs. TAS/TCAS                          |     |
| TIS-A Limitations                           |     |
| Appendix G: Utilities                       | 193 |
| Document Viewer                             | 193 |
| Scratch Pad                                 | 193 |
| Flight Log                                  | 194 |
| Track Log                                   |     |
| Heading Line                                |     |
| E6B Calculator                              |     |
| Aircraft Profile                            | 202 |
| Weight & Balance                            | 204 |
| Proximity Waypoints                         |     |
| Appendix H: Display Symbols                 |     |
| VFR Symbols                                 |     |
| IFR Symbols                                 | 210 |
| Airspace Symbols                            |     |
| Appendix I: Map Datum and Location Formats  |     |
| Map Datums                                  |     |
| Location Formats                            | 215 |
| Appendix J: Glossary                        | 217 |
| Appendix K: License Agreement and Warranty  |     |
| Contact Garmin                              | 223 |
| Software License Agreement                  |     |
| Limited Warranty                            | 223 |
| AOPA Airport Directory Notice               |     |
| AC-U-KWIK LICENSE ÅGREEMENT                 |     |
| SiriusXM Satellite Radio Service Agreement  |     |
| Weather Data Warranty                       |     |
| FCC Compliance                              |     |
| Industry Canada Compliance                  |     |
| Index                                       |     |

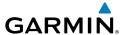

# **SECTION 1 OVERVIEW**

## 1.1 UNIT OVERVIEW

The aera 795/796 presents GPS-derived analog flight instrumentation, position, navigation, and hazard avoidance information to the pilot using a 7" WVGA high brightness display with capacitive Touch Screen.

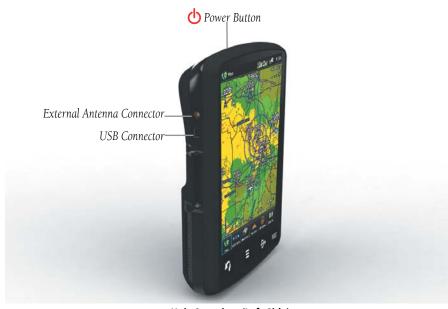

Unit Overview (Left Side)

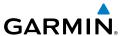

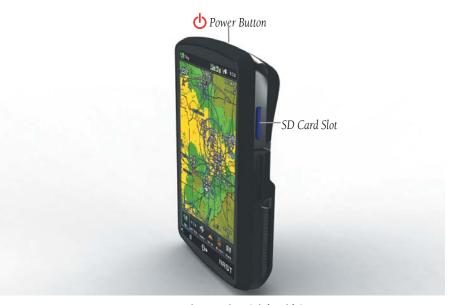

Unit Overview (Right Side)

## 1.2 GETTING STARTED

## **BATTERY INSTALLATION**

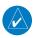

**NOTE:** Refer to Appendix E for additional battery information.

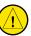

CAUTION: Always keep the battery installed when the unit is on.

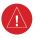

WARNING: The product contains a lithium-ion battery. To prevent damage, remove the unit from the aircraft or store it out of direct sunlight.

### Installing the battery:

- Locate the lithium-ion battery that came in the product box.
- 2) Locate the metal contacts on the end of the lithium-ion battery.
- 3) Insert the battery so that the metal contacts on the battery line-up with the metal contacts inside the battery compartment.
- 4) Insert the battery into the battery compartment, and push until it clicks into place.

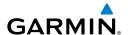

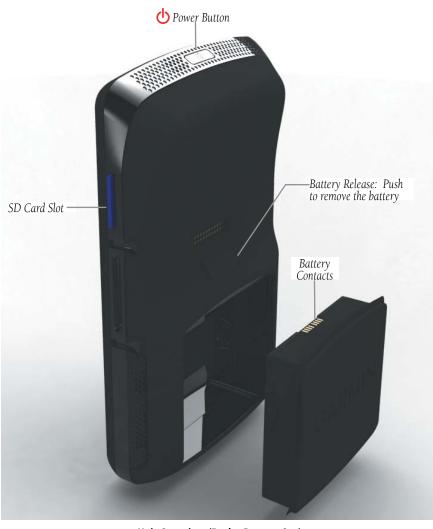

Unit Overview (Back - Battery Out)

## **CHARGING THE BATTERY**

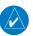

**NOTE**: While in Charge Mode the unit draws a current from the aircraft. To avoid discharging the aircraft's battery, disconnect the external power cable from the unit when not in use for several days.

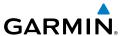

Charge the aera 795/796 for at least 4 hours before using on battery power. Charge the battery by connecting the aviation power cable or the AC adapter.

Plug the unit into a 12-Volt or 24-Volt connector to charge. The unit can be used while it is charging. Charge the unit within the following temperature range: 32° to 104°F (0° to 40°C).

### Charging the unit's battery using the aircraft's power outlet:

- Mount the aera 795/796 in the aircraft and connect the power cable to the aircraft power outlet (cigarette lighter receptacle).
- Route the power cable so that it does not interfere with aircraft operation. 2) The unit begins charging as soon as external power is applied.

### **USING CHARGE MODE**

Applying external power to the aera 795/796 automatically turns on the unit for full operation. If the battery is present and needs to be charged, the external power source charges the battery while the unit is in use.

If you do not want to use the unit, but you would like to charge the battery, you can put the unit into Charge Mode. Connect the unit to an external power supply. Press and hold the **POWER** Button. Instead of completely turning off, the unit now goes into Charge Mode.

The unit will run cooler and may allow more current to be available while in Charge Mode, when XM is unplugged, the backlight is turned down, etc.

### MOUNTING THE aera 795/796 IN THE AIRCRAFT

Refer to Appendix D 'Installation & Interfacing' for information on mounting the aera 795/796 in the aircraft.

### **TURNING THE UNIT ON/OFF**

Press and hold the **POWER** Button to turn the unit on or off.

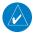

**NOTE:** If the display appears dark or dim, adjust the display backlighting as necessary upon power up. The aera 795/796 retains the backlighting settings between power cycles. Backlighting may have been set to a level not suitable for the current ambient lighting. For more information on display backlighting see section 1.4 (System Settings).

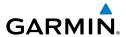

The power button can be used to quickly set the backlight intensity. A momentary press of the power button (after the unit is powered on) will display a window showing the current backlight setting. From this window the backlight setting can be adjusted with the on screen controls, or a second momentary press of the POWER Button changes the backlight level to full bright (10).

The first time the unit is turned on, the receiver must collect satellite data and establish its present location. To ensure proper initialization, the aera 795/796 is shipped from the factory in AutoLocate mode, which allows the receiver to "find itself" anywhere in the world.

During initialization, current database information is displayed. Database information includes valid operating dates, cycle number, and database type. When this information has been reviewed for currency (to ensure that no databases have expired), the pilot is prompted to continue.

Touching the **Press To Accept** Button acknowledges this information, and the **Main Menu** is displayed.

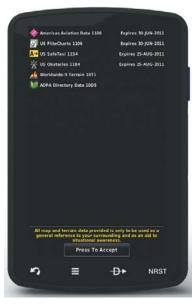

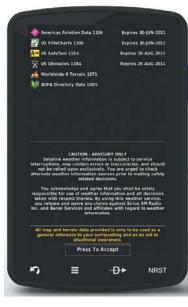

aera 795 aera 796

**Database Initialization** 

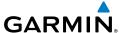

### **GPS RECEIVER STATUS**

The receiver status displays one of the following conditions:

- AutoLocate—Receiver is looking for any satellite whose almanac has been collected, which can take up to 5 minutes
- Searching the Sky—Receiver is looking for satellites
- Acquiring Satellites—Receiver is looking for and collecting data from satellites visible at its last known or initialized location, but has not acquired a fix
- 2D GPS Location—At least three satellites have been acquired and a twodimensional location fix has been calculated. "2D Differential" appears when you are receiving DGPS corrections in 2D mode
- 3D GPS Location—At least four satellites have been acquired and a threedimensional fix has been calculated. "3D Differential" appears when you are receiving DGPS corrections in 3D mode
- Lost Satellite Reception—the receiver is no longer tracking enough satellites for a 2D or 3D fix

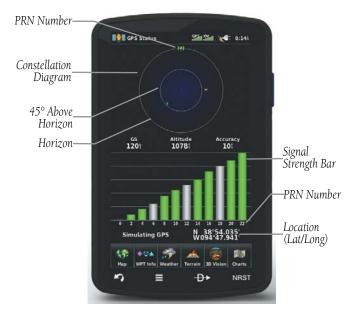

**GPS Status** 

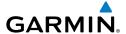

### Viewing the GPS status:

From the **Main Menu**, touch **Tools** > **GPS Status**.

## **ACQUIRING SATELLITES**

The bars located at the top of the screen indicate the GPS signal strength.

When the receiver is in the process of acquiring enough satellite signals for navigation, the receiver uses satellite orbital data (collected continuously from the satellites) and last known position to determine the satellites that should be in view. 'Acquiring Satellites' is indicated as the solution until a sufficient number of satellites have been acquired for computing a solution.

When the receiver is in the process of acquiring a 3D differential GPS solution, '3D GPS Location' is indicated as the solution until the 3D differential fix has finished acquisition.

### SATELLITE INFORMATION

Satellites currently in view are shown at their respective positions on a satellite constellation diagram. The outer circle of the constellation diagram represents the horizon, the inner circle represents 45° above the horizon, and the center point shows the position directly overhead. Each satellite is represented by a square containing the Pseudo-Random Noise (PRN) number (i.e., satellite identification number).

GPS Status can be helpful in troubleshooting weak (or missing) signal levels due to poor satellite coverage or installation problems. As the GPS receiver locks onto satellites, a signal strength bar is displayed for each satellite in view, with the appropriate satellite PRN number (01-32 or 33-64 for WAAS) below each bar. The progress of satellite acquisition is shown in three stages, as indicated by signal bar appearance:

- No bar—Receiver is looking for the indicated satellite
- Gray bar—Receiver has collected the necessary data and the satellite signal can he used
- Green bar—Satellite is being used for the GPS solution

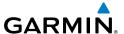

## **DISPLAY ORIENTATION**

The aera 795/796 can be viewed in either Portrait or Landscape Mode.

### Changing the display orientation:

- From the Main Menu, touch Tools > Setup > Display
  - Or:
  - Press the Power Button once quickly.
- Touch the 'Display Orientation' datafield to select **Portrait** or **Landscape**. 2)

## 1.3 OPERATION

### **BASIC TOUCHSCREEN OPERATION**

Touch the desired selection. The icon, view, menu option, datafield, etc, will momentarily turn blue when selected.

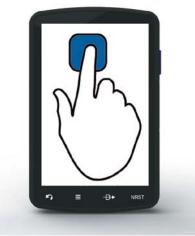

**Basic Touchscreen Operation** 

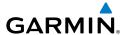

### **SCROLLING AND PANNING**

### Scrolling and panning on the touchscreen:

Drag up or down to scroll menus, documents, etc.

#### Or:

Drag in any direction to pan maps or charts.

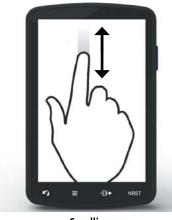

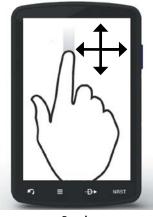

Scrolling

**Panning** 

### ZOOMING

### Zooming in and out on the touchscreen map displays:

Pinch fingers together (zoom out), or pull fingers apart (zoom in).

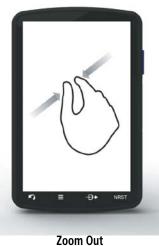

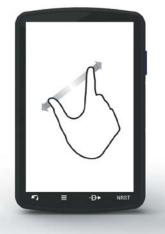

Zoom In

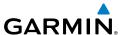

### **DEDICATED ICONS**

Located on the bezel (below the touchscreen) are four dedicated touch icons.

Touch or touch and hold the following icons to perform the associated function:

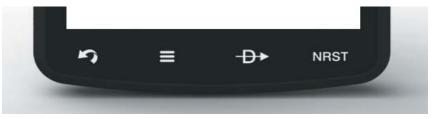

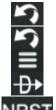

### Back

Main Menu (Shortcut)

Menu

Direct-to

NRST

#### Dedicated Icons

Returns to previous screen. Cancels the map pointer.

Touch and hold to display the Main Menu.

Displays the context sensitive option menu.

Displays the **Direct-to** function.

Displays the Nearest Icons. Touch and hold to

quickly access the nearest airports.

## PAGE BUTTONS (OPTIONAL)

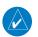

**NOTE:** The aera 795/796 Optional Page Buttons are User Configurable.

Six different configurable Page Buttons are located above the Dedicated Icons. The Page Buttons default to (Map, WPT Info, Weather (aera 796), Terrain, 3D Vision, and Charts).

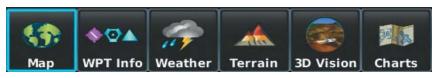

**Page Buttons** 

### Configuring the Page Buttons:

- Main Menu, touch Tools > Setup > Display > Choose Buttons 1)
- From the available Page Buttons at the top half of the screen, touch the 2) new Page Button that will replace one of the current Page Buttons.

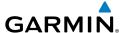

- From the current Page Buttons along the bottom of the screen, touch the 3) Page Button that will be replaced by the new page button. The current Page Button is now replaced by the new Page Button.
- Touch Save. 4)

### **MAIN MENU**

Touch and hold the icon at any time to display the Main Menu.

### **MAIN MENU ICONS**

Touch the following icons to display the associated function:

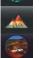

Map Displays the Map View.

Terrain Displays the Terrain View.

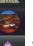

3D Vision Displays 3D Vision.

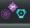

Displays the Waypoint Information. WPT Info

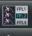

Displays the Flight Plan List. **FPL List** 

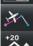

Active FPL Displays the Active Flight Plan.

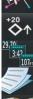

Traffic Displays the dedicated Traffic Page.

Numbers

Displays flight data.

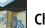

Displays the document viewer. Doc Viewer

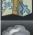

Charts Displays the VFR or IFR charts.

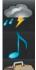

Weather Displays second-level Weather Icons (XM aera 796 all models with

GDL39.)

SiriusXM

Displays SiriusXM Radio (aera 796).

Tools

Displays second-level Tools Icons.

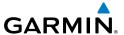

### **NEAREST ICONS**

Touch the **NRST** icon at any time to access the second-level Nearest icons.

Touch the following icons to display the associated function:

| * | Airport | Displays nearest airports. |
|---|---------|----------------------------|
|---|---------|----------------------------|

Airport WX Displays nearest airport weather.

**VOR** Displays nearest VORs.  $\odot$ 

**NDB** Displays nearest NDBs.

**Intersection** Displays nearest intersections.

Displays nearest Visual Reporting Point (VRP) (Atlantic). VRP

**User WPT** Displays nearest user waypoints.

Displays nearest cities. City

Displays nearest ARTCCs (Air Route Traffic Control Centers). ARTCC

Displays nearest Flight Service Stations (FSS). **FSS** 

Airspace Displays nearest airspace.

## WEATHER ICONS (aera 796 XM) (ALL MODELS WITH GDL 39)

From the Main Menu, touch the Weather icon to access the second-level Weather Icons.

Touch the following second-level Icons to display the weather product:

**NEXRAD** Displays NEXRAD (NEXt-generation RADar) (XM or GDL 39).

Satellite Displays Satellite Mosaic cloud cover (XM only).

**Echo Tops** Displays Echo Tops (XM only).

Winds Displays Winds Aloft. (XM or GDL 39).

Lightning Displays Lightning (XM only).

Storm Cells Displays Storm Cells (XM only).

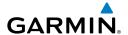

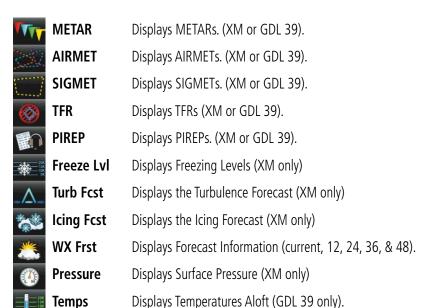

### **TOOLS**

From the **Main Menu**, touch the **Tools** Icon to access the second-level Tools icons. Touch the following second-level icons to display the associated function:

| Todari the following second level reons to display the associated function. |            |                                                     |
|-----------------------------------------------------------------------------|------------|-----------------------------------------------------|
| F.                                                                          | Setup      | Displays third-level Setup Icons.                   |
|                                                                             | User WPT   | Displays User Waypoints and Proximity Waypoints.    |
| •                                                                           | Flight Log | Displays Flight Logs.                               |
|                                                                             | Track Log  | Displays Track Logs.                                |
|                                                                             | VNAV       | Displays Vertical Navigation.                       |
|                                                                             | Profile    | Displays Aircraft Profiles.                         |
|                                                                             | E6B Calc   | Displays the E6B Calculator.                        |
| 溢                                                                           | Data Link  | Displays Data Link Information.                     |
| 414                                                                         | Weight/Bal | Displays the Weight & Balance.                      |
| 001011011<br>10111000<br>010001101<br>111010011                             | Database   | Displays database and software version information. |
|                                                                             |            |                                                     |

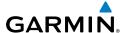

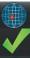

**Position** Displays the aircraft's Present Position.

Checklists

Displays the checklists if available.

Scratchpad Displays the scratchpad.

**GPS Status** 

Displays GPS status information.

### **SETUP ICONS**

From the **Main Menu**, touch the **Tools** > **Setup** to access the third-level Setup Icons.

Touch the following third-level icons to perform the associated function:

Display Displays backlight intensity/timeout and color mode settings.

Sound Displays sound settings.

Units Displays unit settings.

Date/Time Displays date & time settings.

Map Displays Navigation Map settings.

**Position** Displays position settings.

Interface Displays interface settings.

**Alarms** Displays alarm settings.

**SUA Alarms** Displays Special Use Airspace alarm settings.

**Data Link** Displays Data Link Information.

Weather Displays Weather source settings.

Displays Power Loss Warning settings.

Displays keyboard layout settings.

Bluetooth®

**Power** 

Keyboard

Displays Bluetooth connection settings

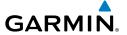

## 1.4 MENUS AND DATA ENTRY

## **OPTION MENUS**

The aera 795/796 has a dedicated loon that displays a context-sensitive list of menu options available.

## Navigating the option menu:

- 1 Touch the lcon
- 2 Touch the desired menu option.

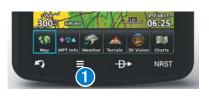

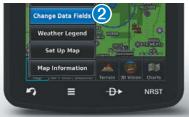

### **DATA ENTRY**

### **DATA ENTRY ICONS**

The following icons are displayed on the data entry screen.

Exits the keypad function and accepts the OK

changes.

Frases the current data. **BKSP** 

123 ABC &,?

Numeric/ Alpha/Symbol

Displays the numeric, alpha, or symbol keypad.

Cancel Cancels a value that has been edited

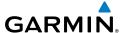

### **Entering alphanumeric data:**

- 1 When alphanumeric data can be entered, a keypad will appear after touching the desired datafield.
- Touch the keypad to enter the desired data.
- 3 Touch **OK**.

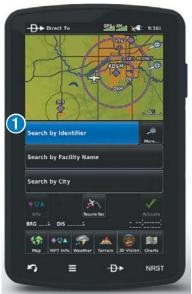

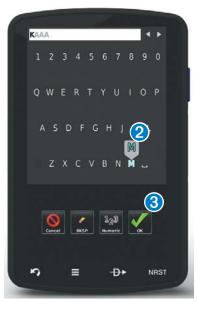

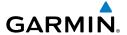

### **Entering predetermined data options:**

1 Touch the Data Option Button to display a vertical list of data options (if applicable), or to toggle two data options (i.e., On/Off).

#### Or:

Touch the buttons to cycle through a horizontal list (if more than two data options are available).

If using the vertical list, touch the desired data option from the list.

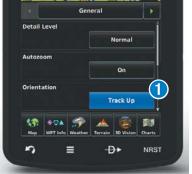

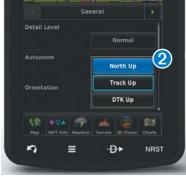

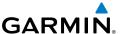

## 1.5 USING MAP DISPLAYS

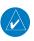

NOTE: Refer to the GPS Navigation section for more information on Map Display Setup.

Map displays are used extensively in the aera 795/796 to provide situational awareness in flight. Most aera 795/796 maps can display the following information:

- Airports, NAVAIDs, airspaces, airways, land data (highways, cities, lakes, rivers, borders, etc.) with names
- Map Pointer information (distance and bearing to pointer, location of pointer, name, and other pertinent information)
- Map range
- Aircraft icon (representing present position)
- Flight plan legs
- User waypoints
- Track vector
- Topography data

### **MAP RANGE**

There are 23 different map ranges available, from 200 feet to 800 nm. The current map range is indicated in the lower right. The scale bar represents the map scale.

## Changing the map range:

(out) or [[in] (in) icons to zoom 'out' (increasing), or zoom 'in' (decreasing).

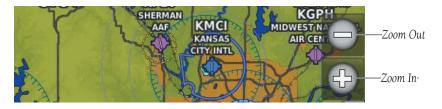

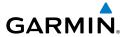

#### Or:

Pinch fingers together (zoom out), or pull fingers apart (zoom in).

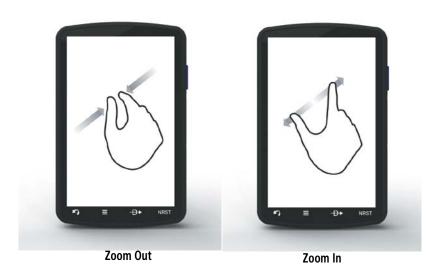

### **OVERZOOM**

When the selected range exceeds the resolution of the map data, 'overzoom' appears below the map range scale.

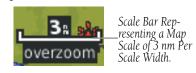

Map Range/Overzoom

### **AUTO ZOOM**

Auto Zoom allows the aera 795/796 to change the map display range to the smallest range clearly showing the active waypoint. Auto Zoom can be overridden by adjusting the range and remains that way until the active waypoint changes, a terrain or traffic alert occurs, or the aircraft takes off.

## **Enabling/disabling auto zoom:**

- From the Main Menu, touch Map > Menu > Set Up Map. 1)
- Touch the buttons to select the 'General' Category. 2)
- Touch the 'On/Off' Data Option Button for 'Autozoom'. 3)

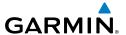

### MAP PANNING

Map panning allows the pilot to:

- View parts of the map outside the displayed range without adjusting the map range
- Highlight and select locations on the map
- Review information for a selected airport, NAVAID or user waypoint
- Designate locations for use in flight planning
- View airspace and airway information

When the panning function is selected by touching anywhere on the Map, the Map Pointer is displayed. An Information Window also appears at the bottom of the map display showing the the bearing, distance and time to the pointer from the aircraft's present position, the elevation of the land at the position of the pointer, or the object's (airports, obstacles, etc) elevation, if known.

When the Map Pointer is over a map feature, the map feature is highlighted, an information box appears on the map, and the highlighted map feature is displayed on the Map Feature Button (even if the name was not originally displayed on the map).

Touching the Map Feature Button displays additional information for the highlighted map feature. If multiple features are present at the Map Pointer position, green arrows will appear on the Map Feature Button. Touching the will cycle through the list of map features present at that position.

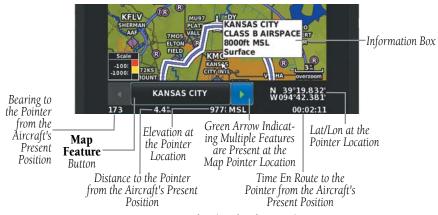

Map Panning (Navigation Map)

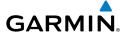

### Activating the map pointer:

While viewing a Map Display, touch anywhere on the map to activate the map pointer. Touch the icon to cancel the map pointer.

### Panning the map:

While viewing a Map Display, touch anywhere on the map and drag.

### Reviewing information for a map feature:

- While viewing a Map Display, touch anywhere on the map to activate the map pointer. When the Map Pointer is over a map feature, the map feature is highlighted, an information box appears on the map, and the highlighted map feature is displayed on the Map Feature Button (the button located between the buttons). If multiple features are present at the Map Pointer position, green arrows will appear on the Map Feature Button.
- 2 If necessary, touch the buttons to cycle through the list of map features present at that position. Touching the buttons changes the highlight and description.
- **3** Touch the Map Feature Button to review information for the Map Feature.
- ④ If desired touch the **Direct-to →** Icon to navigate to the map feature.

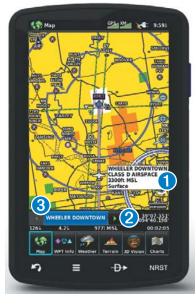

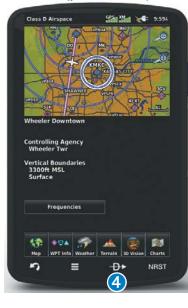

Appendices

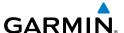

### **MAP OVERLAYS**

The **1**Weather, **2**Topography, and **3**Terrain map overlays can be displayed or removed.

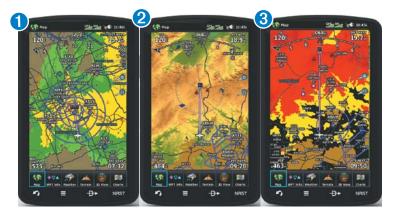

### Displaying/removing map overlays:

- From the Main Menu, touch Map > Menu > Show/Hide. 1)
- 2) Touch the 'Show/Hide' Data Option Button for the desired overlay.

### **MAP SYMBOLS**

Refer to Appendix H for a list of map symbols.

### **DECLUTTER**

The map can be adjusted to declutter (remove unwanted items, such as highways) the map.

# Adjusting the declutter level of the navigation map:

- From the Main Menu, touch Map > Menu > Declutter. 1)
- 2) Touch the desired level (**none**, -1, -2, -3) at the bottom of the screen. The currently selected level is highlighted blue.
- Touch the icon to remove the detail options. 3)

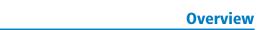

#### MAP DETAIL

**GARMIN** 

The map detail can also be adjusted. Map detail changes the amount of detail with respect to the zoom scale.

### Adjusting the map detail:

- From the Main Menu, touch Map > Menu > Set Up Map.
- 2) Touch the buttons to select the 'General' Category.
- 3) Touch **Detail Level** Data Option Button, and touch the desired option from the list (Least, Less, Normal, More, or Most).

# 1.6 SYSTEM SETTINGS

The third-level **Setup** Icons allow management of the following system parameters:

- Display
- Sound
- Units
- Date & Time
- Map
- Position

- Interface
- Alarms
- SUA Alarms
- Power
- Keyboard
- Bluetooth

### Restoring system setting defaults:

- From the **Main Menu**, touch **Tools** > **Setup**. 1)
- Touch the desired Setup Icon (Display, Sound, Units, Date & Time, 2) Map, Position, Interface, Alarms, SUA Alarms, Power, Keyboard, or Bluetooth).
- 3) Touch Menu > Restore Default.

#### Or.

From the Main Menu, touch Tools > Setup > Menu > Restore All Settings.

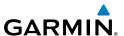

### **DISPLAY**

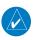

**NOTE**: Display Setup can also be accessed through the 'Quick Settings' by pressing the ( ) POWER Button once quickly. Two quick presses of the POWER Button will change the backlight intensity to full bright (10).

### **DISPLAY ORIENTATION**

The aera 795/796 can be viewed in either Portrait or Landscape Mode.

### Changing the display orientation:

From the Main Menu, touch Tools > Setup > Display

Or:

Press the Power Button once quickly.

Touch the 'Display Orientation' datafield to select **Portrait** or **Landscape**. 2)

#### **PAGE BUTTONS**

### **Configuring the Page Buttons:**

- Main Menu, touch Tools > Setup > Display > Choose Buttons
- Touch one of the available Page Buttons at the top half of the screen to 2) replace one of the current Page Buttons.
- Touch one of the current Page Buttons along the bottom of the screen to 3) replace it with the new Page Button.
- Touch Save. 4)

### Displaying/removing the Page Buttons:

- From the **Main Menu**, touch **Tools** > **Setup** > **Display**. 1)
- Touch the 'Show/Hide' Data Option Button for the 'Page Buttons'

### **BACKLIGHT INTENSITY**

# Adjusting backlight intensity:

- From the **Main Menu**, touch **Tools** > **Setup** > **Display**. 1)
- 2) Touch the buttons to adjust the backlight intensity.

#### Or:

Press the **POWER** Button and enter the desired backlight intensity using ...

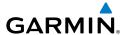

### **BACKLIGHT TIMEOUT**

After a specified period of inactivity the backlight will turn off to save battery power.

### Adjusting backlight timeout:

- From the **Main Menu**, touch **Tools** > **Setup** > **Display**.
- Touch the 'Backlight Timeout' Data Option Button, and touch the desired 2) option from the list (Stays On, 15 Seconds, 30 Seconds, 1 Minute, or 2 Minutes).

### **ZOOM BUTTONS**

### Displaying/removing the Zoom Buttons:

- From the **Main Menu**, touch **Tools** > **Setup** > **Display**. 1)
- Touch the 'Show/Hide' Data Option Button for the 'Zoom Buttons'. 2)

### COLOR MODE

### Adjusting the color mode:

- From the **Main Menu**, touch **Tools** > **Setup** > **Display**. 1)
- 2) Touch the 'Color Mode' Data Option Button, and touch the desired option from the list (Auto, Day, or Night).

#### **SCREENSHOT**

#### Enable/disable screenshots:

- From the **Main Menu**, touch **Tools** > **Setup** > **Display**. 1)
- Touch the 'Screenshot' 'On/Off' Data Option Button. 2)
- If enabling screenshots, touch 'OK'. A camera button appears at the top of 3) the screen. Touch the camera button to save a screenshot to the screenshot folder on the 'Garmin' drive.

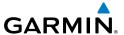

### AIRCRAFT POSITION ON MAP/CHARTS

### Displaying/removing the aircraft position on maps/charts:

- From the **Main Menu**, touch **Tools** > **Setup** > **Display**.
- 2) Touch the 'Aircraft Position' 'Show/Hide' Data Option Button.

#### SOUND

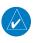

**NOTE:** Sound Settings can also be accessed through the 'Quick Settings' by pressing the OPOWER Button once quickly.

Sound is broken down into 'Master', 'Alerts', and 'Media'. 'Master' controls ALL sound. 'Alerts' and 'Media' are a percentage of the 'Master' sound. 'Alerts' refers to navigation phrases (e.g. "Pull Up"), and 'Media' refers to the XM radio volume. The Terrain Audio and Key Tones can also be toggled On/Off.

### Adjusting the sound:

- From the **Main Menu**, touch **Tools** > **Setup** > **Sound**.
- Touch the buttons to adjust the sound. 2)

#### Or:

- 1) Press the **POWER** Button to quickly access the **Master** volume/mute.
- 2) Touch **Menu** > **Sound Setup** to access ALL volume settings.

### Enabling/disabling Terrain Audio, TIS-A Audio, and/or Key Tones:

- From the **Main Menu**, touch **Tools** > **Setup** > **Sound**. 1)
- Touch the 'On/Off' Data Option Button to toggle Terrain Audio, TIS-A 2) Audio, or Key Tones on/off.

### Muting the sound:

- From the **Main Menu**, touch **Tools** > **Setup** > **Sound**.
- 2) Touch the loon to mute the Master, Alerts, or Media audio. A blue 'X' will appear over the icon.

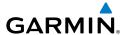

# **ADDITIONAL SETTINGS**

Changing settings (Units, Date & Time, Position, Interface, Alarms, SUA Alarms, Power, Keyboard, and Bluetooth):

- 1) From the Main Menu, touch Tools > Setup.
- 2) Touch the desired Settings Icon (Units, Time, Position, Interface, Alarms, SUA Alarms, Power, Keyboard or Bluetooth).
- 3) Touch the desired setting to change. If only two options are available, touching the field will toggle the two settings. If more than two options are available, a vertical list is displayed with a blue outline around the current setting. Touch the '+' or '-' buttons to increase/decrease the numerical values (if necessary).
- **4)** Touch and hold **1** to return to the **Main Menu**.

| lcon       | Available Settings                                                                                |  |  |  |  |  |
|------------|---------------------------------------------------------------------------------------------------|--|--|--|--|--|
| Display    | Backlight Intensity, Backlight Timeout, Color Mode, Screenshot                                    |  |  |  |  |  |
| Sound      | Master (0-10), Alerts (0-10), Media (0-10), Key Tone, Terrain Audio, TIS-A Audio                  |  |  |  |  |  |
| Units      | Distance, Speed, Direction Display, Temperature, Altitude, Vertical Speed, Pressure, Fluid Volume |  |  |  |  |  |
| Date/Time  | Time Format, Auto UTC Offset                                                                      |  |  |  |  |  |
| Position   | Location Format, Map Datum, Heading, Magnetic Variation                                           |  |  |  |  |  |
| Interface  | Serial Data Format                                                                                |  |  |  |  |  |
| Alarms     | Arrival, Next WPT, Proximity, Fuel Tank Reminder                                                  |  |  |  |  |  |
| SUA Alarms | Class B/TMA, Class C/TCA, Class D, Restricted, MOA, Other/ADIZ, Parachute Area                    |  |  |  |  |  |
| Power      | Power Loss Warning                                                                                |  |  |  |  |  |
| Keyboard   | Layout                                                                                            |  |  |  |  |  |
| Bluetooth  | On/Off, Name, Connections                                                                         |  |  |  |  |  |

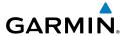

# 1.7 NEAREST AIRPORT CRITERIA SETTINGS

The Nearest Airports function allows the pilot to filter out airports that do not meet a defined criteria. Specific surface types and runway lengths can be defined, as well as the option to include private airports and/or heliports.

Runway Surface—allows you to set criteria for the type of surface on the runway:

- Hard Only—shows only runways with a concrete, asphalt, or similar sealed surface.
- Hard or Soft—shows all runways except water landing facilities.
- Water Only—shows only water landing facilities.
- Any—shows any runway, regardless of surface type, including water landing facilities.

Minimum Runway Length—allows the pilot to enter a specific length for the shortest runway allowed.

### **Entering airport criteria:**

- 1) Touch NRST > Airport > Menu > Set Airport Criteria.
- 2) Touch the desired setting to change ('Runway Surface', 'Include **Private Apts**', '**Include Heliports**') or touch the '+' or '-' buttons to increase/decrease the Minimum Runway Length.

### Restoring airport criteria defaults:

Touch NRST > Airport > Menu > Restore Default.

# 1.8 PRESENT POSITION

### **POSITION**

The Present Position function displays latitude, longitude, GPS altitude, reference waypoint, type, distance, direction, and bearing. The reference waypoint is designed to display the current position in relation to a prominent landmark. The pilot can change the reference waypoint 'Nearest Type' using the 'Change Nearest Type' menu option. By default the Nearest Type is set to 'Automatic', which will display the nearest large airport, enroute VOR, or city (in that order).

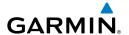

### Changing the Nearest Type:

- From the Main Menu, touch Tools > Position > Menu > Change Nearest Type.
- Touch the desired nearest type ('Automatic', 'Airport', 'VOR', 'NDB', 2) 'Intersection', 'City', or 'Waypoint').

### Viewing the present position:

From the **Main Menu**, touch **Tools** > **Position**.

### **NEW LOCATION**

The 'New Location' menu option is used when the GPS Receiver is having trouble finding the satellites it expects to be there. If 'Automatic' is selected, the GPS will attemp to figure out the new location.

### Changing the New Location setting to automatic:

- From the Main Menu, touch Tools > Position > Menu > New Location.
- Touch 'Automatic'. The GPS will attempt to figure out the new location. 2)

### **Entering a new location:**

- 1) From the Main Menu, touch Tools > Position > Menu > New Location
- 2) Touch 'Use Map' or 'Use Identifier'.
- After selecting your approximate position using the map pointer or entering 3) an identifier, touch **OK**.
- The GPS Receiver will begin a new search based on the location entered.

# SIMULATOR MODE

Simulator Mode is helpful for practicing with the unit indoors or when satellite or XM signals are unavailable. All waypoints and routes created in Simulator Mode are retained in memory for future use.

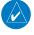

**NOTE:** Do not attempt to navigate using Simulator Mode. When the unit is set to Simulator Mode, the GPS receiver is turned off. Any Satellite Signal Strength Bars shown are only simulations and do not represent the strength of actual satellite signals.

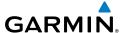

### **Starting/Stopping Simulator Mode:**

From the Main Menu, touch Tools > Position > Menu > Start/Stop Simulator.

Adjusting the simulated altitude, track, speed, waypoint, & position:

- From the Main Menu, touch Tools > Position > Menu > Start 1) Simulator.
- Touch **Menu** > **Drive Simulator**. 2)
- 3) Enter the desired data by touching the fields or using the  $\pm$ /- buttons. Refer to Section 1.4 'Data Entry' for more information.

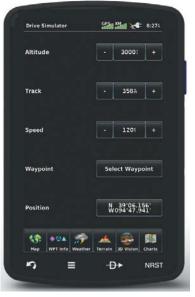

**Drive Simulator** 

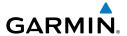

# **SECTION 2 GPS NAVIGATION**

# 2.1 INTRODUCTION

The Navigation Map displays aviation data (e.g., airports, VORs, airways, airspaces), geographic data (e.g., cities, lakes, highways, borders), and topographic data (map shading indicating elevation). The Navigation Map can be oriented three different ways: North Up (NORTH UP), Track Up (TRK UP) or Desired Track Up (DTK UP).

An aircraft icon is placed on the Navigation Map at the location corresponding to the calculated present position. The aircraft position and the flight plan legs are accurately based on GPS calculations. The basemap upon which these are placed is from a source with less resolution, therefore the relative position of the aircraft to map features is not exact. The leg of the active flight plan currently being flown is shown as a magenta line on the navigation map. The other legs are shown in white.

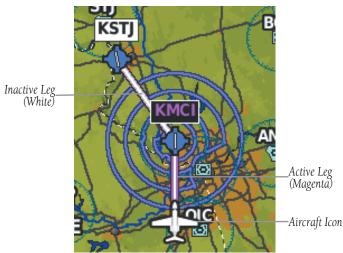

Flight Plan Legs (Navigation Map)

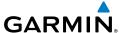

### **DATA FIELDS**

The data fields on the Navigation Map can be independently configured by the user.

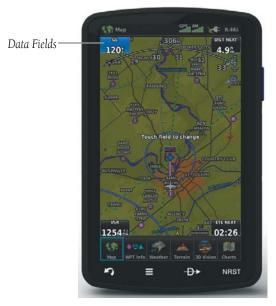

Data Fields (Navigation Map)

By default, the Data Fields are set to display Ground Speed (GS), Distance - Next (DIST NEXT), Vertical Speed Required (VSR), and Time En Route - Next (ETE NEXT). These four data fields can be changed to display any of the Data Field Options.

# **GARMIN**

### Changing the information shown in the data fields:

- 0 From the **Main Menu**, touch the **Map** Icon.
- 2 Touch the **Menu** Icon.
- 8 Touch the 'Change Data Fields' menu option.
- 4 Touch the desired Data Field to change. A list of available Data Field Options is displayed.
- 6 Touch the desired Data Field Option.
- 6 Touch the **OK** Icon.

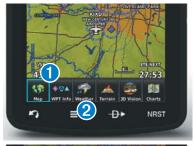

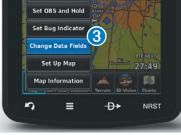

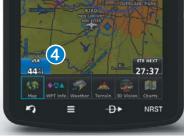

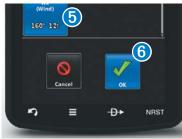

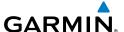

### DATA FIELD OPTIONS

- Accuracy
- Altitude
- Bearing (BRG)
- Course to Steer (CTS)
- Desired Track (DTK)
- Distance (Destination) (DIST DEST)
- Distance (Next) (DIST NEXT)
- En Route Safe Altitude (ESA)
- Flight Timer (FLT TIMER)
- Fuel Timer
- Glide Ratio (G/R)
- Ground Speed (GS)
- Ground Track (TRK)
- Minimum Safe Altitude (MSA)
- Next Waypoint (NEXT WPT)
- Sunrise
- Sunset

- Time En Route (Destination) (ETE DEST)
- Time En Route (Next) (ETE NEXT)
- Time of Arrival (Destination) (ETA DEST)
- Time of Arrival (NEXT) (ETA NEXT)
- Time to VNAV (VNAV TIME)
- Time (Local)
- Time (UTC)
- Vertical Speed (VS)
- Vertical Speed Required (VSR)
- Wx (Altimeter) (WX ALTIM)
- Wx (Dew Point) (WX DEW PT)
- Wx (Rel. Humidity) (WX HUMIDITY)
- Wx (Temperature) (WX TEMP)
- Wx (Wind) (WX WIND)

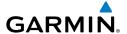

### NUMERIC FLIGHT DATA

The numeric flight data can be independently configured by the user.

### Accessing numeric flight data:

From the Main Menu, touch Numbers.

### Changing numeric flight data fields:

- From the Main Menu, touch Numbers. 1)
- 2) Touch the desired data field to change. The available data fields are displayed.
- Touch the desired data field. 3)
- 4) Touch **OK**.

# Restoring default numeric flight data:

From the Main Menu, touch Numbers > Menu > Restore Default.

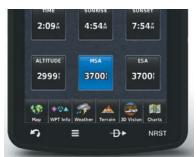

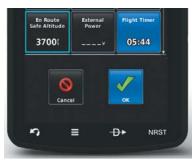

**Numeric Flight Data** 

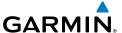

### COMPASS ARC

A compass arc appears by default on the Navigation Map. The route line represents the course and the magenta bug indicator (similar to the bug indicator on the HSI) can be set to 'Bearing' (default), 'Course to Steer', a specific heading reference ('User Selected'), or 'Off'.

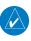

**NOTE:** The Compass Arc is hidden while on the ground.

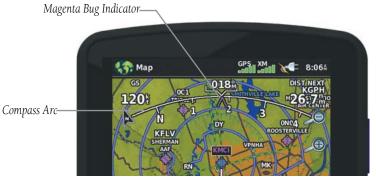

Compass Arc (Navigation Map)

### Displaying/Removing the Compass Arc from the Navigation Map:

- From the Main Menu, touch Map > Menu > Set Up Map 1)
- Touch the buttons to select the 'General' Category (if necessary). 2)
- Touch the **On/Off** Button in the 'Compass Arc' datafield. 3)

#### **Setting the Compass Arc Bug Indicator:**

- From the Main Menu, touch Map > Menu > Set Bug Indicator (only 1) available when the compass arc is displayed).
- Touch the desired menu option ('User Selected', 'Bearing', 'Course to 2) Steer', or 'Off').

Appendices

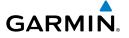

# 2.2 HSI/PANEL

The HSI/Panel shows GPS-derived data in a graphical format. Keep in mind the differences between the GPS-derived panel and mechanical instruments, as mechanical panel instruments use sensors that provide information different from that derived using GPS.

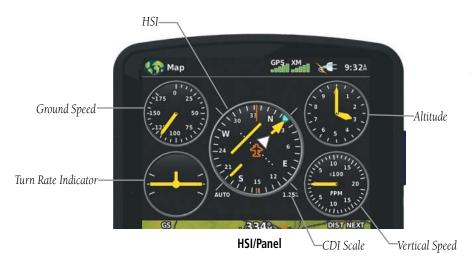

The Panel shows a graphic Horizontal Situation Indicator (HSI) surrounded by additional indicators.

The graphic HSI depicts the course to the destination or the next waypoint in a flight plan, current ground track, off course error, and a To/From indication. The rotating compass indicates your current ground track.

The course pointer and course deviation needle indicate the course and whether you are on the course. The Bug Indicator can be set to 'Bearing' (default), 'Course to Steer', a specific heading reference ('User Selected'), or 'Off'.

Bearing is the compass direction from the present position to a destination waypoint. Course to Steer is the recommended direction to steer in order to reduce cross-track error and return to the course line.

The Course Deviation Indicator, or needle, indicates how far off course, left or right, based on its placement along the course deviation scale.

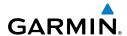

The course deviation scale appears on the lower right corner of the HSI. There are four CDI Scale settings ('Automatic', '0.25 nm', '1.25 nm', and '5.00 nm'. Three factors are used to determine the distance from the center of the CDI to full left or right limits when the CDI Scale is set to 'Automatic':

- CDI scale = 1.25 within 30 nm of any airport in the active route.
- CDI scale = 0.25 on an approach leg or within 2 nm of the FAF or MAP.
- CDI scale = 5.0 if the previous two conditions do not exist.

### Displaying/Removing the HSI/Panel:

- From the Main Menu, touch Map > Menu > Show/Hide...
- 2) Touch the **Show/Hide** Button in the 'Panel' datafield.

### **Changing the CDI scale:**

- 1) With the Panel displayed, from the 'Home' Screen, touch Map > Menu > Set CDI Scale.
- Touch the desired CDI Scale (' Automatic', ' 0.25 nm', ' 1.25 nm', or 2) '5.00 nm').

### SETTING THE BUG INDICATOR

The Bug Indicator can be set from the **Map** option menu.

### **Setting the Bug Indicator:**

- From the Main Menu, touch Map > Menu > Set Bug Indicator. 1)
- 2) Touch the desired menu option ('User Selected', 'Bearing', 'Course to Steer', or 'Off').

### MANUALLY SETTING A COURSE

Use the 'Set OBS and Hold' menu option from the Map option menu to manually set your course to the destination.

### Manually setting a course to the destination waypoint:

- From the Main Menu, touch the Map or the Active FPL Icon.
- 2) Touch the Menu Icon.
- 3) Touch the **Set OBS and Hold** (only available when navigating a Direct To or Flight Plan).

**Appendices** 

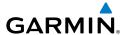

Touch the '+' or '-' Buttons to increase/decrease the value 4)

#### Or:

Touch the Radial Button to enter the desired radial using the keypad and touch the **OK** Icon.

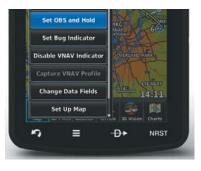

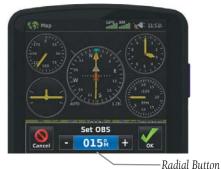

Map Option Menu

Set OBS

### Returning to automatic sequencing of route waypoints:

- From the Main Menu, touch the Map or the Active FPL Icon. 1)
- 2) Touch the **Menu** icon.
- 3) Touch the **Release Hold** menu option (only available when navigating a Direct To or Flight Plan).

# 2.3 VERTICAL NAVIGATION (VNAV)

The VNAV function provides settings for the vertical navigation. These settings create a three-dimensional profile from the present location and altitude to a final (target) altitude at a specified location.

When the VNAV profile is defined, the pilot is informed of the progress by message alerts. The teal bar on the HSI (when displayed) shows the VNAV profile.

The Vertical Navigation feature is only available when navigating a Direct To or flight plan, and the ground speed is greater than 35 knots.

The "Approaching VNAV Profile" message appears one minute prior to the initial descent point. The descent angle locks to prevent changes in speed from altering the profile. The VNAV feature does not take into account any changes in groundspeed that occur during the transition from level flight to descent or climb.

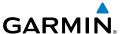

# Approaching VNAV profile

At 500 ft above the target altitude, the "Approaching Target Altitude" message appears, the 'Estimated Time To VNAV' goes blank, and the VNAV indicator disappears from the HSI.

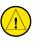

CAUTION: The aera 795/796 is a VFR navigation tool and should not be used to perform instrument approaches.

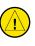

CAUTION: VNAV is only a VFR navigation aid and is not intended for instrument approaches.

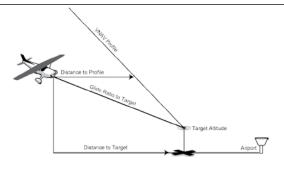

Visual Representation of VNAV

### **USING THE VNAV FEATURE**

Use the VNAV (Vertical Navigation) feature to ensure the aircraft is at the proper altitude. The VNAV Indicator appears on the HSI (when displayed) as a horizontal teal bar. A message appears when approaching the VNAV Profile. When the bar is in the vertical center of the HSI, the aircraft is at the proper altitude for the VNAV Profile.

### Configuring a VNAV profile:

- From the Main Menu, touch Tools > VNAV 1)
- Touch the desired fields ('Profile', 'Altitude', etc) to enter the VNAV 2) profile.
- Touch and hold the **Back** Icon to return to the '**Home**' Screen. 3)

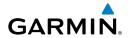

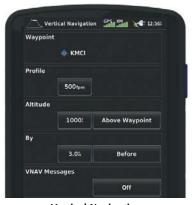

**Vertical Navigation** 

- Waypoint—Enter any waypoint along the currently active route as the reference waypoint. The reference waypoint defines the target location.
- Profile—Fnter the descent rate.
- Altitude—Enter the desired reference waypoint altitude. Select 'Above Waypoint' to use field elevation for airports in the navigation database or 'MSL' to specify an exact MSL altitude target.
- By—Enter the target location with settings of distance 'Before' or 'After' a reference waypoint. To set a target location at a reference waypoint, enter a distance of zero.
- VNAV Messages—Select 'On' or 'Off' to enable/disable VNAV alert messages.

### **Enabling/disabling the VNAV indicator:**

- 1) From the **Main Menu**, touch the **Map** Icon.
- 2) Touch the **Menu** Icon
- 3) Touch the 'Enable VNAV Indicator' or 'Disable VNAV Indicator' menu option (only available when the Panel is shown).

### Capturing/cancelling VNAV profile:

- Enter a valid VNAV profile (see 'Configuring a VNAV Profile' below) and 1) begin navigation.
- 2) From the **Main Menu**, touch the **Map** Icon.
- 3) Touch the **Menu** Icon

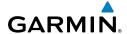

Touch the 'Capture VNAV Profile' or 'Cancel Capture' menu option 4) (only available when navigating a Direct To or Flight Plan).

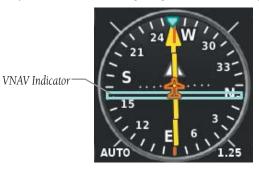

**VNAV Indicator (Panel)** 

# 2.4 MAP DISPLAY SETUP

Map displays are used extensively in the aera 795/796 to provide situational awareness in flight. The Navigation Map, Terrain Map, Weather Map, VFR/IFR Charts, and the 3D Vision Map can display the following information:

- Airports, NAVAIDs, airspaces, airways, land data (highways, cities, lakes, rivers, borders, etc.) with names
- Map Pointer information (distance and bearing to pointer, location of pointer, name, and other pertinent information)
- Map range
- Aircraft icon (representing present position)
- Flight plan legs
- User waypoints
- Track vector
- Topography data

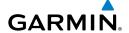

### MAP ORIENTATION

Maps are shown in one of three different orientation options, allowing flexibility in determining aircraft position relative to other items on the map (North Up) or for determining where map items are relative to where the aircraft is going (Track Up), or desired track up (DTK UP)).

- North Up aligns the top of the map display to north (default setting).
- Track Up aligns the top of the map display to the current ground track.
- Desired Track (DTK) Up aligns the top of the map display to the desired course.

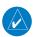

**NOTE:** The Map Orientation setting only affects the Navigation Map, Terrain Map, and the 3D Vision Map.

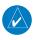

**NOTE**: The Compass Arc will change depending on the Map Orientation selected (i.e., 'North Up' = No Compass Arc displayed, 'Track Up' = Compass Arc displayed, 'Desired Track' = Compass displayed around the aircraft).

### Changing the Map orientation:

- From the Main Menu, touch Map > Menu > Set Up Map 1)
- Touch the buttons to select the 'General' Category (if necessary). 2)
- 3) Touch the 'Orientation' data option button.
- Touch the desired option ('North Up', 'Track Up', or 'DTK Up'). 4)

# **AIRPORTS, NAVAIDS, CITIES & ROADS**

Airport information can be customized to display a variety of information including: runway extension lines, and runway numbers.

Setting up and customizing airports, NAVAIDs, cities & roads for the navigation map:

- From the Main Menu, touch Map > Menu > Set Up Map
- Touch the buttons to select the 'Airport', 'Navaid', 'City', or 'Road' 2) Category.

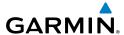

Touch the buttons to select the desired settings (if available), or touch 3) the Data Option Button to select from a list of options.

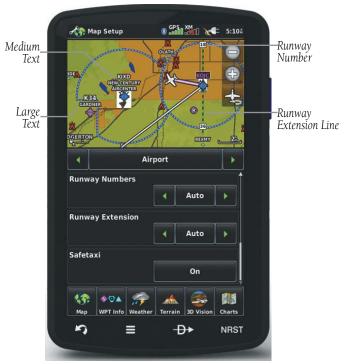

Map Setup (Airport)

### **AIRWAYS**

Low Altitude Airways (or Victor Airways) primarily serve smaller piston-engine, propeller-driven airplanes on shorter routes and at lower altitudes. Airways are eight nautical miles wide and start 1,200 feet above ground level (AGL) and extend up to but not including 18,000 feet mean sea level (MSL). Low Altitude Airways are designated with a "V" before the airway number (hence the name "Victor Airways") since they run primarily between VORs.

High Altitude Airways (or Jet Routes) primarily serve airliners, jets, turboprops, and turbocharged piston aircraft operating above 18,000 feet MSL. Jet Routes start at 18,000 feet MSL and extend upward to 45,000 feet MSL (altitudes above 18,000 feet

Appendices

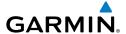

are called "flight levels" and are described as FL450 for 45,000 feet MSL). Jet Routes are designated with a "J" before the route number.

Low Altitude Airways are drawn in gray. High Altitude Airways are drawn in green. When both types of airways are displayed, high altitude airways are drawn on top of Low Altitude Airways.

When airways are selected for display on the map, the airway waypoints (VORs, NDBs and Intersections) are also displayed.

### Displaying/removing airways:

- From the Main Menu, touch Map > Menu > Set Up Map 1)
- 2) Touch the buttons to select the 'Navaid' Category.
- 3) Touch the 'Airways' data option button to select the desired setting ('Off', 'Low', 'High', or 'Both').

# 2.5 WAYPOINTS

Waypoints are predetermined geographical positions (internal database) or pilotentered positions, and are used for all phases of flight planning and navigation.

Waypoints can be selected by entering the ICAO identifier, entering the name of the facility, or by entering the city name.

The waypoint function allows the pilot to review airport/runway information, frequencies, Airport Directory information (if available), weather information (if available) and Terminal Procedure Charts, by touching the desired tab (Info, Freq, WX, **AOPA**, or **TERPs**). The pilot can manually enter the identifier or the aera 795/796 will choose the most appropriate identifier based on the current position and phase of flight.

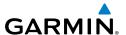

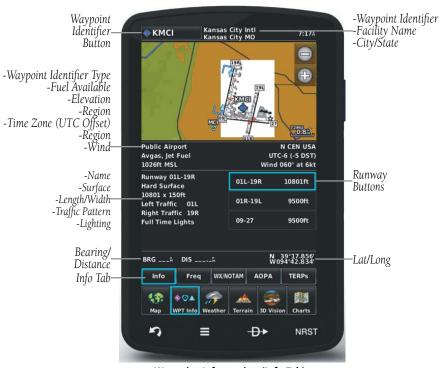

Waypoint Information (Info Tab)

### WAYPOINT INFORMATION

The following descriptions and abbreviations are used:

- Usage type: Public, Military, or Private
- Runway surface type: Hard, Turf, Sealed, Gravel, Dirt, Soft, Unknown, or Water
- Runway lighting type: No Lights, Part Time, Full Time, Unknown, or PCL Freg (for pilot-controlled lighting)
- COM Availability: TX (transmit only), RX (receive only), PT (part time), \* (additional information available)

### Selecting an airport for review by identifier, facility name, or city:

- From the **Main Menu**, touch **WPT Info** > **Info** Tab (if necessary). 1)
- Touch the Waypoint Identifier Button (top of page). 2)

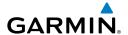

- Enter the desired waypoint: 3)
  - a) Touch the buttons to display the desired search option on the 'Search' Button ('Search by Identifier', 'Search by Facility Name', 'Search by City', 'Search by Address' (only available with the optional City Navigator data), or 'Search by Crossroads' (only available with the optional City Navigator data).
  - **b)** Touch the 'Search' Button (between the ...).
  - **c)** Enter the desired data using the keypad. If duplicate entries are displayed, touch the desired duplicate from the list.
  - d) Touch OK.

#### Or:

- a) Touch the buttons to cycle through the waypoint categories ('Flight Plan Waypoints', 'Nearest Airports', or 'Recent Waypoints').
- **b)** Touch the desired waypoint from the list.

### Selecting a runway for review by identifier, facility name, or city:

- From the **Main Menu**, touch **WPT Info** > **Info** Tab. 1)
- Touch the Waypoint Identifier Button. 2)
- 3) Enter the desired waypoint:
  - a) Touch the buttons to display the desired search option on the 'Search' Button ('Search by Identifier', 'Search by Facility Name', 'Search by City', 'Search by Address' (only available with the optional City Navigator data), or 'Search by Crossroads' (only available with the optional City Navigator data).
  - **b)** Touch the 'Search' Button (between the ).
  - **c)** Enter the desired data using the keypad. If duplicate entries are displayed, touch the desired duplicate from the list.
  - d) Touch OK.

### Or:

- a) Touch the buttons to cycle through the waypoint categories ('Flight Plan Waypoints', 'Nearest Airports', or 'Recent Waypoints').
- **b)** Touch the desired waypoint from the list.

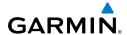

Touch the desired Runway Button. The map range becomes 0.2 nm and 4) centers on the desired runway. Touch the Runway Button again to return to the previous map range.

# **WAYPOINT FREQUENCIES**

### Selecting additional information for a frequency:

- From the **Main Menu**, touch **WPT Info** > **Freq** Tab.
- 2) Touch the frequency denoted with an \*.

# FREQUENCY ABBREVIATIONS

| Commun       | nication Freq   | Navigation<br>Frequencies |     |
|--------------|-----------------|---------------------------|-----|
| Approach *   | Control         | Pre-Taxi                  | ILS |
| Arrival *    | CTA *           | Radar                     | LOC |
| ASOS         | Departure *     | Ramp                      |     |
| ATIS         | Gate            | Terminal*                 |     |
| AWOS         | Ground          | TMA *                     |     |
| Center       | Helicopter      | Tower                     |     |
| Class B *    | Multicom        | TRSA *                    |     |
| Class C *    | Other           | Unicom                    |     |
| Clearance    |                 |                           |     |
| * May includ | e Additional In |                           |     |

**Frequency Abbreviations** 

### WAYPOINT WEATHER AND NOTAM INFORMATION

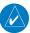

**NOTE:** NOTAM information is only available when connected to a GDL 39.

### Viewing airport weather and NOTAM (GDL 39) information:

- From the Main Menu, touch the WPT Info Icon. 1)
- Enter the desired waypoint: 2)

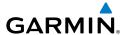

- a) Touch the buttons to display the desired search option on the 'Search' Button ('Search by Identifier', 'Search by Facility Name', 'Search by City', 'Search by Address' (only available with the optional City Navigator data), or 'Search by Crossroads' (only available with the optional City Navigator data).
- **b)** Touch the 'Search' Button (between the ...).
- **c)** Enter the desired data using the keypad. If duplicate entries are displayed, touch the desired duplicate from the list.
- d) Touch OK.

#### Or:

- a) Touch the buttons to cycle through the waypoint categories ('Flight Plan Waypoints', 'Nearest Airports', or 'Recent Waypoints').
- **b)** Touch the desired waypoint from the list.
- Touch the **WX or WX/NOTAM** Tab. 3)

### AIRPORT DIRECTORY WAYPOINT INFORMATION

### **Viewing Airport Directory information:**

- From the **Main Menu**, touch the **WPT Info** Icon. 1)
- 2) Enter the desired waypoint:
  - a) Touch the buttons to display the desired search option on the 'Search' Button ('Search by Identifier', 'Search by Facility Name', 'Search by City', 'Search by Address' (only available with the optional City Navigator data), or 'Search by Crossroads' (only available with the optional City Navigator data).
  - **b)** Touch the 'Search' Button (between the ...).
  - **c)** Enter the desired data using the keypad. If duplicate entries are displayed, touch the desired duplicate from the list.
  - d) Touch OK.

#### Or:

a) Touch the buttons to cycle through the waypoint categories ('Flight Plan Waypoints', 'Nearest Airports', or 'Recent Waypoints').

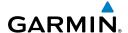

- **b)** Touch the desired waypoint from the list.
- Touch the **AOPA or Directory** Tab. 3)

### VIEWING CHART INFORMATION BY IDENTIFIER

### **Viewing Chart information:**

- From the Main Menu, touch the WPT Info Icon.
- Enter the desired waypoint: 2)
  - a) Touch the buttons to display the desired search option on the 'Search' Button ('Search by Identifier', 'Search by Facility Name', 'Search by City', 'Search by Address' (only available with the optional City Navigator data), or 'Search by Crossroads' (only available with the optional City Navigator data).
  - **b)** Touch the 'Search' Button (between the ...).
  - **c)** Enter the desired data using the keypad. If duplicate entries are displayed, touch the desired duplicate from the list.
  - d) Touch OK.

#### Or:

- a) Touch the buttons to cycle through the waypoint categories ('Flight Plan Waypoints', 'Nearest Airports', or 'Recent Waypoints').
- **b)** Touch the desired waypoint from the list.
- Touch the **TERPs** Tab. 3)
- Touch the buttons to cycle through the available Charts.

### NEAREST INFORMATION

The aera 795/796 provides a Nearest function which gives the pilot guick access to nearest airport, weather, VOR, NDB, intersection, VRP (Atlantic Unit), user waypoint, city, ARTCC, FSS, and airspace information. If there are none available, "None Within 200 NM" is displayed.

The Nearest functions contain the following information.

• Airport—city/facility, identifier, bearing, distance, length of the longest runway, and common traffic advisory (CTAF) or tower frequency.

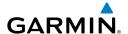

- Airport WX (Airport Weather)—identifier, bearing, distance, METAR text (aera 796 only), and ATIS, AWOS, or ASOS frequency.
- VOR (VHF Omnidirectional Radio Beacon)—facility name, identifier, facility type (symbol), bearing, distance, and frequency.
- NDB (Non Directional Beacons)—identifier, facility, type (symbol), bearing, distance, and frequency.
- Intersection—identifier, bearing, and distance.
- VRP (Visual Reporting Point) (Atlantic Unit Only)—identifier, bearing, and distance.
- USR WPT (User Waypoints)—name, bearing, and distance.
- City—name, bearing, and distance.
- ARTCC (Air Route Traffic Control Center)—bearing, distance, and a list of frequencies.
- FSS (Flight Service Station)—name, bearing, distance, VOR (if applicable), and a list of frequencies.
- Airspace—name, time to entry (while in flight), and status.

### Viewing nearest information:

- 1) Touch **NRST**.
- 2) Touch the desired Nearest Icon (Airport, Airport WX, VOR, NDB, Intersection, VRP, User WPT, City, ARTCC, FSS, or Airspace).
- Touch the desired nearest option from the list twice for additional 3) information.

#### Or.

If viewing Nearest ARTCCs or FSSs, touch the buttons to cycle through the list.

4) Touch the **Back** Icon to return to the second level Nearest Icons.

#### Or.

Touch **Direct To →**, then the Activate Button to navigate Direct-to the selected waypoint.

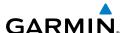

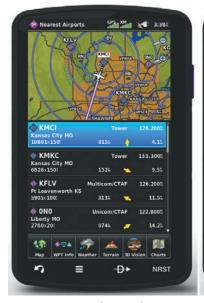

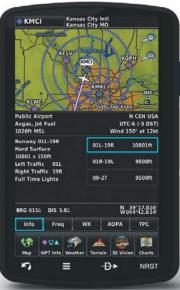

**Nearest Airports List** 

Additional Airport Information

### **NEAREST AIRPORT CRITERIA**

The pilot can define the minimum runway length and surface type used when determining the 15 nearest airports to display. A minimum runway length and/or surface type can be entered to prevent airports with small runways or runways that are not appropriately surfaced from being displayed. Default settings are 0 feet (or meters) for runway length and "Any" for runway surface type. Private airports and Heliports can also be included.

The Nearest Airports Option Menu also allows the pilot to choose between displaying the facility names and city names.

### Setting nearest airport criteria:

Refer to Section 1.7 'Airport Criteria Settings'.

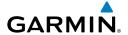

### TEXTUAL WEATHER AND NOTAM INFORMATION

Textual weather information can be viewed several different ways. NOTAMs only available with a GDL 39.

### Viewing textual airport weather information:

- From the **Main Menu**, touch the **WPT Info** Icon. 1)
- Enter the desired waypoint: 2)
  - a) Touch the buttons to display the desired search option on the 'Search' Button ('Search by Identifier', 'Search by Facility Name', 'Search by City', 'Search by Address' (only available with the optional City Navigator data), or 'Search by Crossroads' (only available with the optional City Navigator data).
  - **b)** Touch the 'Search' Button (between the ).
  - **c)** Enter the desired data using the keypad. If duplicate entries are displayed, touch the desired duplicate from the list.
  - d) Touch OK.

Or:

- a) Touch the buttons to cycle through the waypoint categories ('Flight Plan Waypoints', 'Nearest Airports', or 'Recent Waypoints').
- **b)** Touch the desired waypoint from the list.
- 3) Touch the **WX or WX/NOTAM** Tab.
- If desired touch Menu > Show Raw Text/Show Decoded Text to switch 4) from raw data to decoded data.

Or.

- 1) Touch **NRST** > **Airport WX**.
- Touch the desired Nearest Airport Weather from the list. 2)

Or:

- From the **Main Menu**, touch the **Weather** > **METAR**. 1)
- Touch the desired METAR flag. 2)
- Touch the Map Feature Button with the desired identifier displayed (refer to 3) 'Map Panning' in the Overview Section for more information). The weather information is displayed.

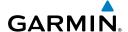

If desired touch **Menu** > **Show Raw Text/Show Decoded Text** to switch 4) from raw data to decoded data.

#### Or:

- 1) From the **Main Menu**, touch the **Map** Icon.
- Touch the desired METAR Flag (If the METAR flags are not displayed, adjust 2) the settings from the 'Set Up Map' menu option).
- Touch the Map Feature Button with the desired identifier displayed (refer to 3) 'Map Panning' in the Overview Section for more information). The weather information is displayed.
- 4) If desired touch Menu > Show Raw Text/Show Decoded Text to switch from raw data to decoded data.

METAR Selected

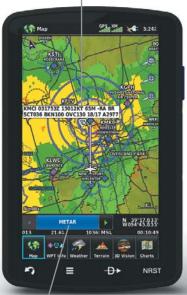

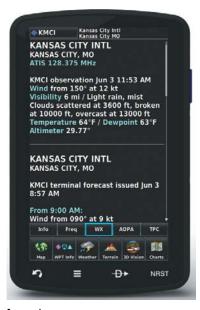

Map Feature Button

Weather Information

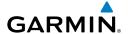

### **ACCESSING ADDITIONAL INFORMATION**

In addition to airport and weather information, additional information for VORs, NDBs, Intersections, User Waypoints, Cities, ARTCCs, FSSs, and Airspace can be viewed by touching the **WPT Info** Icon, the **NRST** Icon, or by using the Map Pointer.

| Additional Information |         |     |     |              |          |      |       |     |          |  |  |
|------------------------|---------|-----|-----|--------------|----------|------|-------|-----|----------|--|--|
|                        | Airport | VOR | NDB | Intersection | User Wpt | City | ARTCC | FSS | Airspace |  |  |
| Identifier             | +       | +   | +   | +            | +        |      |       |     |          |  |  |
| Frequency              | +       | +   | +   |              |          |      | +     | +   | +        |  |  |
| Name                   | +       | +   | +   | +            | +        |      |       |     | +        |  |  |
| City                   | +       | +   | +   |              |          | +    |       |     | +        |  |  |
| State                  | +       | +   | +   |              |          | +    |       |     |          |  |  |
| Туре                   | +       | +   | +   |              |          |      |       |     |          |  |  |
| Morse Code             |         | +   | +   |              |          |      |       |     |          |  |  |
| Radial                 |         | +   |     |              |          |      |       |     |          |  |  |
| Region                 | +       | +   | +   | +            | +        |      |       |     |          |  |  |
| Bearing                | +       | +   | +   | +            | +        | +    | +     | +   |          |  |  |
| Distance               | +       | +   | +   | +            | +        | +    | +     | +   | +        |  |  |
| Lat/Long               | +       | +   | +   | +            | +        | +    |       |     |          |  |  |
| Elevation (MSL)        | +       |     |     |              | +        |      |       |     |          |  |  |
| Fuel Available         | +       |     |     |              |          |      |       |     |          |  |  |
| Time Zone (UTC Offset) | +       |     |     |              |          |      |       |     |          |  |  |
| Runway Information     | +       |     |     |              |          |      |       |     |          |  |  |
| AOPA                   | +       |     |     |              |          |      |       |     |          |  |  |
| Weather                | +       |     |     |              |          |      |       |     |          |  |  |
| Controlling Agency     |         |     |     |              |          |      |       |     | +        |  |  |
| Vertical Boundaries    |         |     |     |              |          |      |       |     | +        |  |  |
| Class                  |         |     |     |              |          |      |       |     | +        |  |  |

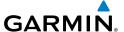

### INTERSECTIONS

Intersection information can be viewed using the Waypoint Information function, the Nearest function, or the Map Panning function.

The Nearest Intersection function can be used to quickly find an intersection close to the flight path. The list only includes Intersections that are within 200nm.

#### Select an intersection:

- 1) From the **Main Menu**, touch the **WPT Info** Icon.
- Touch the Waypoint Identifier Field to enter the desired intersection. Refer 2) to the Overview Section on 'Data Entry' for more information.

Or:

- 1) Touch NRST > Intersection
- 2) Touch the desired Nearest Intersection twice. The intersection information is displayed.
- If desired, touch **Menu** > **Show Map** or **Show Chart**. 3)

Or:

- From the **Main Menu**, touch the **Map** Icon.
- **2)** Touch the desired Intersection on the map.
- Touch the Map Feature Button with the desired intersection displayed (refer 3) to the Overview Section on 'Map Panning' for more information). The intersection information is displayed.

### **NDBs**

NDB information can be viewed using the Waypoint Information function, the Nearest function, or the Map Panning function.

The Nearest NDB function can be used to guickly find a NDB close to the flight path. The list only includes NDBs that are within 200nm.

#### Select an NDB:

- From the **Main Menu**, touch the **WPT Info** Icon.
- 2) Touch the Waypoint Identifier Field to enter the desired NDB. Refer to the Overview Section on 'Data Entry' for more information.

Or:

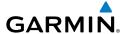

- Touch **NRST** > **NDB**. 1)
- 2) Touch the desired Nearest NDB from the list. The NDB information is displayed.
- If desired, touch **Menu** > **Show Map** or **Show Chart**. 3)

#### Or:

- 1) From the **Main Menu**, touch the **Map** Icon.
- 2) Touch the desired NDB on the map.
- 3) Touch the Map Feature Button with the desired NDB displayed (refer to the Overview Section on 'Map Panning' for more information). The NDB information is displayed.

#### **VORs**

VOR information can be viewed using the Waypoint Information function, the Nearest function, or the Map Panning function.

The Nearest VOR function can be used to quickly find a VOR close to the flight path. The list only includes VORs that are within 200nm.

Localizer information cannot be viewed for the VOR. If a VOR station is combined with a TACAN station it is listed as a VORTAC, and if it includes only DME it is displayed as VOR-DME.

#### Select an VOR:

- From the **Main Menu**, touch the **WPT Info** Icon. 1)
- Touch the Waypoint Identifier Field to begin entering the desired VOR. 2) Refer to the Overview Section on 'Data Entry' for more information.

#### Or:

- 1) Touch **NRST** > **VOR**.
- Touch the desired Nearest VOR from the list. The Nearest VOR information 2) is displayed.
- If desired, touch **Menu** > **Show Map** or **Show Chart**. 3)

#### Or:

- From the **Main Menu**, touch the **Map** Icon. 1)
- 2) Touch the desired VOR on the map.

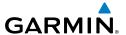

Touch the Map Feature Button with the desired VOR displayed (refer to 3) the Overview Section on 'Map Panning' for more information). The VOR information is displayed.

#### **USER WAYPOINTS**

The aera 795/796 can create and store up to 3,000 user-defined waypoints. Once a waypoint has been created, it can be renamed, deleted, or moved.

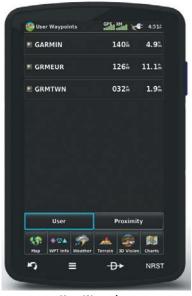

**User Waypoints** 

### Creating user waypoints:

- Touch the desired point on the map. 1)
- Touch Menu > Create Waypoint 2)
- Enter the desired user waypoint name (up to 20 characters). Refer to the 3) Overview Section on 'Data Entry' for more information.
- Touch the **OK** Icon. 4)

#### Selecting and viewing nearest user waypoints:

- Touch **NRST** > **User WPT**. 1)
- Touch the desired User Waypoint twice to display the User Waypoint 2) information

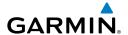

# Editing or renaming a user waypoint:

- 1) From the **Main Menu**, touch **Tools** > **User WPT**.
- Touch the desired User Waypoint. 2)
- 3) Touch **Menu**.
- Touch the 'Edit Waypoint' menu option. 4)
- 5) Touch the desired field to edit:
- Edit the desired information and touch **OK** 6)

## **Deleting user waypoints:**

- 1) From the **Main Menu**, touch **Tools** > **User WPT**.
- Delete a single waypoint, delete all waypoints, delete by symbol or delete 2) by distance:
  - **a)** Touch the desired User Waypoint.
  - **b)** Touch **Menu**.
  - c) Touch the 'Delete Waypoint' menu option. The confirmation window will appear.

#### Or:

- a) Touch the **Menu** Icon.
- **b)** Touch the '**Delete All**' menu option. The confirmation window will appear.

#### Or:

- a) Touch the **Menu** Icon.
- **b)** Touch the '**Delete by Symbol**' menu option.
- c) Touch the desired symbol to delete. The symbol will be highlighted blue.
- **d)** Touch **OK**. The confirmation window will appear.

#### Or:

- a) Touch the **Menu** Icon.
- **b)** Touch the '**Delete by Distance**' menu option.
- c) If desired, touch the **From** Field and touch 'Current Location' (default), 'Use Identifier', or 'Use Map' from the option menu.

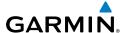

- d) If desired, touch the 'Less Than/More Than' Button, and touch the **Distance** Field to enter the desired distance.
- e) Touch the **OK** icon. The confirmation window will appear.
- 3) Touch Yes.

#### **CITIES**

City information can be viewed using the Waypoint Information function, the Nearest function, or the Map Panning function.

The Nearest City function can be used to quickly find a city near the aircraft's current position. The list only includes cities that are within 200nm.

### Select a city:

- 1) Touch NRST > City.
- 2) Touch the desired Nearest City from the list.

#### Or.

- 1) From the Main Menu, touch Map.
- **2)** Touch the desired city symbol on the map.
- 3) Touch the Map Feature Button with the desired city displayed (refer to the Overview Section on 'Map Panning' for more information). The city information is displayed.

#### **ARTCC**

ARTCC information can be viewed using the Nearest function.

The Nearest ARTCC function can be used to guickly find a ARTCC close to the flight path. The list only includes ARTCC that are within 200nm.

### Select an ARTCC:

- Touch **NRST** > **ARTCC**.
- Touch the buttons to cycle through the list. The associated bearing, 2) distance, and frequencies are displayed.

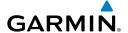

#### **FSS**

FSS information can be viewed using the Nearest function.

The Nearest FSS function can be used to quickly find a FSS close to the flight path. The list only includes FSS that are within 200nm.

FSS frequencies and phone numbers can also be found using the **AOPA** Tab when reviewing information for an airport. Refer to the Additional Features Section on 'AOPA' for more information.

#### Select an FSS:

- 1) Touch **NRST** > **FSS**.
- Touch the buttons to cycle through the list. The associated bearing, 2) distance, and frequencies are displayed.

### **AIRSPACE**

The Nearest Airspace function and Airspace Alerts provide information about airspaces and the location of the aircraft in relationship to them. The Nearest Airspace function can be used to quickly find airspaces close to the flight path.

The Nearest Airspace function displays the class of airspace, controlling agency, vertical boundaries, and status.

## Selecting and viewing nearest airspaces:

- 1) Touch NRST > Airspace.
- Touch the desired airspace from the list (the Nearest Airspaces list is not 2) available on the ground). The airspace information is displayed.
- If desired, touch 'Frequencies' to view frequencies associated with that 3) airspace.

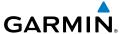

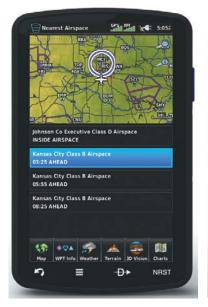

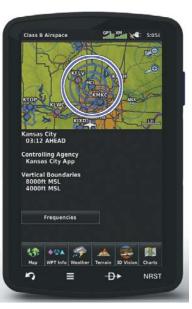

**Nearest Airspace** 

#### AIRSPACE ALERT MESSAGES

If airspace alarms are set to 'On' (default is 'Off'), the aera 795/796 will display a message which includes the airspace name, time to entry (if applicable), and status. Touch the message to acknowledge it.

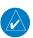

**NOTE:** Airspace Alert Messages do not work while on the ground.

There are four types of status information:

- Ahead—Projected to enter the airspace within the next 10 minutes or less
- Near—Within two nautical miles of an airspace but not projected to enter it.
- Near & Ahead—Project to enter the airspace within two nautical miles.
- Inside Airspace—Within the boundaries of the airspace.

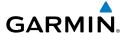

## Airspace alert setup:

- From the **Main Menu**, touch **Tools** > **Setup** > **SUA Alarms**.
- Touch the desired **On/Off** Button(s). 2)

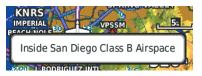

Airspace Alert Message

### SMART AIRSPACE<sup>TM</sup>

Smart Airspace shows airspace at and immediately surrounding the aircraft's current altitude in bold. Airspaces at all other altitudes are de-emphasized.

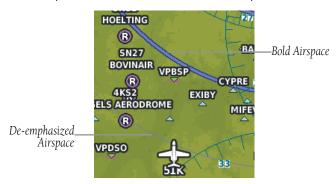

Smart Airspace™

### **Smart Airspace setup:**

- From the Main Menu, touch Map > Menu > Set Up Map. 1)
- Touch the buttons to select the **Airspace** Category. 2)
- Touch the 'Smart Airspace' **On/Off** Button. 3)

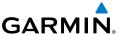

# 2.6 DIRECT-TO NAVIGATION

The Direct-to method of navigation, initiated by pressing the **Direct To**  $\rightarrow$  lcon is quicker to use than a flight plan when the desire is to navigate to a single point such as a nearby airport.

Once a direct-to is activated, the aera 795/796 establishes a point-to-point course line from the present position to the selected direct-to destination. Course guidance is provided until the direct-to is replaced with a new direct-to or flight plan, or cancelled.

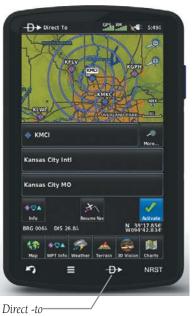

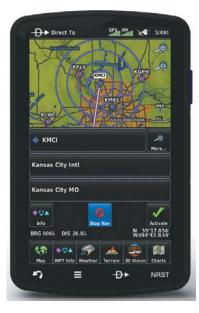

Direct To (Activate)

Direct To (Stop Navigation)

Entering a waypoint identifier, facility name, or city as a direct-to destination:

- Touch the **Direct To →** Icon.
- Touch **Menu** > **Resume Navigation** (if available). 2)

Or.

a) Touch the 'Search by Identifier', 'Search by Facility Name', or 'Search by City' fields.'.

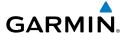

- **b)** Enter the desired Identifier, Facility Name, or City using the keypad. Refer to the Overview Section on 'Data Entry' for more information.
- c) Touch the **OK** Icon.

Or.

- a) Touch 'More...'.
- b) Touch the buttons to view 'Flight Plan Waypoints', 'Nearest Airports', or 'Recent Waypoints'.
- c) Touch the desired waypoint from the list.
- Touch the **Activate** Icon (if necessary).

#### Selecting a nearby airport as a direct-to destination:

- Touch **NRST** > **Airport**. 1)
- Touch the desired nearest airport. 2)
- 3) Touch **Direct To →**.
- Touch **Activate**. 4)

# Selecting a waypoint as a direct-to destination using the pointer:

- 1) With the Navigation Map, Terrain Map, Weather Map, 3D Vision Map, or VFR/IFR Charts displayed, activate the map pointer by touching the desired waypoint. If no airport, NAVAID, or User Waypoint exists at the desired location, a temporary waypoint named 'Map Pointer' is automatically created at the location of the map pointer.
- 2) Touch **Direct D**►.
- 3) Touch **Activate**.

## Cancelling a direct-to:

Touch **Direct To →** > **Stop Nav**.

Or.

From the **Main Menu**, touch the **Active FPL** > **Menu** > **Stop** Navigation

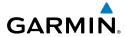

Blank Page

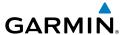

# **SECTION 3 FLIGHT PLANNING**

# 3.1 INTRODUCTION

Flight planning on the aera 795/796 consists of building a flight plan by entering waypoints one at a time and inserting approaches as needed.

Up to 50 flight plans with up to 300 waypoints each can be created and stored in memory. One flight plan can be activated at a time and becomes the active flight plan. The active flight plan is erased when the destination is reached and the system is turned off. When storing flight plans with an approach, the aera 795/796 uses the waypoint information from the current database to define the waypoints. If the database is changed or updated, the aera 795/796 automatically updates the information if the procedure has not been modified. If an approach is no longer available, the procedure is deleted from the affected stored flight plan(s), and an alert is displayed.

Whenever an approach is loaded into the active flight plan it replaces the destination airport with a sequence of waypoints for the selected approach. The airport must have a published instrument approach and only the final course segment (usually from final approach fix to missed approach point) of the published approach is available in the aera 795/796.

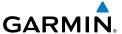

#### **DATA FIELDS**

The Active and Saved Flight Plan Data Fields can be changed by touching the Data Field Buttons at the top of the flight plan.

## Changing the information shown in the flight plan data fields:

- From the Main Menu, touch the Active FPL Icon.
  - Or:
  - a) From the Main Menu, touch FPL List.
  - **b)** Touch the desired Saved Flight Plan from the list. An option menu appears.
  - c) Touch the 'Review Flight Plan' menu option.
- Touch the desired Data Field Button at the top of the Flight Plan. 2)
- Touch the desired Data Field. The currently selected Data Field is outlined 3) blue.
- Touch the **OK** Icon. 4)
- If desired, repeat Steps 2-4 for the remaining Data Field. 5)

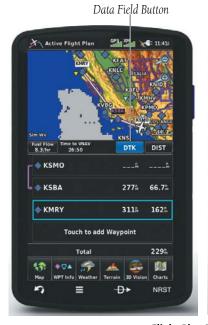

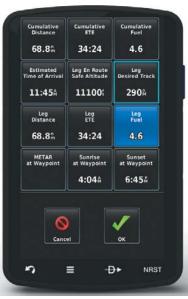

Flight Plan Data Fields

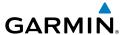

# 3.2 FLIGHT PLAN CREATION

The active flight plan is the flight plan to which the aera 795/796 is currently providing guidance, and is shown on the navigation maps. Stored flight plans are flight plans available for activation (becomes the active flight plan).

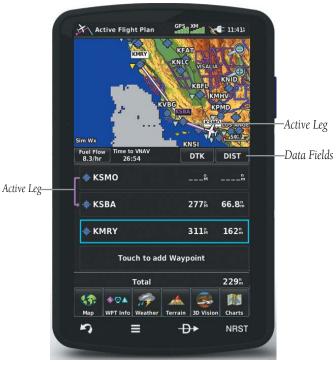

**Active Flight Plan** 

# Creating an active flight plan:

- 1) From the Main Menu, touch the Active FPL Icon.
- 2) Touch the 'Touch to add Waypoint' Button.
- **3)** Enter the desired waypoint:
  - a) Touch the buttons to display the desired search option on the 'Search' Button ('Search by Identifier', 'Search by Facility Name', 'Search by City', 'Search by Address' (only available with the optional City Navigator data), or 'Search by Crossroads' (only available with the optional City Navigator data).

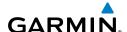

- **b)** Touch the 'Search' Button (between the ...).
- **c)** Enter the desired data using the keypad. If duplicate entries are displayed, touch the desired duplicate from the list.
- d) Touch OK.

#### Or:

- a) Touch the buttons to cycle through the waypoint categories ('Flight Plan Waypoints', 'Nearest Airports', or 'Recent Waypoints').
- **b)** Touch the desired waypoint from the list.
- 4) Repeat Steps 2-3 to enter each additional waypoint.

#### Creating a stored flight plan:

- 1) From the Main Menu, touch FPL List > Menu > New Flight Plan.
- Touch the 'Touch to add Waypoint' Button. 2)
- Enter the desired waypoint: 3)
  - a) Touch the buttons to display the desired search option on the 'Search' Button ('Search by Identifier', 'Search by Facility Name', 'Search by City', 'Search by Address' (only available with the optional City Navigator data), or 'Search by Crossroads' (only available with the optional City Navigator data).
  - **b)** Touch the 'Search' Button (between the ).
  - c) Enter the desired data using the keypad. If duplicate entries are displayed, touch the desired duplicate from the list.
  - d) Touch OK.

#### Or:

- a) Touch the buttons to cycle through the waypoint categories ('Flight Plan Waypoints', 'Nearest Airports', or 'Recent Waypoints').
- **b)** Touch the desired waypoint from the list.
- 4) Repeat Steps 2-3 to enter each additional waypoint.

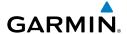

## ADDING WAYPOINTS TO AN EXISTING FLIGHT PLAN

Waypoints can be added to the active flight plan or any stored flight plan. Choose the flight plan, select the desired point of insertion, enter the waypoint, and it is added in front of the selected waypoint. Flight plans are limited to 300 waypoints (including approach waypoints).

## Adding a waypoint to an active or stored flight plan:

- With an active or saved flight plan displayed, touch the desired point 1) of insertion. The new waypoint will be added in front of the selected waypoint. An option menu will appear.
- Touch the 'Insert Waypoint' menu option. 2)
- Enter the desired waypoint: 3)
  - a) Touch the buttons to display the desired search option on the 'Search' Button ('Search by Identifier', 'Search by Facility Name', 'Search by City', 'Search by Address' (only available with the optional City Navigator data), or 'Search by Crossroads' (only available with the optional City Navigator data).
  - **b)** Touch the 'Search' Button (between the ).
  - **c)** Enter the desired data using the keypad. If duplicate entries are displayed, touch the desired duplicate from the list.
  - d) Touch OK.

#### Or:

- a) Touch the buttons to cycle through the waypoint categories ('Flight Plan Waypoints', 'Nearest Airports', or 'Recent Waypoints').
- **b)** Touch the desired waypoint from the list.
- Repeat Steps 2-3 to enter each additional waypoint. 4)

# GRAPHICAL FLIGHT PLANNING

# **Creating a Flight Plan Graphically:**

From the **Main Menu**, touch the **Active FPL** Icon.

**Or:** For a Stored Flight Plan. From the **Main Menu**, touch **FPL List** > **Menu** > New Flight Plan.

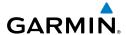

- Touch the 'Touch to add Waypoint' Button. 2)
- 3) Enter the departure point by:
  - **a)** Touching the buttons to display the desired search option on the 'Search' Button ('Search by Identifier', 'Search by Facility Name', 'Search by City', 'Search by Address' (only available with the optional City Navigator data), or 'Search by Crossroads' (only available with the optional City Navigator data).
  - **b)** Touch the 'Search' Button (between the \( \bigcup \)).
  - c) Enter the desired data using the keypad. If duplicate entries are displayed, touch the desired duplicate from the list.
  - d) Touch OK.

#### Or:

- a) Touching the buttons to cycle through the waypoint categories ('Flight Plan Waypoints', 'Nearest Airports', or 'Recent Waypoints').
- **b)** Touch the desired waypoint from the list. Once a departure point is entered add addition waypoints Graphically.
- 4) Touch **Menu** > **Edit on Map**.
- Touch anywhere on the map. Navigation features (NAVAIDS, Highways, 5) user waypoints, airports, etc.) near the touched location will appear as buttons at the top center of the Map Page. Select the desired navigation feature button to append to the flight plan. If there are no navigation features, touch 'Map Pointer' to create a user waypoint. Repeat to add additional waypoints.
- Touch '**Undo**' to undo the most recent action. 6)
- Touch 'Cancel' to exit without saving or 'Save' to save and exit Graphical 7) Flight Plan Editing Mode.

# **Editing a Flight Plan Graphically:**

- On the Map Page touch **Menu** > **Edit Flight Plan**.
- Or: To graphically edit a stored flight plan, from the Main Menu, touch FPL **List.** Select the flight plan to edit from the list of stored flight plans. Touch Menu > Edit on Map.

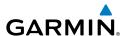

2) Touch an existing flight plan leg to edit. When an existing flight plan leg is selected, it will be highlighted in light blue. Touch a new location on the map to split the flight plan leg. Navigation features (NAVAIDS, Highways, user waypoints, airports, etc.) near the touched location will appear as buttons at the top center of the Map Page. Select the desired navigation feature button to append to the flight plan. If there are no navigation features, touch 'Map Pointer' to create a user waypoint. Repeat to split additional flight plan legs.

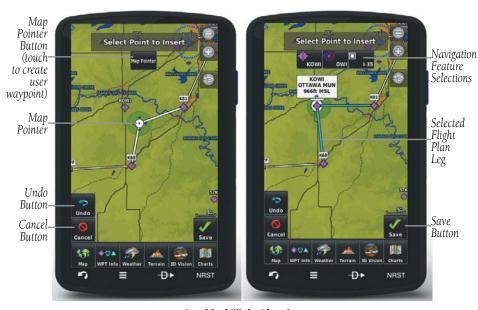

**Graphical Flight Planning** 

- **3)** To add additional waypoints to the flight plan, touch a new location on the map. Select the desired navigation feature button to append to the flight plan. If there are no navigation features, touch '**Map Pointer**' to create a user waypoint. Repeat to add additional waypoints.
- **4)** To remove a waypoint from the flight plan, touch the waypoint on the map and select **'Remove'**.
- **5)** Touch '**Undo**' to undo the most recent action.
- **6)** Touch '**Cancel**' to exit without saving or '**Save**' to save and exit Graphical Flight Plan Editing Mode.

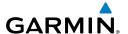

# 3.3 FLIGHT PLAN STORAGE

The aera 795/796 can store up to 50 flight plans. The active flight plan is erased when another flight plan is activated. Details about each stored flight plan can be viewed using the Flight Plan List function.

### Viewing information about a stored flight plan:

- From the Main Menu, touch FPL List 1)
- Touch the desired saved flight plan. An option menu is displayed. 2)
- 3) Touch the 'Review Flight Plan' menu option.

#### Storing an active flight plan:

- With the Active Flight Plan displayed, touch the **Menu** Icon. 1)
- 2) Touch the 'Save Flight Plan' menu option. A confirmation window appears.
- **3)** Touch **Yes**. A copy of the flight plan is stored in the next available position in the Flight Plan List.

# 3.4 FLIGHT PLAN ACTIVATION

Activating a stored flight plan erases the active flight plan and replaces it with a copy of the flight plan being activated. Inverting a stored flight plan reverses the waypoint order, erases the active flight plan, and replaces it with the flight plan being activated (the stored flight plan is not changed).

#### Activating a stored flight plan:

- 1) From the Main Menu, touch FPL List
- 2) Touch the desired saved flight plan. An option menu is displayed.
- Touch the 'Activate Flight Plan' menu option. A confirmation window 3) appears.
- Touch **Yes**. 4)

### **Activating a Flight Plan Leg:**

- From the Main Menu, touch the Active FPL Icon. 1)
- While navigating an active flight plan, touch the desired leg to be activated. 2) An option menu automatically appears.

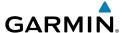

- 3) Touch the 'Activate Leg' menu option.
- 4) Touch Yes.

# 3.5 FLIGHT PLAN EDITING

### **EDITING SPEED AND FUEL FLOW**

### Adjusting the Flight Plan cruise speed and fuel flow:

From the **Main Menu**, touch **Active FPL**, and touch the **Fuel Flow** Button to enter the desired fuel flow using the keypad.

#### Or:

- 1) From the Main Menu, touch Tools > Profile.
- 2) If necessary, touch the Aircraft Button, and touch the desired aircraft from the vertical list.
- 3) Touch the **Cruise Speed** and/or **Fuel Flow** Fields to enter the desired value using the keypad or by touching the '+' or '-' Buttons.

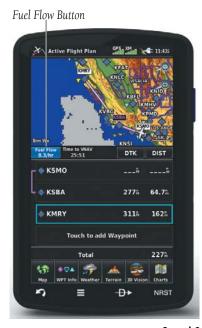

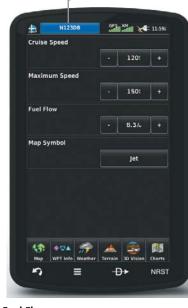

Aircraft Button

Speed & Fuel Flow

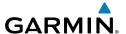

### **COPYING FLIGHT PLANS**

The aera 795/796 allows copying a flight plan into a new flight plan memory slot, allowing editing, etc., without affecting the original flight plan. This can be used to duplicate an existing stored flight plan for use in creating a modified version of the original stored flight plan.

## Copying a stored flight plan:

While reviewing the desired Stored Flight Plan, touch **Menu** > **Copy** Flight Plan > Yes.

#### **DELETING FLIGHT PLANS**

Individual or all stored flight plans can be deleted from the aera 795/796 memory.

# **Deleting a stored flight plan:**

While reviewing the desired Stored Flight Plan, touch the **Menu** > **Delete** Flight Plan > Yes

Or.

With the Flight Plan List displayed, touch the desired flight plan to delete, and touch **Delete Flight Plan** > **Yes**.

#### **Deleting all stored flight plans:**

From the Main Menu, touch FPL List > Menu > Delete All > Yes.

### **Deleting the Active Flight Plan:**

From the Main Menu, touch Active FPL > Menu > Stop Navigation.

# Deleting an individual waypoint from the active flight plan:

- 1) From the **Main Menu**, touch the **Active FPL** Icon.
- 2) While navigating an active flight plan, touch the waypoint to be deleted.
- 4) Touch **Menu** > **Remove Waypoint**. A confirmation window appears.
- Touch **Yes**. 5)

#### Or:

- From the Main Menu, touch the Active FPL Icon. 1)
- Touch Menu > Edit on Map. 2)
- Touch the waypoint on the map, to be removed. 3)
- Touch **Remove** to remove the selected waypoint from the flight plan. 4)

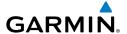

# Deleting an individual waypoint from a saved flight plan:

- 1) From the Main Menu, touch FPL List.
- Touch the desired saved flight plan. The saved flight plan is displayed. 2)
- 3) Touch the desired waypoint, to be deleted.
- Touch **Menu** > **Remove Waypoint**. A confirmation window appears. 4)
- 5) Touch Yes

Or:

- 1) From the Main Menu, touch FPL List.
- Touch the desired saved flight plan. The saved flight plan is displayed. 2)
- 3) Touch **Menu** > **Edit on Map.**
- 4) Touch the waypoint on the map, to be removed.
- Touch **Remove** to remove the selected waypoint from the flight plan. 5)

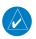

**NOTE:** The changes made to the active flight plan affect navigation as soon as they are entered. Editing the active flight plan does not affect any saved flight plans. Waypoints in the final approach segment (such as the FAF or MAP) can not be deleted individually.

#### **INVERTING A FLIGHT PLAN**

Any flight plan may be inverted (reversed) for navigation back to the original departure point.

### Inverting the active flight plan:

From the Main Menu, touch Active FPL > Menu > Invert Flight Plan > Yes.

# Inverting a saved flight plan:

- 1) From the Main Menu, touch FPL List
- Touch the desired saved flight plan. An option menu is displayed. 2)
- 3) Touch the 'Review Flight Plan' menu option.
- 4) Touch the **Menu** Icon
- 5) Touch the 'Invert Flight Plan' menu option. A confirmation window appears.
- Touch Yes. 6)

Appendices

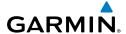

### IMPORTING/EXPORTING FLIGHT PLANS

# Importing flight plans:

- Insert an SD Card containing one or more flight plans into the SD Card Slot.
- 2) From the Main Menu, touch FPL List > Menu > Import Flight Plans
- Touch the desired flight plan(s) to import. 3)

### **Exporting flight plans:**

- Insert an SD Card into the SD Card Slot.
- 2) From the Main Menu, touch FPL List
- Touch the desired flight plan to export (a list of menu options appears). 3)
- Touch the 'Export Flight Plan' menu option. 4)

# 3.6 APPROACHES

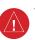

WARNING: Do not rely solely upon the aera 795/796 for flight into instrument meteorological conditions (IMC). The approaches provided are for monitoring purposes only. Only the final course segment (final approach fix (FAF) to missed approach point (MAP)) of the published approach is available for monitoring.

An approach can be loaded at any airport that has one available, and provides guidance for non-precision and precision approaches to airports with published instrument approach procedures. Only one approach can be loaded at a time in a flight plan. If an approach is loaded when another approach is already in the active flight plan, the new approach replaces the previous approach. Only the final course segment (Final Approach Fix (FAF) to Missed Approach Point (MAP)) of the published approach is available for monitoring.

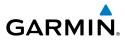

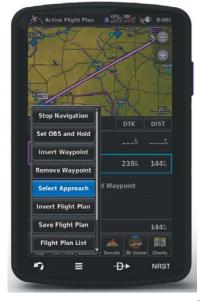

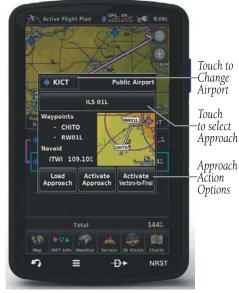

**Approach Selection** 

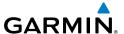

### SELECTING AN APPROACH

When selecting an approach, it replaces the destination airport with the sequence of waypoints for the selected approach. Keep in mind that the airport must have a published approach (GPS, RNAV, VOR, NDB, localizer, or ILS) and only the final course segment (final approach fix to missed approach point) of the published approach is available in the aera 795/796. If the airport does not have a published approach, the 'Select Approach' menu option is not available.

An approach can be selected using the Direct-to, Active Flight Plan, and the Saved Flight Plan functions.

### Selecting an approach from the active or saved flight plan:

From the Main Menu, touch the Active FPL Icon.

#### Or:

- a) From the Main Menu, touch the FPL List Icon.
- **b)** Touch the desired Saved Flight Plan from the list. An option menu appears.
- 2) With the flight plan displayed, touch the **Menu** Icon.
- 3) Touch the 'Select Approach' menu option (only available if the destination airport has a published approach).
- Touch the approach name to display a vertical list of all available 4) approaches, touch the desired approach from the list.
- Touch **Load Approach**, to add the final approach fix and missed approach 5) point to the flight plan.
- **Or:** Touch **Activate Approach**, to activate and immediately begin navigation to the final approach fix.
- **Or:** Touch **Activate Vectors-to-Final**, the aera 795/796 creates an extension of the final course, beyond the final approach waypoint in the database (final approach fix [FAF]). A Vector to Final symbol appears beside the first approach waypoint in the Active Flight Plan. The aera 795/796 provides no guidance to the inbound course. The course deviation needle on the graphic HSI remains off-center until established on the final approach course. The map shows an extension of the final approach course using a bold magenta line.

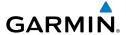

# Selecting an approach using the Direct To function:

- 1) Touch **Direct To > Menu**.
- 2) Touch the '**Select Approach**' menu option. Touch the wavpoint name. Touch the buttons to cycle through the waypoint categories ('**Flight** Plan Waypoints', 'Nearest Airports', or 'Recent Waypoints').
- Touch the desired waypoint from the list. 3)
- 4) Touch the approach name to display a vertical list of all available approaches, touch the desired approach from the list.
- Touch Load Approach, to add the final approach fix and missed approach 5) point to the flight plan.
- **Or:** Touch **Activate Approach**, to activate and immediately begin navigation to the final approach fix.
- **Or:** Touch **Activate Vectors-to-Final**, the aera 795/796 creates an extension of the final course, beyond the final approach waypoint in the database (final approach fix [FAF]). A Vector to Final symbol appears beside the first approach waypoint in the Active Flight Plan. The aera 795/796 provides no guidance to the inbound course. The course deviation needle on the graphic HSI remains off-center until established on the final approach course. The map shows an extension of the final approach course using a bold magenta line.

# Removing or Activating an approach:

Using a flight plan with an approach loaded, touch the Active FPL Icon on 1) the Main Menu.

#### Or.

- a) From the Main Menu, touch FPL List.
- **b)** Touch the Saved Flight Plan with an approach loaded.
- Press the **Menu** Icon. 2)
- Touch the 'Remove Approach' menu option (only available if an 3) approach is loaded).
- **Or:** Touch an approach waypoint. Touch **Remove Approach** to remove, Activate Approach to activate, or Activate Vectors-to-Final to activate vectors-to-final.

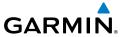

Blank Page

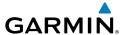

# **SECTION 4 HAZARD AVOIDANCE**

# 4.1 WEATHER

# WEATHER SOURCE (aera 796 ONLY)

With a SiriusXM subscription and FIS-B weather information (through GDL 39), there are three options available for selection through the Main Menu or Weather Page; AUTO, XM (SiriusXM), and GDL FIS-B. The default selection is 'AUTO.' With AUTO selected, and a SiriusXM subscription, SiriusXM weather information is displayed. If SiriusXM service is unavailable with AUTO selected, FIS-B weather information is displayed, if available. If either SiriusXM or FIS-B source is selected, only the selected source is used to display weather information and no automatic source-switching will occur. Data from the selected weather source will apply to all weather shown on the Map Page, Waypoint Page, Weather Page, Nearest Page, and configurable data fields. The weather source can also be changed manually through the Main Menu or on the Weather Page (WX)

## **Switching Weather Sources:**

- From the **Main Menu** touch the **Map** Icon. 1)
- Touch the **Weather** > **Menu** > **Set Up Weather**. 2)
- Use the buttons to cycle through the available weather sources 3) (AUTO, XM, or GDL FIS-B).

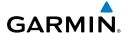

# SIRIUSXM® WEATHER (aera 796 ONLY)

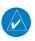

NOTE: You MUST have a GXM 40 smart antenna connected to your aera 796 and a subscription to SiriusXM Weather to use SiriusXM Weather features.

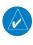

**NOTE:** The weather products displayed on the aera 796 are dependant on the SiriusXM Weather Data Service Package (Aviator LT, Aviator, Aviator Pro) purchased.

#### **ACTIVATING SERVICES**

Before SiriusXM Satellite Weather can be used, the service must be activated. Service is activated by providing SiriusXM Satellite Radio with a Radio ID unique to the GXM 40 antenna.

SiriusXM Satellite Radio uses the Radio ID to send an activation signal that allows the aera 796 to display weather data and/or entertainment programming provided through the GXM 40 antenna.

Refer to the GXM 40 Owner's Manual for more information on activating SiriusXM Satellite Radio.

#### SIRIUSXM WEATHER INFORMATION

- Radio ID—Eight-digit ID number used for activation.
- Service Level—SiriusXM Weather subscription plan purchased.
- Weather Products—List of weather features and age of weather data in minutes.

#### Accessing the Radio ID:

From the **Main Menu**, touch **Weather** > **Menu** > **Information**.

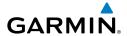

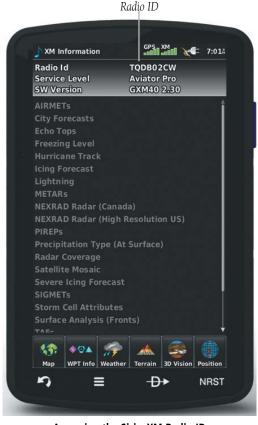

Accessing the SiriusXM Radio ID

# SIRIUSXM SATELLITE WEATHER PRODUCTS

#### **NEXRAD**

NEXRAD (NEXt-generation RADar), is a network of multiple high-resolution Doppler radar sites that are operated by the National Weather Service (NWS). NEXRAD data provides centralized meteorological information for the continental United States and selected overseas locations. The maximum range of a single NEXRAD radar site is 250 nm. In addition to a wide array of services, the NEXRAD network provides important information about severe weather and air traffic safety.

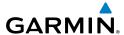

NEXRAD data is not real-time. The lapsed time between collection, processing, and dissemination of NEXRAD images can be significant and may not reflect the current radar synopsis. Due to the inherent delays and the relative age of the data, it should be used for long-range planning purposes only. Never use NEXRAD data or any radar data to maneuver in or near areas of hazardous weather. Rather, use it in an earlywarning capacity of pre-departure and enroute evaluation.

Composite data from all the NEXRAD radar sites in the United States is shown. This data is composed of the maximum reflectivity from the individual radar sweeps. The display of the information is color-coded to indicate the weather severity level.

The display of radar coverage is always active when NEXRAD is selected. Areas where NEXRAD radar coverage is not currently available or is not being collected are indicated in grayish-purple. Radar capability exists in these areas, but it is not active or is off-line.

#### **NEXRAD** ARNORMALITIES

There are possible abnormalities regarding displayed NEXRAD images. Some, but not all, of those include:

- Ground clutter
- Strobes and spurious radar data
- Sun strobes, when the radar antenna points directly at the sun
- Military aircraft deploy metallic dust (chaff) which can cause alterations in radar scans
- Interference from buildings or mountains, which may cause shadows

#### **NEXRAD** LIMITATIONS

Certain limitations exist regarding the NEXRAD radar displays. Some, but not all, are listed for the user's awareness:

• NEXRAD base reflectivity does not provide sufficient information to determine cloud layers or precipitation characteristics (hail vs. rain). For example, it is not possible to distinguish between wet snow, wet hail, and rain.

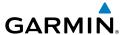

- NEXRAD base reflectivity is sampled at the minimum antenna elevation angle. An
  individual NEXRAD site cannot depict high altitude storms at close ranges, and
  has no information about storms directly over the site.
- Radar coverage only extends to 55°N.
- Any precipitation displayed between 52°N and 55°N is unknown.

## **NEXRAD** INTENSITY

Colors are used to identify the different NEXRAD echo intensities (reflectivity) measured in dBZ (decibels of Z). "Reflectivity" (designated by the letter Z) is the amount of transmitted power returned to the radar receiver. The dBZ values increase as returned signal strength increases. Precipitation intensity is displayed using colors corresponding to the dBZ values.

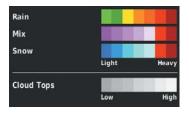

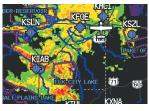

RADAR Legend

**NEXRAD Data** 

#### SATELLITE MOSAIC

Satellite Mosaic displays infrared composite images of cloud cover taken by geostationary weather satellites. The Satellite Mosaic provides up to seven levels of cloud cover.

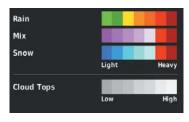

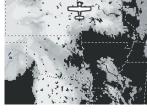

RADAR Legend

**Satellite Mosaic/Cloud Tops Data** 

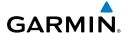

#### **ECHO TOPS**

Echo Tops are derived from NEXRAD radar and indicate the highest altitude at which precipitation is falling. Echo Tops at or above the altitude you select are displayed, in 5,000 foot increments up to 70,000 ft. Echo Tops can be helpful in determining the severity of thunderstorms.

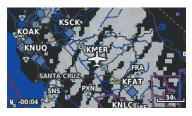

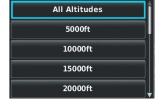

**Echo Tops Data** 

**Echo Tops Altitudes** 

#### WINDS ALOFT

Winds Aloft data shows the forecasted wind speed and direction at the surface and at selected altitudes. Altitudes can be displayed in 3,000-foot increments up to 42,000 feet MSL.

Winds Aloft are displayed using wind barbs or a wind streamline depending on the selected range. The wind barbs indicate wind speed and direction. The wind streamline indicates wind direction with arrows.

The wind barbs always point in the direction that the wind is coming from. The wind speed is depicted using flags at the end of the wind barb. A short wind flag is 5 knots, a long wind flag is 10 knots, and a triangle flag is 50 knots.

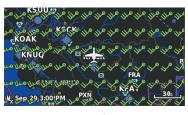

Winds Aloft Data

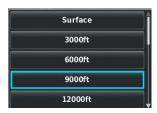

Winds Aloft Altitudes

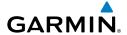

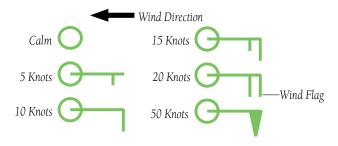

Winds Barbs

### SIRIUS XM LIGHTNING

Lightning data shows the approximate location of cloud-to-ground lightning strikes. A strike icon represents a strike that has occurred within a two-kilometer region and within the last seven minutes. The exact location of the lightning strike is not displayed.

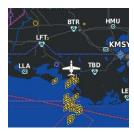

**Lightning Data** 

#### STORM CELLS

The Storm Cells feature displays storms as well as the storm's projected path in the immediate future.

The direction of the storm is displayed by an arrow. The map range at which the arrow is displayed depends on the storm cell's speed. The tip of the arrow indicates where the storm should be in 15 minutes. Critical information about the storm cell (tops and intensity) can be viewed by selecting the storm cell with the map pointer. Touching the Map Feature Button will display additional information.

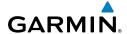

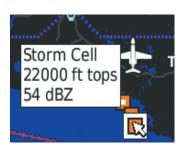

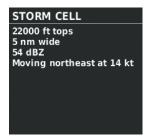

Storm Cell Data (Map)

Additional Storm Cell Information

#### **METARS AND TAFS**

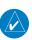

**NOTE:** METAR information is only displayed within the installed aviation database service area.

METAR (METeorological Aerodrome Report) is an international code used for reporting weather observations. METARs are updated hourly or as needed. METARs typically contain information about the temperature, dewpoint, wind, precipitation, cloud cover, cloud heights, visibility, and barometric pressure. They can also contain information on precipitation amounts, lightning, and other critical data. If METAR data is available for an airport, a color-coded flag is shown next to the airport.

TAF (Terminal Area Forecast) is the standard format for 24-hour weather forecasts. TAFs may contain some of the same code as METAR data. It typically forecasts significant weather changes, temporary changes, probable changes, and expected changes in weather conditions.

An abbreviated version can be viewed by selecting the METAR flag with the map pointer. Touching the Map Feature Button will display additional information. METAR and TAF data can be displayed as raw or decoded text.

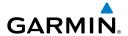

#### METAR Selected with Map Pointer

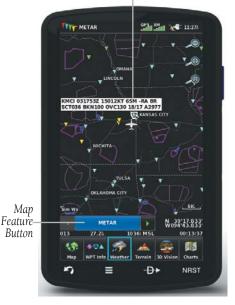

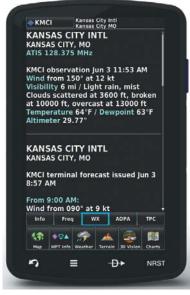

METAR Data (Map)

Additional METAR Data

The METAR flag color is determined by the information in the METAR text.

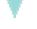

VFR (ceiling greater than 3000 feet AGL and visibility greater than 5 miles)

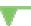

Marginal VFR (ceiling 1000-3000 feet AGL and/or visibility 3-5 miles)

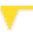

IFR (ceiling 500 to below 1000 feet AGL and/or visibility 1 mile to less than 3 miles)

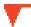

Low IFR (ceiling below 500 feet AGL or visibility less than 1 mile)

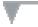

METAR text does not contain adequate information to determine flight conditions

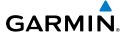

#### **AIRMETS**

An AIRMET (AIRmen's METeorological Information) can be especially helpful for pilots of light aircraft that have limited flight capability or instrumentation. An AIRMET must affect or be forecast to affect an area of at least 3,000 square miles at any one time. AIRMETs are routinely issued for six-hour periods and are amended as necessary due to changing weather conditions. AIRMETs are displayed as colored, dashed lines.

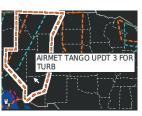

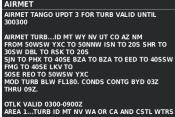

**AIRMET Selected** 

Additional AIRMET Data

#### **SIGMETS**

A SIGMET (SIGnificant METeorological Information) advises of weather that is potentially hazardous to all aircraft. In the contiguous United States, the following items are covered: severe icing, severe or extreme turbulence, volcanic ash, dust storms, and sandstorms that lower visibility to less than three statute miles.

A Convective SIGMET is issued for the following conditions: thunderstorms, isolated severe thunderstorms, embedded thunderstorms, hail at the surface, and tornadoes.

A SIGMET is widespread and must affect or be forecast to affect an area of at least 3,000 square miles. SIGMETs are displayed as a yellow-dashed line.

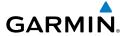

# TEMPORARY FLIGHT RESTRICTIONS (TFR)

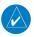

**NOTE:** Do not rely solely upon data link services to provide Temporary Flight Restriction TFR information. Always confirm TFR information through official sources such as Flight Service Stations of Air Traffic Control.

Temporary Flight Restrictions, or TFRs, temporarily restrict all aircraft from entering the selected airspace unless a waiver has been issued. TFRs are routinely issued for activities such as sporting events, dignitary visits, military depots, and forest fires. TFRs are represented as an area highlighted by red (active) or yellow (not yet active).

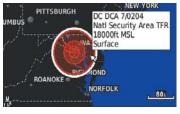

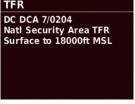

TFR Data Selected

Additional TRF Information

#### **PIREPS**

Pilot Weather Reports (PIREPs) provide timely weather information for a particular route of flight. When significant weather conditions are reported or forecast, Air Traffic Control (ATC) facilities are required to solicit PIREPs. A PIREP may contain unforecast adverse weather conditions, such as low in-flight visibility, icing conditions, wind shear, and turbulence. PIREPs are issued as either Routine (UA) (blue) or Urgent (UUA) (yellow).

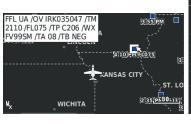

```
PIREP

FFL pilot report
Location 47 nm nne of KIRKSVILLE vortac (035°
radial)
Time Sep 29 4:10 PM
Altitude 7500 ft
Aircraft Type Cessna 206 Stationair
Visibility and Weather Visibility unrestricted
Temperature 8 °C
Turbulence Negative

FFL UA /OV IRK035047 /TM 2110 /FL075 /TP C206
/WX FV99SM /TA 08 /TB NEG
```

PIREP Selected

Additional PIREP Data

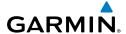

#### FREEZING LEVELS

Freezing Level shows contours for the lowest forecast altitude where icing conditions are likely to occur.

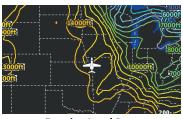

Freezing Level Data

#### TURBULENCE FORECAST

Turbulence data identifies the potential for erratic movement of high-altitude air mass associated winds. Turbulence is classified as light, moderate, severe, or extreme. Turbulence data is intended to supplement AIRMETs and SIGMETs.

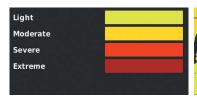

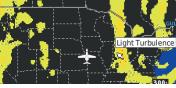

**Turbulence Forecast Legend** 

**Light Turbulence Selected** 

# **ICING FORECAST (CIP & SLD)**

Current Icing Product (CIP) data shows a graphical view of the current icing environment. Icing severity is displayed in four categories: light, moderate, severe, and extreme (not specific to aircraft type). The CIP product is not a forecast, but a representation of the current conditions at the time of the analysis.

Supercooled Large Droplet (SLD) icing conditions are characterized by the presence of relatively large, super cooled water droplets indicative of freezing drizzle and freezing rain aloft. SLD threat areas are depicted as magenta dots over the CIP colors.

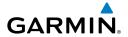

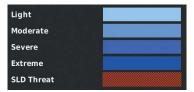

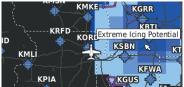

Icing Forecast Legend

Extreme Icing Selected With Map Pointer

#### **FORECAST**

Forecast information is available for current and forecast weather conditions. Forecasts are available for intervals of 12, 24, 36, and 48 hours.

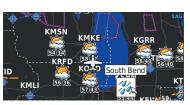

**Forecast Data Selected** 

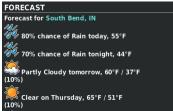

Additional Forecast Information

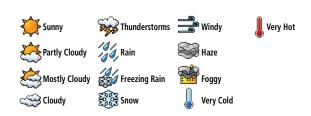

Forecast Legend

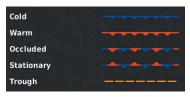

Fronts Legend

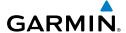

#### SURFACE PRESSURE

This feature displays pressure isobars and pressure centers. The isobars connect points of equal pressure. Pressure readings can help determine weather and wind conditions. High pressure areas are generally associated with fair weather. Low pressure areas are generally associated with clouds and the chance of precipitation. Isobars that are packed closely together show a strong pressure gradient. Strong gradients are associated with areas of stronger winds. Pressure units can be displayed in Millibars (mb) and Inches of Mercury (in).

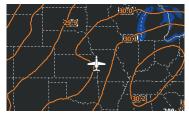

Surface Pressure Data

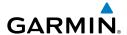

# **USING SIRIUSXM SATELLITE WEATHER PRODUCTS**

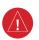

**WARNING:** Do not use data link weather information for maneuvering in, near, or around areas of hazardous weather. Information contained within data link weather products may not accurately depict current weather conditions.

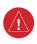

WARNING: Do not use the indicated data link weather product age to determine the age of the weather information shown by the datalink weather product. Due to time delays inherent in gathering and processing weather data for data link transmission, the weather information shown by the data link weather product may be significantly older than the indicated weather product age.

SiriusXM Weather Products can be displayed on the Navigation Map and individually on the Weather Maps.

The setup menu for the Navigation Map controls the map range settings above which weather products are decluttered from the display. If a map range larger than the weather product map range setting is selected, the weather product data is removed from the map. For weather products such as Lightning, and Storm Cells, the weather product is displayed when a map range "smaller" than the weather product map range setting is selected (Satellite Mosaic works inversely). The menu also provides a means for enabling/disabling display of 'Airmets', 'Sigmets', 'Weather Data', 'NEXRAD', and/ or 'Fronts' on the Navigation Map.

Additional information about the following can be displayed by panning over the display on map:

• Storm Cells

METARs

SIGMETs

TFRs

AIRMETs

Additional information is also available for the following weather products on the Weather Map (not displayed on the Navigation Map):

Forecast

PIRFPs

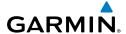

## Viewing SiriusXM Weather products on the Navigation Map:

- From the Main Menu touch the Map Icon.
- 2) Touch the **Menu** Icon.
- 3) Touch the 'Show/Hide...' menu option.
- Touch the **Weather 'Show/Hide'** Button.

# Viewing SiriusXM Weather products on the Weather Map:

- 1) From the **Main Menu** touch the **Weather** Icon.
- Touch the desired second-level Weather Icon. 2)
- If necessary, touch the buttons to scroll through the list of available 3) altitudes, AIRMET types, or forecast times.
- Touch the desired weather product to get abbreviated information about 4) the selected weather product (if available).
- With the desired weather product highlighted, touch the Map Feature 5) Button to get detailed information (if available).

METAR Selected with Map Pointer

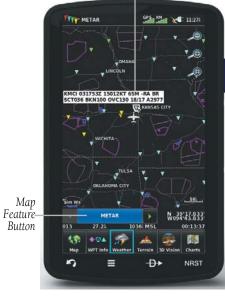

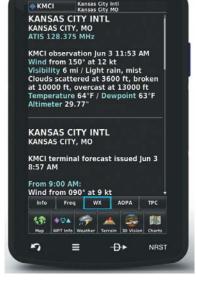

METAR Data (Map)

Additional METAR Data

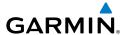

# Setting up and customizing weather data for the Navigation Map:

- 1) From the **Main Menu** touch the **Map** Icon.
- Touch the **Menu** Icon. 2)
- 3) Touch the '**Set Up Map**' menu option.
- Touch the buttons to select the 'Weather' Category. 4)
- 5) Touch the desired setting to change.
- Touch the buttons (if available) to select the desired settings or touch 6) the **On/Off** Button (if available).

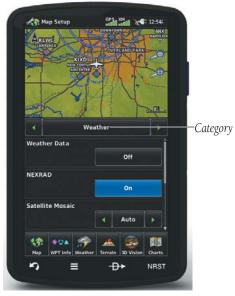

Map Setup (Weather Category)

# Restoring default weather data for the Navigation Map:

- From the Main Menu, touch Map > Menu > Set Up Map. 1)
- Touch the buttons until the 'Weather' Category is displayed. 2)
- Touch the **Menu** Icon. 3)
- Touch the 'Restore Weather Defaults' menu option. 4)

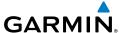

# Viewing legends for displayed weather products:

From the Main Menu, touch the Map Icon.

Or:

- **a)** From the 'Home' Screen, touch the Weather Icon.
- **b)** Touch the desired second-level weather icon.
- 2) Press the **Menu** Icon.
- 3) Touch the 'Weather Legend' menu option.
- If desired, touch the buttons until the desired legend is displayed. 4)

Or:

Touch the **Back** Icon to return to the map.

## **Animating SiriusXM weather:**

From the **Main Menu**, touch the **Map** Icon (weather must be enabled).

Or:

- a) From the Main Menu, touch the Weather Icon.
- **b)** Touch the **NEXRAD** Icon or the **Satellite** Icon.
- **2)** Touch the **Menu** Icon.
- 3) Touch the 'Animate Weather' menu option.

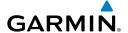

# DATA LINK WEATHER (FIS-B) (795 AND 796)

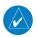

**NOTE:** The Flight Information Service (FIS-B) weather data provides information for avoiding hazardous weather. Do no use FIS-B information to penetrate hazardous weather.

The aera 795/796 is compatible with the GDL 39 data link radio. The GDL 39 is a Bluetooth® enabled receive-only data link radio with on-board GPS, 978 MHz (the Universal Access Transceiver frequency band), and 1090 MHz Extended Squitter (1090 ES) receivers. It is designed to receive, process, and output traffic (ADS-B air-to-air, and TIS-B traffic information), and weather (Flight Information Service-Broadcast (FIS-B)) information to the aera 795/796 through a power/data cable. As a UAT receiver, the GDL 39 can receive and, when connected to the aera 795/796, display Flight Information Service-Broadcast (FIS-B) weather products as well as traffic.

FIS-B is a free weather service that is broadcast by Ground Based Transceivers (GBTs) over the 978 MHz UAT frequency band as part of the FAA's Next Generation Air Transportation System (NextGen). To receive FIS-B weather information, the GDL 39 must be within range and line-of-sight of an operating GBT. Reception may be affected by altitude, terrain, and other factors. GDL 39-supported FIS-B weather products include METARs, TAFs, NEXRAD (Regional and CONUS (Combined)), AIRMETs, SIGMETs, PIREPs, and Winds and Temperatures Aloft. Other products include NOTAMs and TFRs.

### **Switching Weather Sources:**

- 1) From the **Main Menu** touch the **Map** Icon.
- Touch the **Weather** > **Menu** > **Set Up Weather**. 2)
- Use the buttons to cycle through the available weather sources 3) (AUTO, XM, or GDL FIS-B).

# **Viewing FIS-B Weather product Status:**

- 1) From the **Main Menu** touch the **Tools** Icon.
- Touch Data Link. 2)

#### Or:

- 1) From the **Main Menu** touch the **Weather** Icon.
- 2) Touch **Menu** > **Information**.

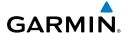

## **Viewing Ground Station Status:**

- 1) From the Main Menu touch the Tools Icon.
- 2) Touch **Data Link**.

Or:

- 1) From the Main Menu touch the Weather Icon.
- 2) Touch Menu > Information.

#### **FIS-B WEATHER PRODUCTS**

FIS-B weather broadcasts are updated regularly and may take approximately ten minutes to transmit all available weather data. Therefore, not all available weather data is immediately available. No pilot action is required to receive FIS-B weather informations. Weather product status can be viewed on the dedicated Weather Page or by viewing Data Link status from the main menu.

When a FIS-B weather product is active on a map, the age of the data is displayed on the screen in the lower left corner. The age of the product is based on the time difference between when the data was assembled on the ground and the current GPS time. Weather products are refreshed at specific intervals (see Refresh Rate in the table below).

If, for any reason, a weather product is not refreshed within the Expiration Time intervals (see table), the data is considered expired and is removed from the display. This ensures that the displayed data is consistent with FIS-B broadcast data. If more than half of the expiration time has elapsed, the color of the product age displayed changes to yellow. The system displays dashes instead of a product age when a product has expired. If a weather product is not available or has not been received, the system displays 'N/A' instead of a product age.

The table below shows the FIS-B weather expiration time and the refresh rate. The broadcast interval represents the interval at which FIS-B GBTs broadcast new signals that may or may not contain new weather data. It does not represent the rate at which weather data is updated or new content is received by the GDL 39.

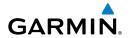

| FIS-B Products                              | Expiration<br>Time | Update Interval<br>(Minutes)                                 | Broadcast<br>Interval<br>(Minutes) |
|---------------------------------------------|--------------------|--------------------------------------------------------------|------------------------------------|
| NEXRAD Composite<br>Reflectivity (CONUS)    | 60 minutes         | ~5 minutes precipitation<br>mode<br>10 minutes for clear air | 15                                 |
| NEXRAD Composite<br>Reflectivity (Regional) | 60 minutes         | As Available                                                 | 2.5                                |
| METAR                                       | 8 hours            | 1 minute (where available),<br>As Available otherwise        | 5                                  |
| TAF                                         | 12 hours           | 8 hours                                                      | 10                                 |
| AIRMET                                      | 12 hours           | As Available                                                 | 5                                  |
| SIGMET                                      | 12 hours           | As Available, then at 15 minute intervals for 1 hour         | 5                                  |
| PIREP                                       | 8 hours            | As Available                                                 | 10                                 |
| Winds and<br>Temperatures Aloft             | 12 hours           | 12 hours                                                     | 10                                 |
| NOTAM (D)/FDC<br>(Including TFRs)           | 12 hours           | As Available                                                 | 10                                 |

#### **Weather Product Timing**

### **NEXRAD**

NEXRAD (NEXt-generation RADar), is a network of multiple high-resolution Doppler radar sites that are operated by the National Weather Service (NWS). NEXRAD data provides centralized meteorological information for the continental United States and selected overseas locations. The maximum range of a single NEXRAD radar site is 250 nm. In addition to a wide array of services, the NEXRAD network provides important information about severe weather and air traffic safety.

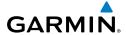

NEXRAD data is not real-time. The lapsed time between collection, processing, and dissemination of NEXRAD images can be significant and may not reflect the current radar synopsis. Due to the inherent delays and the relative age of the data, it should be used for long-range planning purposes only. Never use NEXRAD data or any radar data to maneuver in or near areas of hazardous weather. Rather, use it in an earlywarning capacity of pre-departure and enroute evaluation.

Composite data from all the NEXRAD radar sites in the United States is shown. This data is composed of the maximum reflectivity from the individual radar sweeps. The display of the information is color-coded to indicate the weather severity level.

The display of radar coverage is always active when NEXRAD is selected. Areas where NEXRAD radar coverage is not currently available or is not being collected are indicated in grayish-purple. Radar capability exists in these areas, but it is not active or is off-line.

#### **NEXRAD Abnormalities**

There are possible abnormalities regarding displayed NEXRAD images. Some, but not all, of those include:

- Ground clutter
- Strobes and spurious radar data
- Sun strobes, when the radar antenna points directly at the sun
- Military aircraft deploy metallic dust (chaff) which can cause alterations in radar scans
- Interference from buildings or mountains, which may cause shadows
- Poor reception from Ground Based Transceivers (GBTs) can cause portions of the received radar imagery to not be displayed

#### **NEXRAD Limitations**

Certain limitations exist regarding the NEXRAD radar displays. Some, but not all, are listed for the user's awareness:

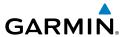

- NEXRAD base reflectivity does not provide sufficient information to determine cloud layers or precipitation characteristics (hail vs. rain). For example, it is not possible to distinguish between wet snow, wet hail, and rain.
- NEXRAD base reflectivity is sampled at the minimum antenna elevation angle. An individual NEXRAD site cannot depict high altitude storms at close ranges, and has no information about storms directly over the site.

### **NEXRAD** INTENSITY

Colors are used to identify the different NEXRAD echo intensities (reflectivity) measured in dBZ (decibels of Z). "Reflectivity" (designated by the letter Z) is the amount of transmitted power returned to the radar receiver. The dBZ values increase as returned signal strength increases. Precipitation intensity is displayed using colors corresponding to the dBZ values.

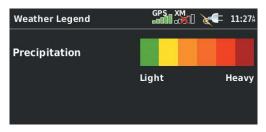

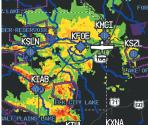

**RADAR Legend** 

**NEXRAD Data** 

### FIS-B RADAR PRODUCTS

FIS-B weather provides two different Radar products, CONUS and Regional. The system can display each individually or a composite (COMBINED). When Regional Radar is displayed, only precipitation for your current region is displayed. The subdued (grayish-purple colored) area represents the area not covered by the regional radar product. When Combined radar data is viewed, Regional Radar data is displayed on top of CONUS data and the time shown in the lower left corner is associated with Regional Radar data only.

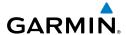

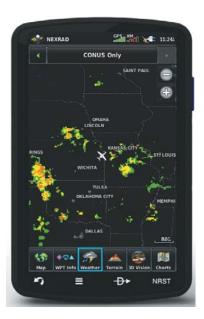

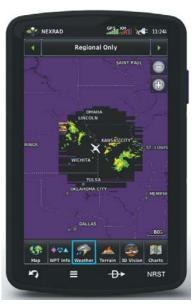

**FIS-B Radar CONUS** 

FIS-B Radar Regional

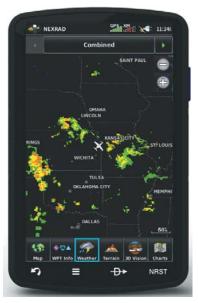

**FIS-B Radar Combined** 

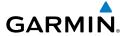

#### WINDS ALOFT

Winds Aloft data shows the forecasted wind speed and direction in 3,000-foot increments up to 39,000 feet MSL.

Winds Aloft are displayed using wind barbs or a wind streamline depending on the selected range. The wind barbs indicate wind speed and direction. The wind streamline indicates wind direction with arrows.

The wind barbs always point in the direction that the wind is coming from. The wind speed is depicted using flags at the end of the wind barb. A short wind flag is 5 knots, a long wind flag is 10 knots, and a triangle flag is 50 knots.

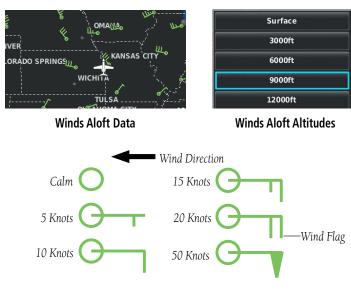

Winds Barbs

# **TEMPERATURES ALOFT**

Temperature Aloft data shows the forecasted temperatures aloft in 3,000-foot increments up to 39,000 feet MSL. For altitudes 18,000 feet and above the relative ISA temperature is shown. Temperatures are color coded with temperatures near and below freezing are shown as shades of blue, green for temperatures just above freezing and shades of orange are used for warmer temperatures.

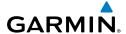

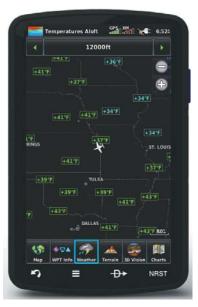

**Temperatures Aloft** 

#### **METARS AND TAFS**

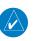

NOTE: METAR information is only displayed within the installed aviation database service area.

METAR (METeorological Aerodrome Report) is an international code used for reporting weather observations. METARs are updated hourly or as needed. METARs typically contain information about the temperature, dewpoint, wind, precipitation, cloud cover, cloud heights, visibility, and barometric pressure. They can also contain information on precipitation amounts, lightning, and other critical data. If METAR data is available for an airport, a color-coded flag is shown next to the airport.

TAF (Terminal Area Forecast) is the standard format for 24-hour weather forecasts. TAFs may contain some of the same code as METAR data. It typically forecasts significant weather changes, temporary changes, probable changes, and expected changes in weather conditions.

An abbreviated version can be viewed by selecting the METAR flag with the map pointer. Touching the Map Feature Button will display additional information. METAR and TAF data can be displayed as raw or decoded text.

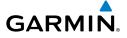

METAR Selected with Map Pointer

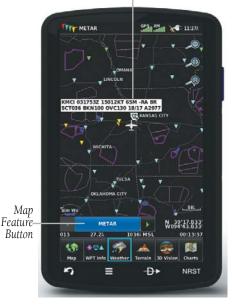

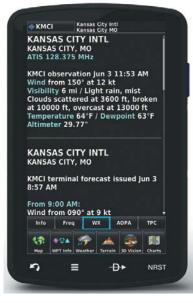

METAR Data (Map)

Additional METAR Data

The METAR flag color is determined by the information in the METAR text.

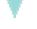

VFR (ceiling greater than 3000 feet AGL and visibility greater than 5 miles)

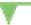

Marginal VFR (ceiling 1000-3000 feet AGL and/or visibility 3-5 miles)

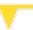

IFR (ceiling 500 to below 1000 feet AGL and/or visibility 1 mile to less than 3 miles)

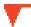

Low IFR (ceiling below 500 feet AGL or visibility less than 1 mile)

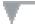

METAR text does not contain adequate information to determine flight conditions

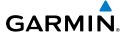

#### **AIRMETS**

An AIRMET (AIRmen's METeorological Information) can be especially helpful for pilots of light aircraft that have limited flight capability or instrumentation. An AIRMET must affect or be forecast to affect an area of at least 3,000 square miles at any one time. AIRMETs are routinely issued for six-hour periods and are amended as necessary due to changing weather conditions. AIRMETs are displayed as colored, dashed lines.

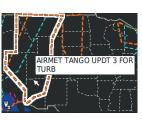

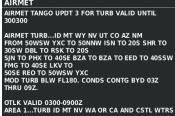

**AIRMET Selected** 

Additional AIRMET Data

#### **SIGMETS**

A SIGMET (SIGnificant METeorological Information) advises of weather that is potentially hazardous to all aircraft. In the contiguous United States, the following items are covered: severe icing, severe or extreme turbulence, volcanic ash, dust storms, and sandstorms that lower visibility to less than three statute miles.

A Convective SIGMET is issued for the following conditions: thunderstorms, isolated severe thunderstorms, embedded thunderstorms, hail at the surface, and tornadoes.

A SIGMET is widespread and must affect or be forecast to affect an area of at least 3,000 square miles. SIGMETs are displayed as a yellow-dashed line.

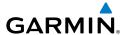

## TEMPORARY FLIGHT RESTRICTIONS (TFR)

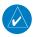

**NOTE:** Do not rely solely upon data link services to provide Temporary Flight Restriction TFR information. Always confirm TFR information through official sources such as Flight Service Stations of Air Traffic Control.

Temporary Flight Restrictions, or TFRs, temporarily restrict all aircraft from entering the selected airspace unless a waiver has been issued. TFRs are routinely issued for activities such as sporting events, dignitary visits, military depots, and forest fires. TFRs are represented as an area highlighted by red (active) or yellow (not yet active).

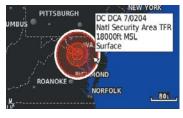

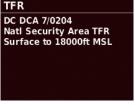

TFR Data Selected

Additional TRF Information

#### **PIREPS**

Pilot Weather Reports (PIREPs) provide timely weather information for a particular route of flight. When significant weather conditions are reported or forecast, Air Traffic Control (ATC) facilities are required to solicit PIREPs. A PIREP may contain unforecast adverse weather conditions, such as low in-flight visibility, icing conditions, wind shear, and turbulence. PIREPs are issued as either Routine (UA) (blue) or Urgent (UUA) (yellow).

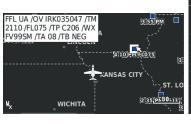

```
PIREP

FFL pilot report
Location 47 nm nne of KIRKSVILLE vortac (035°
radial)
Time Sep 29 4:10 PM
Altitude 7500 ft
Aircraft Type Cessna 206 Stationair
Visibility and Weather Visibility unrestricted
Temperature 8 °C
Turbulence Negative

FFL UA /OV IRK035047 /TM 2110 /FL075 /TP C206
WX FV99SM /TA 08 /TB NEG
```

PIREP Selected

Additional PIREP Data

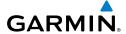

# USING FIS-B WEATHER PRODUCTS

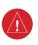

**WARNING:** Do not use data link weather information for maneuvering in, near, or around areas of hazardous weather. Information contained within data link weather products may not accurately depict current weather conditions.

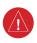

WARNING: Do not use the indicated data link weather product age to determine the age of the weather information shown by the datalink weather product. Due to time delays inherent in gathering and processing weather data for data link transmission, the weather information shown by the data link weather product may be significantly older than the indicated weather product age.

FIS-B Weather Products can be displayed on the Map Page and individually on the Weather (WX) Page.

## **Switching Weather Sources:**

- From the **Main Menu** touch the **Map** Icon.
- Touch the **Weather** > **Menu** > **Set Up Weather**. 2)
- Use the buttons to cycle through the available weather sources 3) (AUTO, XM, or GDL FIS-B).

The setup menu for the Map Page controls the map range settings above which weather products are decluttered from the display. If a map range larger than the weather product map range setting is selected, the weather product data is removed from the map. The menu also provides a means for enabling/disabling display of 'Airmets', 'Sigmets', 'Weather Data', and/or 'NEXRAD' on the Map Page.

Additional information about the following can be displayed by panning over the display on the Weather Page or the Map Page:

SIGMFTs

MFTARs

AIRMFTs

TFRs

Additional information is also available for PIREPs on the Weather Page (not displayed on the Map Page):

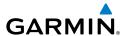

## Viewing FIS-B Weather products on the Navigation Map:

- 1) From the **Main Menu** touch the **Map** Icon.
- 2) Touch the **Menu** Icon.
- 3) Touch the 'Show/Hide...' menu option.
- Touch the **Weather 'Show/Hide'** Button. 4)

# **Viewing FIS-B Weather products on the Weather Map:**

- 1) From the **Main Menu** touch the **Weather** Icon.
- Touch the desired second-level Weather Icon. 2)
- If necessary, touch the buttons to scroll through the list of available 3) altitudes, or AIRMET types.
- Touch the desired weather product to get abbreviated information about 4) the selected weather product (if available).
- With the desired weather product highlighted, touch the Map Feature 5) Button to get detailed information (if available).

METAR Selected with Map Pointer

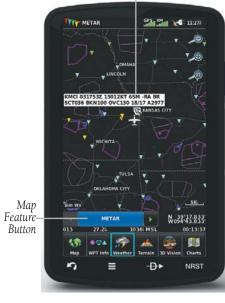

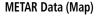

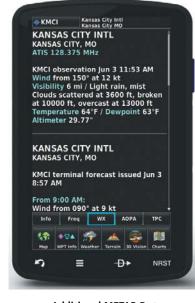

Additional MFTAR Data

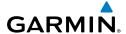

# Setting up and customizing weather data for the Navigation Map:

- 1) From the **Main Menu** touch the **Map** Icon.
- 2) Touch the **Menu** Icon.
- Touch the 'Set Up Map' menu option. 3)
- Touch the buttons to select the 'Weather' Category. 4)
- 5) Touch the desired setting to change.
- Touch the buttons (if available) to select the desired settings or touch 6) the **On/Off** Button (if available).

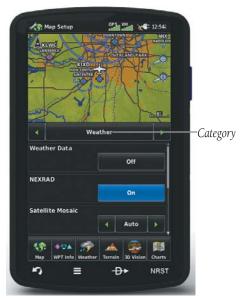

Map Setup (Weather Category)

## Restoring default weather data for the Navigation Map:

- From the Main Menu, touch Map > Menu > Set Up Map. 1)
- 2) Touch the **Weather**' Category is displayed.
- Touch the **Menu** Icon. 3)
- 4) Touch the 'Restore Weather Defaults' menu option.

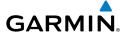

## Viewing legends for displayed weather products:

From the Main Menu, touch the Map Icon.

Or:

- **a)** From the 'Home' Screen, touch the Weather Icon.
- **b)** Touch the desired second-level weather icon.
- 2) Press the **Menu** Icon.
- 3) Touch the 'Weather Legend' menu option.
- If desired, touch the buttons until the desired legend is displayed. 4)

Or:

Touch the **Back** Icon to return to the map.

# **Animating FIS-B weather:**

From the **Main Menu**, touch the **Map** Icon (weather must be enabled). 1)

Or:

- a) From the Main Menu, touch the Weather Icon.
- **b)** Touch the **NEXRAD** Icon.
- Touch the **Menu** Icon. 2)
- Touch the 'Animate Weather' menu option. 3)

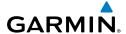

# 4.2 TERRAIN

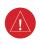

WARNING: Do not use Terrain information for primary terrain avoidance. Terrain information is intended only to enhance situational awareness.

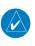

**NOTE:** Terrain depicted in the Profile View is always "ahead" of the aircraft, and will change as ground track changes.

The Terrain function displays altitudes of terrain and obstructions relative to the aircraft position and altitude with reference to a database that may contain inaccuracies. Terrain and obstructions are shown only if they are in the database. Terrain and obstacle information should be used as an aid to situational awareness. They should never be used to navigate or maneuver around terrain.

Note that all obstructions may not be available in the terrain and obstacle database. No terrain and obstacle information is shown without a valid 3-D GPS position.

The aera 795/796 GPS receiver provides the horizontal position and altitude of the aircraft. Aircraft GPS altitude is derived from satellite position. GPS altitude is then converted to a mean sea level (MSL)-based altitude (GPS-MSL altitude) and is used to determine terrain and obstacle proximity. GPS-MSL altitude accuracy is affected by satellite geometry, but is not subject to variations in pressure and temperature that normally affect pressure altitude sensors. GPS-MSL altitude does not require local altimeter settings to determine MSL altitude. It is a widely-used MSL altitude source.

Terrain and obstacle databases are referenced to MSL. Using the GPS position and altitude, the Terrain feature portrays a 2-D picture of the surrounding terrain and obstacles relative to the position and altitude of the aircraft. GPS position and GPS-MSL altitude are used to calculate and predict the aircraft's flight path in relation to the surrounding terrain and obstacles. In this way, the pilot can view predicted dangerous terrain and obstacle conditions.

Alert windows appear to inform the pilot of proximity to the terrain and obstacles, as well as an unsafe descent rate. These alerts depend on user-defined parameters in the Terrain Setup.

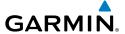

# TERRAIN INFORMATION

Two views are displayed by the Terrain function: the Map View, and the Profile View. The areas of the terrain shaded red are predicted to be within 100 feet below or above the aircraft. The yellow terrain areas are between the user-defined Caution Elevation and 100 feet below the aircraft. By default, the Caution Elevation is 1,000 feet; therefore, the areas in yellow are between 1,000 feet and 100 feet below the aircraft. The black areas are further than the Caution Elevation. A projected point of impact is marked with an "X" symbol.

## **OBSTACLE INFORMATION**

Obstacles are shown on the Terrain Map View, at or below the map range of 12 nm. Obstacles are also shown on the Navigation Map when the map range is set to 5 nm or below.

Standard aeronautical chart symbols are used for lighted or unlighted obstacles taller than 200 feet Above Ground Level (AGL). Refer to the Obstacle Icons legend below.

When selecting an obstacle with the Map Pointer, each obstacle displays the altitude at the top of the obstacle, or Mean Sea Level (MSL). Each obstacle also lists the actual height of the obstacle, or Above Ground Level (AGL).

| Unlighte       | d Obstacle     | Lighted        | Obstacle       | Potential     |                                                                                                |
|----------------|----------------|----------------|----------------|---------------|------------------------------------------------------------------------------------------------|
| < 1000'<br>AGL | > 1000'<br>AGL | < 1000'<br>AGL | > 1000'<br>AGL | Impact Points | Obstacle Location                                                                              |
| <b>A</b>       | *              | *              | *              | ×             | WARNING: Red<br>obstacle is above or<br>within 100' below<br>current aircraft<br>altitude      |
| ۵              | <u> </u>       | **             | *              | *             | CAUTION: Yellow<br>obstacle is between<br>100' and 1000'<br>below current aircraft<br>altitude |

**Terrain Obstacle Colors and Symbology** 

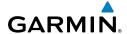

# TERRAIN AND OBSTACLE COLOR CODE

Red—terrain or obstacle is above or within 100 feet below the aircraft.

Yellow—terrain or obstacle is between the user-defined Caution Elevation and 100 feet below the aircraft.

# **Enabling/Disabling Terrain Shading on the Navigation Map:**

- 1) From the Main Menu touch the Map Icon.
- 2) Touch the Menu Icon.
  - a) Touch the 'Show/Hide...' menu option.
  - **b)** Touch the **Terrain 'Show/Hide'** Button to toggle the terrain overlay on/off.

#### Or:

- a) Touch the 'Set Up Map' menu option.
- **b)** Touch the buttons until the 'Map' Category is displayed.
- c) Touch the Terrain Shading Field.
- d) Touch the On/Off Button.

#### **TERRAIN VIEWS**

Two terrain views can be displayed: 'Map with Profile' or 'Map Only'.

## Changing the terrain view:

- 1) From the Main Menu touch the Terrain Icon.
- **2)** Touch the **Menu** Icon.
- **3)** Touch the '**Select Page Layout**' menu option. An option menu is displayed.
- 4) Touch the desired menu option ('Map with Profile' or 'Map Only').

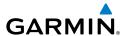

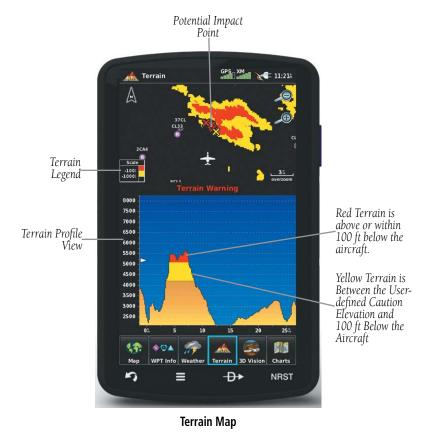

# **TERRAIN ALERTS & SETUP**

## **Enabling/Disabling terrain alerts:**

- 1) From the **Main Menu** touch the **Terrain** Icon.
- 2) Touch the **Menu** Icon.
- Touch the 'Enable Alerts' or 'Disable Alerts' menu option.

Use the Terrain Setup Menu to set levels for terrain alerts as well as obstacles in or near your flight path.

• Caution Elevation—The aera 795/796 will provide an alert if the terrain or obstacle is within the default Caution Elevation or user-defined Caution Elevation

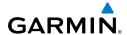

- Look Ahead Time—Determines the maximum time when an alert annunciation occurs. For example, if 120 seconds is selected, the aera 795/796 provides an alert up to 120 seconds before you reach the terrain or obstacle.
- Alert Sensitivity—The three Alert Sensitivity settings (Terrain, Obstacle, and Descent Rate) determine what level of alerts are annunciated. The aera 795/796 defaults to 'High' sensitivity, which annunciates all red and yellow alerts at the time set in Look Ahead Time. 'Medium' sensitivity annunciates all of the red and the highest priority of yellow alerts. 'Low' only annunciates red alerts. 'Off' disables the alert.

## **Setting the Caution Elevation:**

- From the **Main Menu** touch the **Terrain** Icon. 1)
- 2) Touch the **Menu** Icon.
- 3) Touch the '**Set Up Terrain**' menu option.
- Touch the 'Caution Elevation' Datafield Button and select the desired caution elevation from the list ('500ft Below', '750ft Below', and '1000ft Below').

### **Setting the Look Ahead Time:**

- From the **Main Menu** touch the **Terrain** Icon. 1)
- **2)** Touch the **Menu** Icon.
- Touch the 'Set Up Terrain' menu option. 3)
- Touch the 'Look Ahead Time' Datafield Button and select the desired 4) Look Ahead Time from the list ('60 Seconds', '90 Seconds', and '120 Seconds').

# Adjusting the Alert Sensitivity:

- From the **Main Menu** touch the **Terrain** Icon. 1)
- Touch the **Menu** Icon. 2)
- Touch the 'Set Up Terrain' menu option. 3)
- Touch the buttons to cycle through the list of available sensitivity 4) settings (Off, Low, Medium, or High) for Terrain Alerts, Obstacle Alerts, and Descent Rate.

Terrain, Obstacle, and Descent Rate Alerts are issued when flight conditions meet parameters that are set within the software algorithms. Terrain alerts typically employ

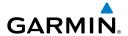

a CAUTION or a WARNING alert severity level, or both. When an alert is issued, visual annunciations are displayed and aural alerts are simultaneously issued. When the aircraft descends through 500 feet above the destination airport an audible "Five Hundred" altitude reminder occurs.

The Terrain Alert Annunciation is shown to the lower left corner of the screen. If the Terrain Map is not displayed, a pop-up alert appears. The Range Rings on the popup alert are spaced every whole mile/kilometer/nautical mile. Touch the Terrain Alert Annunciation to acknowledge the pop-up and/or aural alert.

### **AURAL ALERTS**

 "Five Hundred"—when the aircraft descends through 500 feet above the destination airport.

The following aural terrain alerts are issued when flight conditions meet parameters that are set within the software algorithms, and are dependant on the sensitivity level set in the Terrain Setup Menu.

| Alert   | Terrain                                                               | Obstacle                                                                    | Descent Rate                           |
|---------|-----------------------------------------------------------------------|-----------------------------------------------------------------------------|----------------------------------------|
| Caution | "caution, terrain"<br>"caution, terrain ahead"                        | "caution, obstacle"<br>"caution, obstacle<br>ahead"                         | "caution, sink<br>rate"                |
| Warning | "terrain ahead! pull up!"<br>"terrain! terrain! pull up!<br>pull up!" | "obstacle ahead! pull<br>up!"<br>"obstacle! obstacle!<br>pull up! pull up!" | "sink rate, pull<br>up!"<br>"pull up!" |

**Aural Alerts Summary** 

# Adjusting terrain alert audio:

- From the **Main Menu**, touch **Tools** > **Setup** > **Sound**.
- 2) Touch the **Terrain Audio On/Off** Button to toggle the terrain audio on/off, or touch the **Alerts** lcon to mute both Terrain and TIS-A alerts.

#### Or.

Touch the **Alerts** buttons to select an alert volume (0-10).

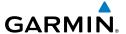

# 4.3 TRAFFIC

#### TRAFFIC SOURCE

The aera 795/796 is compatible with two different traffic sources; TIS-A traffic via a Garmin Mode S Transponder (GTX 330 or GTX 23), or ADS-B/TIS-B traffic via a GDL 39. When the aera 796 is configured with both a Mode S transponder capable of receiving TIS-A traffic and a GDL 39 capable of receiving ADS-B/TIS-B traffic the aera 795/796 will automatically switch between traffic sources. The following conditions describe the traffic display logic.

- If the GTX is not receiving TIS-A traffic data, GDL 39 ADS-B traffic will be displayed.
- If the GDL 39 is receiving both air-to-air ADS-B traffic data and ground uplink TIS-B traffic, then the GDL 39 ADS-B traffic will be displayed.
- If the GTX is receiving TIS-A traffic, and the GDL 39 is not receiving ground uplink TIS-B traffic, then GTX TIS-A traffic will be displayed.

If more than one traffic source is configured, the current traffic source is annunciated in the upper left hand corner of the Traffic Page.

| Traffic Source                   | Description                                            |
|----------------------------------|--------------------------------------------------------|
| GTX TIS-A Operating              | Displaying TIS-A traffic from a Mode<br>S transponder. |
| GDL ADS-B<br>Operating<br>Normal | Displaying ADS-B/TIS-B traffic from a<br>GDL 39        |

Traffic Source Annunciation

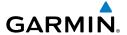

# TRAFFIC INFORMATION SERVICE (TIS-A)

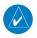

**NOTE:** Refer to Appendix F for general information regarding TIS-A. Refer to Appendix D for configuration information.

The aera 795/796 supports TIS-A input from a Garmin Mode S transponder, such as the GTX 330.

# TIS-A SYMBOLOGY

TIS-A traffic is shown according to TCAS symbology, graphically shown on the Navigation Map, and in the Traffic Warning Window. A Traffic Advisory (TA) symbol appears as a solid yellow circle. All other traffic is shown as a hollow white diamond. Altitude deviation from own aircraft altitude is shown above the target symbol if traffic is above own aircraft altitude, and below the symbol if they are below own aircraft altitude. Altitude trend is shown as an up arrow (>+500 ft/min), down arrow (<-500 ft/min), or no symbol if less than 500 ft/min rate in either direction.

| TIS-A Symbol | Description           |
|--------------|-----------------------|
|              | Traffic Advisory (TA) |
| <b></b>      | Other Traffic         |

**TIS-A Traffic Symbols** 

# TIS-A ALERTS

A TIS-A audio alert is generated whenever the number of Traffic Advisories on the aera 795/796 screen increases from one scan to the next. Limiting Traffic Advisories only reduces the "nuisance" alerting due to proximate aircraft. For example, when the first Traffic Advisories appear on the TIS-A display, the user is alerted audibly. So long as a single aircraft remains on the TIS-A display, no further audio alert is generated. If a second (or more) aircraft appears on the screen, a new audio alert is sounded.

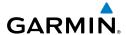

If the number of Traffic Advisories on the TIS-A display decreases and then increases, a new audio alert is sounded. The TIS-A audio alert is also generated whenever TIS-A service becomes available. The following TIS-A audio alerts are available:

- "Traffic"—TIS-A traffic alert received.
- "Traffic Not Available"—TIS-A service is not available or out of range.

### Adjusting TIS-A audio:

- 1) From the Main Menu, touch Tools > Setup > Sound.
- 2) Touch the **TIS-A Audio On/Off** Button to toggle the terrain audio on/off, or touch the **Alerts** lcon to mute both TIS-A and Terrain alerts.

Or.

Touch the **Alerts** buttons to select an alert volume (0-10).

#### TRAFFIC WARNING WINDOW

The Traffic Warning Window is shown, when the GDL 39 issues a traffic advisory (TA). The Traffic Warning Window shows a small pop-up thumbnail map in the lower left corner. The Range Rings on the pop-up alert are spaced every whole mile/kilometer/ nautical mile. Touch the Traffic Warning Window to acknowledge and remove it.

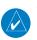

**NOTE:** The Traffic Warning Window is disabled when the aircraft ground speed is less than 30 knots or when on the approach leg of a route.

## TRAFFIC GROUND TRACK

Traffic ground track is indicated on the aera 795/796 screen by a "target track vector", a short line shown in 45-degree increments, extending in the direction of target movement.

# **DISPLAYING TRAFFIC DATA**

TIS-A traffic can be displayed on the Navigation Map.

### Adjusting TIS-A settings on the navigation map:

- 1) From the Main Menu, touch Map > Menu > Set Up Map.
- Touch the buttons to select the Map Category.

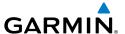

- Touch TIS-A Traffic. 3)
- Touch the buttons to select the desired settings ('Off', 'Auto', or 4) range settings).

# Displaying TIS-A information using the map pointer:

With traffic displayed on the Navigation Map, touch the desired TIS-A symbol on the map. The traffic range and altitude separation is displayed.

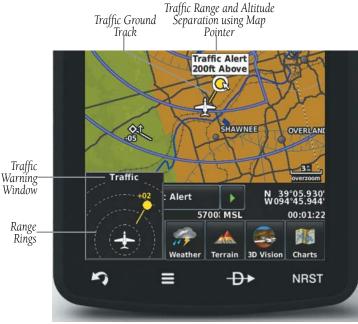

TIS-A (Navigation Map)

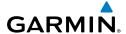

# **DATA LINK TRAFFIC (GDL 39)**

The GDL 39 is a Bluetooth® enabled receive-only data link radio with on-board GPS, 978 MHz (Universal Access Transceiver frequency band), and 1090 MHz Extended Squitter (1090 ES) receivers. It is designed to receive, process, and output traffic (ADS-B air-to-air, and TIS-B traffic information), and weather (Flight Information Service-Broadcast (FIS-B)) information to the aera 795/796 through a power/data cable.

ADS-B (Automatic Dependent Surveillance-Broadcast) is a surveillance technology deployed across the United States as the cornerstone of the FAA's Next Generation Air Transportation System (NextGen). ADS-B enables improved surveillance services, both air-to-air and air-to-ground, especially in areas where radar is ineffective due to terrain or where it is impractical or cost prohibitive. Initial applications of air-to-air ADS-B are for "advisory" use only, enhancing a pilot's visual acquisition of other nearby ADS-B equipped aircraft either when airborne or on the airport surface.

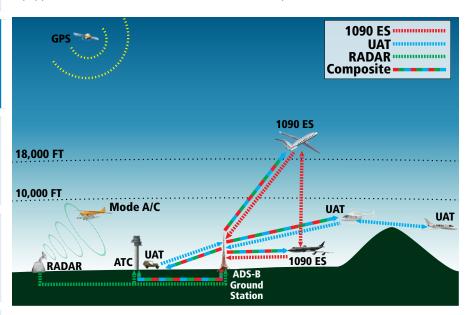

**ADS-B System** 

For the purpose of distinguishing between levels of ADS-B service, there are three classifications of aircraft or system capability; ADS-B In, ADS-B Out, and ADS-B participating. ADS-B In refers to the capability to receive ADS-B information. ADS-B

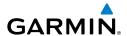

Out refers to the capability to transmit ADS-B information. ADS-B participating refers to the capability to both send and receive ADS-B information. Aircraft lacking either ADS-In, ADS-B Out, or both ADS-B capabilities may also be referred to as ADS-B nonparticipating aircraft.

Currently, rule-compliant ADS-B Out capability in the United States requires a TSO'ed SBAS-enabled GPS, such as a Garmin GPS 400W or similar, and one of two possible data links: 1090 ES transponder or a 978 MHz UAT. Either data link system is capable of transmitting the aircraft's position, velocity, identification, and other information every second to compatible aircraft and ground stations called Ground Based Transceivers (GBTs).

Because 1090 ES transponders and UATs operate on different frequencies, aircraft not similarly equipped cannot transmit/receive data link information directly to/from each other. Instead, operation within range of a GBT is required to receive data link information on both frequencies. The GDL 39 is unique in its ADS-B In capability since it can receive data link information from both 1090 ES transponders and UATs.

Thus, the GDL 39 receives traffic information directly from any ADS-B Out aircraft within range as well as the rebroadcast of ADS-B information from any nearby GBT. This rebroadcast is called Automatic Dependent Surveillance-Rebroadcast (ADS-R) and is automatically triggered by the detection of an ADS-B participating aircraft within the service volume of the GBT. As a 978 MHz (UAT frequency) receiver, the GDL 39 can receive both the Traffic Information Service-Broadcast (TIS-B) and Flight Information Service-Broadcast (FIS-B) provided in conjunction with ADS-R services when in range of a GBT

FIS-B service is provided continuously, but ADS-R including TIS-B will only be broadcast by a GBT when an ADS-B participating aircraft is within the GBT's defined service volume. In this case, a GBT will only rebroadcast TIS-B information relative to the ADS-B participating aircraft. Only traffic that is within 15 nm lateral and 3,500' vertical of the ADS-B participating aircraft is provided in the **broadcast.** Non-participating traffic aircraft located farther than 15 nm laterally and 3,500' vertically from the participating aircraft is are excluded from the information transmitted by the GBT.

TIS-B traffic information includes non-participating aircraft detected by ATC surveillance radar. As TIS-B data is derived from ATC surveillance radar data, TIS-B traffic position updates typically occur every three to thirteen seconds. Therefore,

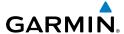

TIS-B traffic may be displayed with degraded positional accuracy. Aircraft without operating transponders are invisible to TIS-B. Aircraft operating outside of the ATC radar coverage area are also not displayed.

Since the GDL 39 is a receive-only device, even when used onboard an aircraft equipped with a qualifying GPS and 1090 ES transponder, a GBT may not identify it as an ADS-B participating aircraft. The squitter of some 1090 ES transponders, including the Garmin GTX 23ES, must be configured to communicate that the aircraft has 978 MHz receive capability in order to be identified as an ADS-B participating aircraft.

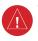

**WARNING:** Do not rely solely upon the display of traffic information for collision avoidance maneuvering. The traffic display does not provide collision avoidance resolution advisories and does not under any circumstances or conditions relieve the pilot's responsibility to see and avoid other aircraft.

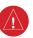

**WARNING:** Do not rely solely upon the display of traffic information to accurately depict all of the traffic within range of the aircraft. Due to lack of equipment, poor signal reception, and/or inaccurate information from aircraft or ground stations, traffic may be present that is not represented on the display.

### **Viewing GDL 39 Traffic and Weather Status:**

- 1) From the **Main Menu** touch the **Tools** Icon.
- 2) From the **Tools** menu touch **Data Link**.

0r

- From the **Main Menu** touch the **Weather** Icon. 1)
- 2) Touch **Menu** > **Information**.

Or

- From the Main Menu touch the Traffic Icon. 1)
- Touch **Menu** > **Info**. 2)

## SYSTEM STATUS

The traffic system status is annunciated in the upper right corner of the Map Page, as well as the lower left corner of the dedicated Traffic Page.

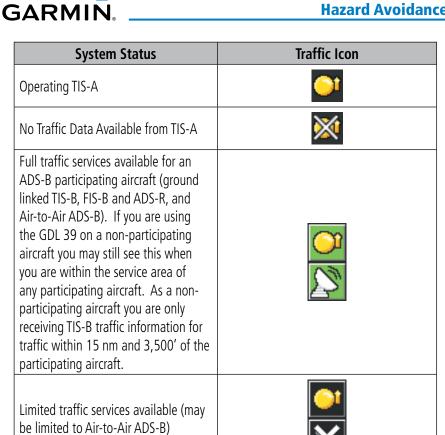

#### **Traffic Modes**

The GDL 39 also has a pressure altitude sensor to aid in displaying the relative altitude of received traffic information. If the GDL 39 is used onboard a pressurized aircraft, the pressure altitude sensor should be turned off.

No Traffic Data Available

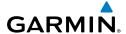

# Configuring the GDL 39 for a Pressurized or Non-Pressurized Aircraft:

- 1) From the **Main Menu** touch the **Tools** Icon.
- 2) From the **Tools** menu touch **Data Link**.
- 3) Touch Menu > Set Up Data Link.
- **4)** Touch **Aircraft Type** (Pressurized or Not Pressurized)

#### Or:

- 1) From the **Main Menu** touch the **Traffic** Icon.
- 2) Touch Menu > Info > Menu > Set Up Data Link.
- 3) Touch Aircraft Type (Pressurized or Not Pressurized)

#### TRAFFIC DESCRIPTION

ADS-B traffic operation is similar to TIS-A discussed previously, but ADS-B adds additional symbology and capabilities. The symbols used to display ADS-B traffic are shown in the table below. The traffic identifier and altitude are displayed below the traffic symbol. A small up or down arrow next to the traffic symbol indicates that the traffic is climbing or descending at a rate of at least 500 feet per minute. The vector line that extends from the traffic symbol is just further indication of the intruder aircraft track.

| Symbol             | Description                                                                                                    |
|--------------------|----------------------------------------------------------------------------------------------------|
| $\Diamond$         | Non-threat, non-directional airborne traffic                                                                                                    |
| $\triangleright$ — | Non-threat directional airborne Traffic with track vector. Points in the direction of the aircraft track.                                                                                              |
| •                  | Non-directional airborne Proximity Advisory (PA). Proximity Advisories are issued for any traffic within 6 nautical miles and +/- 1,200'.                                                              |
| <b>&gt;</b> —      | Directional airborne Proximity Advisory (PA) with track vector. Points in the direction of the aircraft track. Proximity Advisories are issued for any traffic within 6 nautical miles and +/- 1,200'. |
|                    | Non-directional airborne Traffic Advisory (TA)                                                                                                    |
|                    | Non-directional off-scale airborne Traffic Advisory (TA). Displayed at outer range ring at proper bearing.                                                                                             |

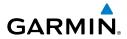

| <b>&gt;</b> —    | Directional airborne Traffic Advisory (TA) with track vector. Points in the direction of the aircraft track.                                  |
|------------------|----------------------------------------------------------------------------------------------------|
|                  | Directional off-scale airborne Traffic Advisory (TA). Points in the direction of the aircraft track.                                          |
| $\Diamond$       | *Ground traffic without directional information. Ground traffic is only displayed when own aircraft is below 1,500 feet AGL or on the ground. |
| $\triangleright$ | *Directional surface traffic. Ground traffic is only displayed when own aircraft is below 1,500 feet AGL or on the ground.                    |
|                  | *Non-directional non-aircraft ground traffic. Ground traffic is only displayed when own aircraft is below 1,500 feet AGL or on the ground.    |
|                  | *Directional non-aircraft ground traffic. Ground traffic is only displayed when own aircraft is below 1,500 feet AGL or on the ground.        |
|                  |                                                                                                    |

<sup>\*</sup>Ground traffic is only displayed on the Map Page when the aircraft is on the ground or below 1,500 feet AGL. Ground traffic is always displayed on the dedicated traffic page.

#### **ADS-B Traffic Symbology**

# TRAFFIC ADVISORIES (TA)

The GDL 39 automatically adjusts its Traffic Advisory (TA) sensitivity level to reduce the likelihood of nuisance TA alerts during various phases of flight. TAs are issued for traffic when they are predicted to be within a specified volume of airspace around your aircraft in a specified amount of time. The protected volume and time interval varies based on the current geodetic altitude and groundspeed. Thus, the protected volume of airspace increases with altitude and ground speed. Refer to the following table for details.

| Altitude<br>(Geodetic) | Look Ahead<br>Time (sec.) | Vertical<br>Separation (ft.) | Horizontal<br>Separation (nm.) |
|------------------------|---------------------------|------------------------------|--------------------------------|
| Below 5,000            | 30                        | +/-850                       | .35                            |
| 5,000-10,000           | 40                        | +/-850                       | .55                            |
| 10,000-20,000          | 45                        | +/-850                       | .80                            |
| 20,000-42,000          | 48                        | +/-850                       | 1.10                           |
| Above 42,000           | 48                        | +/-1,200                     | 1.10                           |

#### Traffic Advisories

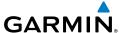

### TRAFFIC ALERTS (ADS-B TIS-B)

A traffic audio alert is generated whenever the number of Traffic Advisories on the aera 795/796 display increases. Limiting Traffic Advisories only reduces the "nuisance" alerting due to proximate aircraft. For example, when the first Traffic Advisories appear on the display, the user is alerted audibly. So long as a single aircraft remains on the display, no further audio alert is generated. If a second (or more) aircraft appears on the screen, a new audio alert is sounded. Traffic Advisories can only be issued when the GDL 39 knows its own altitude and the altitude of the intruder aircraft.

If the number of Traffic Advisories on the traffic display decreases and then increases, a new audio alert is sounded. The traffic audio alert is also generated whenever TIS-B service becomes available. The following traffic audio alerts are available:

- "Traffic"—TIS-B/ADS-B traffic alert received.
- "Traffic Not Available"—TIS-B/ADS-B service is not available or out of range.

#### Disabling/Enabling the traffic alerts:

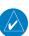

**NOTE:** Traffic alerts are reset to 'enabled' on the next power cycle.

- 1) From the Main Menu, touch Traffic.
- Touch Menu > Disable/Enable Alerts.

#### Adjusting alert volume:

- From the **Main Menu**, touch **Tools** > **Setup** > **Sound**.
- Touch the Traffic Audio On/Off Button to toggle the terrain audio on/off, 2) or touch the **Alerts** lcon to mute both TIS-A and Terrain alerts. Or:

Touch the **Alerts** buttons to select an alert volume (0-10).

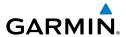

#### TRAFFIC WARNING WINDOW

The Traffic Warning Window is shown, when the GDL 39 issues a traffic advisory (TA). The Traffic Warning Window shows a small pop-up thumbnail map in the lower left corner. The Range Rings on the pop-up alert are spaced every whole mile/kilometer/ nautical mile. Touch the Traffic Warning Window to acknowledge and remove it.

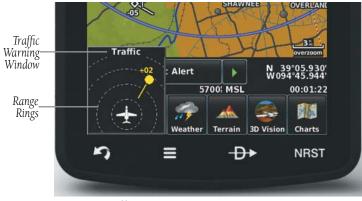

Traffic Warning Window (Navigation Map)

#### DISPLAYING TRAFFIC DATA

Traffic is displayed by default on the Map Page and the Traffic Warning Window.

Traffic information is also displayed on the PFD when Synthetic Vision is enabled. See the 'Additional Features' Section for more information.

#### **Enabling/disabling traffic data on the Map Page:**

- From the **Main Menu** touch the **Map** Icon. 1)
- 2) Touch the **Menu** Icon.
- Touch the 'Set Up Map' menu option. 3)
- Touch the buttons to select the **Map** Category. 4)
- For Traffic Data, touch the buttons to select the desired settings ('Off', 5) 'Auto', or range settings).

## Displaying Traffic information using the map pointer:

With traffic displayed on the Navigation Map, touch the desired Traffic symbol on the map. The traffic range and altitude separation is displayed.

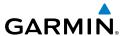

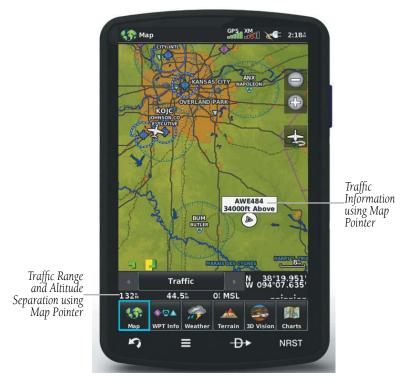

Traffic (Map Page)

# **DEDICATED TRAFFIC PAGE (TRF)**

#### Viewing the Traffic Page:

From the Main Menu touch the Traffic Icon.

#### FLIGHT ID DISPLAY AND GROUND TRACK

The Flight IDs of other aircraft (when available) can be enabled for display on the Traffic Page. When a flight ID is received, it will appear above or below the corresponding traffic symbol on the Traffic Page when this option is enabled. Traffic ground track is indicated on the aera 795/796 display by a "target track vector," a short line shown in 45-degree increments, extending in the direction of target movement.

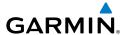

#### **Enabling/Disabling Flight ID Display:**

On the Traffic Page, select **Menu > Disable/Enable Target Identifiers**.

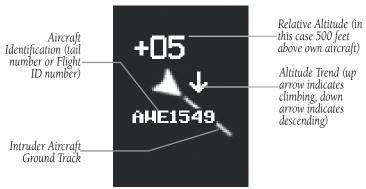

Example ADS-B Traffic Symbol

#### Changing the altitude range:

- On the Traffic Page, select the **Menu > Altitude Filter**. 1)
- 2) Select one of the following:
  - **Unrestricted:** All traffic is displayed.
  - Normal: Displays non-threat and proximity traffic from 2700 feet above the aircraft to 2700 feet below the aircraft. Typically used during enroute phase of flight.
  - **Above:** Displays non-threat and proximity traffic from 9000 feet above the aircraft to 2700 feet below the aircraft. Typically used during climb phase of flight.
  - **Below:** Displays non-threat and proximity traffic from 2700 feet above the aircraft to 9000 feet below the aircraft. Typically used during descent phase of flight.

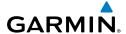

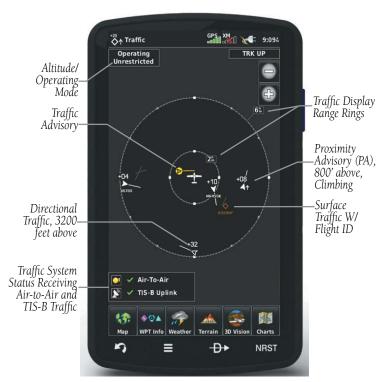

Traffic Page (GDL 39)

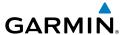

# **SECTION 5 ADDITIONAL FEATURES**

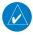

**NOTE:** With the availability of SafeTaxi and FliteCharts in electronic form, it is still advisable to carry another source of charts on board the aircraft.

The following additional features are included with the aera 795 and/or 796 depending on the unit.

|                       | Unit     |                      |                      |                     |
|-----------------------|----------|----------------------|----------------------|---------------------|
| Additional Features   | aera 796 | aera 795<br>Americas | aera 795<br>Atlantic | aera 795<br>Pacific |
| 3D Vision             | +        | +                    | +                    | +                   |
| Airport Directory     | +        | +                    | +                    | +                   |
| Chart View            | +        | +                    | +                    | +                   |
| FliteCharts®          | +        | +                    |                      |                     |
| VFR/IFR Chart Viewing | +        | +                    |                      |                     |
| SafeTaxi <sup>®</sup> | +        | +                    | +                    |                     |
| SiriusXM <sup>®</sup> | +        |                      |                      |                     |
| Electronic Checklists | +        | +                    | +                    | +                   |

#### **Additional Features**

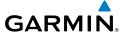

# 5.1 3D VISION

3D Vision provides a three-dimensional view of terrain features as seen from outside the aircraft. 3D Vision imagery shows the relevant features in relation to the aircraft.

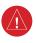

**WARNING:** Use appropriate systems for navigation, and for terrain, obstacle, and traffic avoidance. 3D Vision does not provide either the accuracy or reliability upon which to base decisions and/or plan maneuvers to avoid terrain, obstacles, or traffic.

3D Vision is a visual enhancement to the aera 795/796. 3D Vision depicts the topography as seen from outside the aircraft. The depicted imagery is derived from the aircraft's three-dimensional position, and databases of terrain, obstacles, and other relevant features. Loss of the GPS signal, will cause 3D Vision to be disabled until it is restored.

The 3D Vision terrain display shows land contours (colors are consistent with those of the topographical map display), large water features, towers, and other obstacles over 200' AGL that are included in the obstacle database (if present). Cultural features on the ground such as roads, highways, railroad tracks, cities, and state boundaries are not displayed even if those features are found on the Navigation Map. The terrain display also includes a north-south east-west grid with lines oriented with true north.

Terrain is integrated within 3D Vision to provide visual and auditory alerts to indicate the presence of terrain and obstacle threats relevant to the projected flight path. Terrain alerts are displayed in red and yellow shading.

3D Vision does not provide the accuracy or fidelity on which to base decisions and plan maneuvers to avoid terrain or obstacles. Navigation should not be predicated upon the use of the terrain or obstacle data displayed by 3D Vision.

Touch and drag the three-dimensional view to change the perspective.

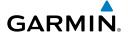

#### 3D VISION OPERATION

3D Vision is accessed from the **Main Menu**.

#### **Viewing 3D Vision:**

From the Main Menu, touch 3D Vision

#### Show/Hide 3D Vision Tapes:

From the Main Menu, touch 3D Vision > Menu > Show/Hide Tapes.

#### **Selecting 3D Vision Page Layout:**

From the Main Menu, touch 3D Vision > Menu > Select Page Layout

#### **Setting the 3D Vision Bug Indicator:**

From the Main Menu, touch 3D Vision > Menu > Set Bug Indicator

#### Changing the information shown in the data fields:

- With the Data Fields shown on the Navigation Map and the '3D Vision with 1) Map' layout selected, from the **Main Menu**, touch **3D Vision** > **Menu** > Change Data Fields.
- Touch the desired Data Field to change. A list of available Data Fields is 2) displayed.
- Touch the desired Data Field Option. 3)
- 4) Touch **OK**. The changes made will be mirrored on the Navigation Map.

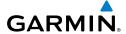

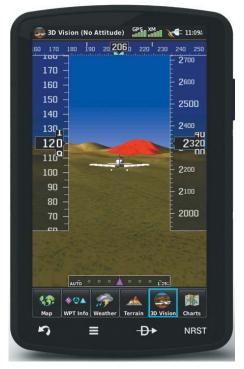

**3D Vision** 

Appendices

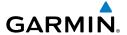

# 5.2 AIRPORT DIRECTORY DATA

The Airport Directory contains airport statistics such as pattern altitudes, noise abatement information, FBO phone numbers, hours of operation, local attractions, ground transportation, lodging, and services.

#### **Viewing Airport Directory information:**

- From the **Main Menu**, touch **WPT Info** > **AOPA/Directory** Tab. 1)
- Touch the Waypoint Identifier Button. 2)
- 3) Enter the desired waypoint:
  - a) Touch the buttons to display the desired search option on the 'Search' Button ('Search by Identifier', 'Search by Facility Name', 'Search by City', 'Search by Address' (only available with the optional City Navigator data), or 'Search by Crossroads' (only available with the optional City Navigator data).
  - **b)** Touch the 'Search' Button (between the ...).
  - **c)** Enter the desired data using the keypad. If duplicate entries are displayed, touch the desired duplicate from the list.
  - d) Touch OK.

#### Or:

- a) Touch the buttons to cycle through the waypoint categories ('Flight Plan Waypoints', 'Nearest Airports', or 'Recent Waypoints').
- **b)** Touch the desired waypoint from the list.

#### Or:

- From the Navigation Map, Weather map, Terrain Map, or VFR/IFR Charts, 1) highlight an airport using the Map Pointer.
- 2) Touch the Map Feature Button.
- Touch the **AOPA/Directory** Tab (if necessary). 3)

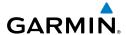

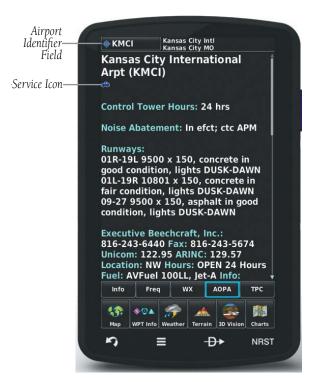

**Airport Directory Data** 

| lcon     | Description         |  |  |
|----------|---------------------|--|--|
| <b>M</b> | Restaurant on Field |  |  |
|          | Self Serve Fuel     |  |  |
| <b>~</b> | Courtesy Car        |  |  |

**Airport Directory Service Icons** 

Appendices

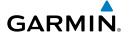

## 5.3 CHARTVIEW

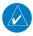

**NOTE:** Either ChartView or FliteCharts may be used at one time, but not both.

ChartView resembles the paper version of Jeppesen terminal procedure charts. The aircraft position is displayed on the moving map in the plan view of the approach charts and on airport diagrams.

The ChartView database subscription is available from Jeppesen, Inc. Available data includes:

• Arrivals (STAR)

- Airport Diagrams
- Departure Procedures (DP)
- NOTAMs

Approaches

#### **Displaying ChartView:**

- From the **Main Menu**, touch **WPT Info** > **TERPs** Tab (if necessary). 1)
- 2) Touch the Waypoint Identifier Button (top of page).
- Enter the desired waypoint: 3)
  - a) Touch the buttons to display the desired search option on the 'Search' Button ('Search by Identifier', 'Search by Facility Name', 'Search by City', 'Search by Address' (only available with the optional City Navigator data), or 'Search by Crossroads' (only available with the optional City Navigator data).
  - **b)** Touch the 'Search' Button (between the ...).
  - **c)** Enter the desired data using the keypad. If duplicate entries are displayed, touch the desired duplicate from the list.
  - d) Touch OK.

#### Or:

- a) Touch the buttons to cycle through the waypoint categories ('Flight Plan Waypoints', 'Nearest Airports', or 'Recent Waypoints').
- **b)** Touch the desired waypoint from the list.
- Touch the buttons to cycle through the available Charts or touch the 4) Chart Field and touch the desired Chart from the vertical list.

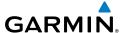

#### Or:

- 1) From the map, highlight an airport using the Map Pointer.
- Touch the Map Feature Button. 2)
- 3) Touch the **TERPs** Tab (if necessary).
- Touch the buttons to cycle through the available Charts or touch the 4) Chart Field and touch the desired Chart from the vertical list.

#### **Displaying ChartView in Full Screen Mode:**

- From the **Main Menu**, touch **WPT Info** > **TERPs** (if necessary).
- With the desired chart displayed touch **TERPs** again.
- Touch the icon to exit Full Screen Mode.

When a terminal procedure chart is not available for the requested airport or there is an error rendering the data, the banner "CHART NOT AVAILABLE" appears on the screen. The "CHART NOT AVAILABLE" banner does not refer to the ChartView subscription, but rather the availability of a particular airport chart selection or procedure for a selected airport.

# CHART NOT AVAILABI

Chart Not Available Banner

#### AIRCRAFT SYMBOL

The aircraft symbol is shown in magenta on the chart only if the chart is to scale and the aircraft position is within the boundaries of the chart. The aircraft symbol is not displayed when the Aircraft Symbol Not Shown Icon (X over the aircraft symbol) appears in the lower right corner. The Aircraft Symbol Not Shown Icon may appear at certain times (e.g., a loss of GPS), even if the chart is displayed to scale.

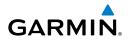

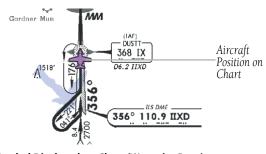

Aircraft Symbol Displayed on Chart (Waypoint Page) Single Display

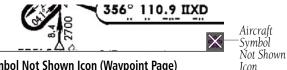

Aircraft Symbol Not Shown Icon (Waypoint Page) Single Display

#### **CHART RANGE**

#### Changing the ChartView range:

Use the lout) or lour icons to zoom 'out' (increasing), or zoom 'in' (decreasing).

Or:

Pinch fingers together (zoom out), or pull fingers apart (zoom in).

# JEPPESEN DATABASE-PUBLISHED NOTAMS

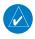

**NOTE:** Only NOTAMs for the selected airport are shown (when available). There may be other NOTAMs available pertaining to the flight that may not be displayed. Contact Jeppesen for more information regarding Jeppesen database-published NOTAMs.

Recent NOTAMs applicable to the current ChartView cycle are included in the ChartView database. If NOTAMs are available for the selected airport, a 'Chart NOTAMs' option will be displayed at the bottom of the drop-down menu of available charts. Select the 'Chart NOTAMs' option from the chart menu to display the applicable NOTAM information.

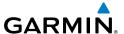

# 5.4 FLITECHARTS

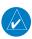

**NOTE:** Either ChartView or FliteCharts may be used at one time, but not both.

FliteCharts resemble the paper version of National Aeronautical Charting Office (NACO) terminal procedures charts. The charts are displayed with high-resolution and in color for applicable charts. FliteCharts database subscription is available from Garmin. Available data includes:

- Arrivals (STAR)
- Departure Procedures (DP)
- Approaches

- Airport Diagrams
- Takeoff Minimums
- Alternate Minimums

#### **Displaying FliteCharts:**

- 1) From the Main Menu, touch WPT Info > TERPs Tab (if necessary).
- 2) Touch the Waypoint Identifier Button (top of page).
- 3) Enter the desired waypoint:
  - a) Touch the buttons to display the desired search option on the 'Search' Button ('Search by Identifier', 'Search by Facility Name', 'Search by City', 'Search by Address' (only available with the optional City Navigator data), or 'Search by Crossroads' (only available with the optional City Navigator data).
  - **b)** Touch the 'Search' Button (between the \bigseleft).
  - c) Enter the desired data using the keypad. If duplicate entries are displayed, touch the desired duplicate from the list.
  - d) Touch OK.

Or:

- a) Touch the buttons to cycle through the waypoint categories ('Flight Plan Waypoints', 'Nearest Airports', or 'Recent Waypoints').
- **b)** Touch the desired waypoint from the list.
- Touch the buttons to cycle through the available FliteCharts or touch the Chart Field and touch the desired FliteChart from the vertical list.

Or:

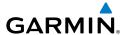

- **1)** From the map, highlight an airport using the Map Pointer.
- **2)** Touch the Map Feature Button.
- **3)** Touch the **TERPs** Tab (if necessary).
- 4) Touch the buttons to cycle through the available FliteCharts or touch the Chart Field and touch the desired FliteChart from the vertical list.

#### **Displaying FliteCharts in Full Screen Mode:**

- 1) From the Main Menu, touch WPT Info > TERPs (if necessary).
- 2) With the desired chart displayed touch **TERPs** again.
- 3) Touch the 20 icon to exit Full Screen Mode.

When a terminal procedure chart is not available for the requested airport or there is an error rendering the data, the banner "CHART NOT AVAILABLE" appears on the screen. The "CHART NOT AVAILABLE" banner does not refer to the FliteCharts subscription, but rather the availability of a particular airport chart selection or procedure for a selected airport.

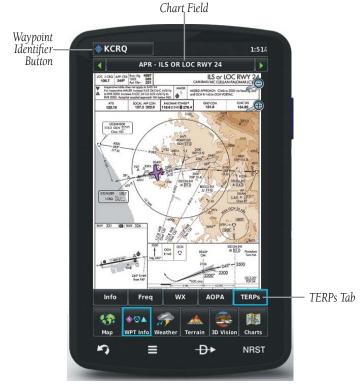

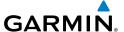

#### AIRCRAFT SYMBOL

The aircraft symbol is shown in magenta on the chart only if the chart is to scale and the aircraft position is within the boundaries of the chart. The aircraft symbol is not displayed when the Aircraft Symbol Not Shown Icon appears. The Aircraft Symbol Not Shown Icon may appear at certain times, even if the chart is displayed to scale.

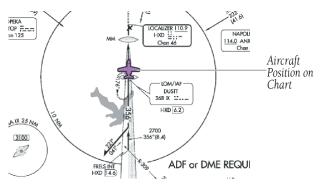

Aircraft Symbol Displayed on Chart (Waypoint Page) Single Display

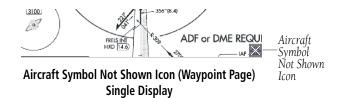

#### **FLITECHART RANGE**

#### Changing the FliteChart range:

Use the (out) or (in) icons to zoom 'out' (increasing), or zoom 'in' (decreasing).

Or:

Pinch fingers together (zoom out), or pull fingers apart (zoom in).

Appendices

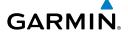

#### FLITECHARTS CYCLE NUMBER AND EXPIRATION DATE

FliteCharts data is revised every 28 days. On Power-up the aera 795/796 indicates any of five different possible criteria for chart availability. These indications are whether the databases are not configured, not available, current, out of date, or disabled.

## 5.5 VFR/IFR CHART VIEWING

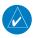

**NOTE:** VFR, IFR, and TPC Charts can be obtained by visiting the 'flyGarmin' website (www.fly.garmin.com).

#### **Accessing VFR/IFR Charts:**

- 1) Obtain the desired charts from the 'flyGarmin' website.
- 2) From the **Main Menu**, touch **Charts**.
- Touch **Menu**. The 'Chart Type' Menu is displayed. 3)
- Touch the desired chart type ('VFR', 'IFR Low', 'IFR High', or 'TERPs'). 4)

#### Activating the chart pointer on a VFR/IFR chart:

While viewing a Chart, touch anywhere on the Chart to activate the map pointer.

#### **Panning VFR/IFR Charts:**

While viewing a Chart, touch anywhere on the chart and drag.

#### Reviewing information for a VFR/IFR chart feature:

- While viewing a chart, touch anywhere on the chart to activate the chart pointer. When the Chart Pointer is over a chart feature an information box appears on the map, and the chart feature is displayed on the Chart Feature Button (the button located between the buttons). If multiple features are present at the Chart Pointer position, green arrows will appear on the Chart Feature Button.
- Touch the Chart Feature Button to review information for the Chart Feature. 2)
- 3) If desired touch the **Direct-to →** Icon to navigate to the chart feature.

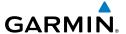

# 5.6 SAFETAXI

SafeTaxi is an enhanced feature that gives greater map detail when viewing airports at close range. When viewing at ranges close enough to show the airport detail, the map reveals taxiways with identifying letters/numbers, runway incursion "Hot Spots", and airport landmarks including ramps, buildings, control towers, and other prominent features. Resolution is greater at lower map ranges. The SafeTaxi features can be seen when panning over the airport on the Navigation Map.

Designated Hot Spots are recognized at airports with many intersecting taxiways and runways, and/or complex ramp areas. Airport Hot Spots are outlined to caution pilots of areas on an airport surface where positional awareness confusion or runway incursions happen most often. Hot Spots are defined by a red shaded area.

During ground operations the aircraft's position is displayed in reference to taxiways, runways, and airport features. When panning over the airport, features such as runway holding lines and taxiways are shown at the cursor.

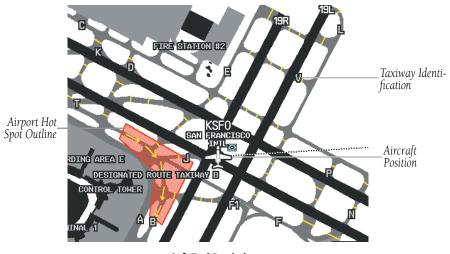

SafeTaxi Depiction

# Enabling/disabling SafeTaxi:

- From the **Main Menu**, touch **Map** > **Menu** > **Set Up Map**. 1)
- Touch the buttons to display the 'Airport' Category. 2)
- 3) Touch the 'Safetaxi' On/Off Button.

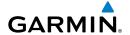

#### SAFETAXI CYCLE NUMBER AND REVISION

SafeTaxi database is revised every 56 days. SafeTaxi is always available for use after the expiration date. When turning on the aera 795/796, the database initialization indicates whether the databases are current, out of date, or not available. The database initialization shows the SafeTaxi database is current when the SafeTaxi name and expiration date are shown in white. When the SafeTaxi cycle has expired, the SafeTaxi name and expiration date will appear in yellow.

The SafeTaxi Region, Cycle, Effective date, and Expiration date of the database cycle can also be found from the **Main Menu**, by touching the **Tools** > **Database**.

The SafeTaxi database is provided by Garmin. Refer to Appendix C for instructions on updating the SafeTaxi database.

# 5.7 SiriusXM® RADIO (aera 796)

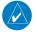

**NOTE:** SiriusXM Satellite Radio is only available with the aera 796.

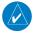

**NOTE:** Refer to the Hazard Avoidance Section for information about SiriusXM Weather products.

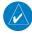

**NOTE:** You MUST have a GXM 40 smart antenna connected to your aera 796 and a subscription to SiriusXM Radio to use SiriusXM Radio features.

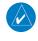

**NOTE:** Audio interference can occur while using some audio panels. Use of a Ground Loop Isolator can eliminate this interference.

SiriusXM Satellite Radio offers a variety of radio programming over long distances without having to constantly search for new stations. Based on signals from satellites, coverage far exceeds land-based transmissions. SiriusXM Satellite Radio services are subscription-based.

#### Accessing SiriusXM Radio:

From the Main Menu, touch the SiriusXM Icon.

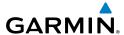

#### ACTIVATING SiriusXM SATELLITE RADIO SERVICES

The service is activated by providing SiriusXM Satellite Radio with a coded ID (Radio ID).

SiriusXM Satellite Radio uses the Radio ID to send an activation signal that, when received by the GXM 40, allows it to play entertainment programming.

Refer to the GXM 40 Owner's Manual for more information on activating SiriusXM Satellite Radio.

#### Accessing the Radio ID:

From the **Main Menu**, touch **SiriusXM** > **Menu** > **Information**.

#### Or:

The Radio ID is also displayed on channel '0'. Channel '0' is the first channel listed in the 'All Channels' Category.

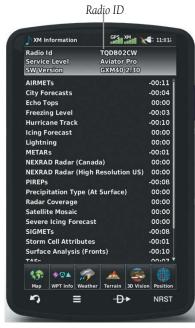

Accessing the SiriusXM Radio ID (SiriusXM Information)

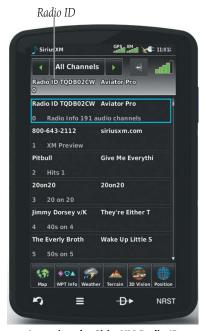

Accessing the SiriusXM Radio ID (Channel 0)

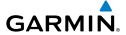

#### **USING SiriusXM RADIO**

The SiriusXM Radio function provides information and control of the audio entertainment features of the SiriusXM Satellite Radio.

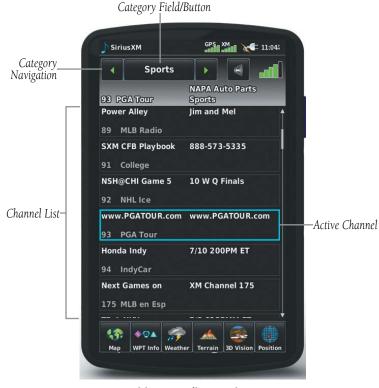

SiriusXM Radio Overview

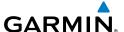

#### **CATEGORY**

The Category Field cycles through a horizontal list of categories such as jazz, rock, or news.

#### Selecting a category:

- From the Main Menu touch the SiriusXM Icon. 1)
- 2) Touch the buttons to cycle through the horizontal category list. The list automatically refreshes with the selected category.

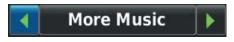

**Category Navigation** 

#### 'Favorites' category shortcut:

Touch and hold the **Category** Button to view the 'Favorites' Category.

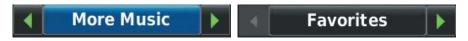

'Favorites' Category Shortcut

#### **ACTIVE CHANNEL AND CHANNEL LIST**

The Channel List shows a list of the available channels for the selected category. The active channel is outlined blue (in the Channel List).

#### Selecting a channel from the channel list:

- Scroll through the Channel List by touching and dragging the list up/down 1) or touching and dragging the scrollbar up/down.
- Touch the desired channel. The channel is outlined blue to show it is the 2) active channel.

#### **Entering a channel number:**

- 1) From the **Main Menu**, touch **SiriusXM** > **Menu** > **Enter Channel**.
- Touch the '+' or '-' Buttons to enter the desired channel and touch the 2) Tune Button.

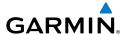

#### Or:

Touch the 'Channel Number' Button, enter the desired channel using the numeric keypad, and touch **OK**.

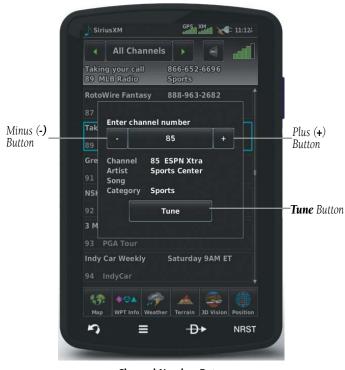

**Channel Number Entry** 

#### **USING FAVORITES**

Favorites is a customized category of up to 30 of your SiriusXM Radio favorites.

#### To add a channel to Favorites:

- **1)** From the **Main Menu** touch the **SiriusXM** Icon.
- **2)** Touch and hold the desired channel. A confirmation window is displayed.
- 3) Touch Yes.

#### Or:

With the desired channel selected, touch the **Menu** Icon and touch the 'Add To Favorites' Menu Option. A confirmation window is displayed.

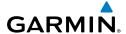

Touch **Yes**. The channel is added to the 'Favorites' Category. 4)

#### **Selecting Favorites:**

- From the **Main Menu** touch the **SiriusXM** Icon.
- Touch the buttons to cycle through the horizontal category list until 2) the 'Favorites' Category is displayed.

#### Or.

Touch and hold the **Category** Button.

- Scroll through the Channel List by touching and dragging the list up/down. 3)
- Touch the desired channel. 4)

#### To delete channel(s) from Favorites:

- With the Favorites Category selected, touch the **Menu** Key. 1)
- Touch the 'Remove Favorites' Menu Option. 2)

#### Or:

Touch the 'Remove All Favorites' Menu Option and skip to step 5. The 'Remove all favorites?' Window is displayed.

Touch the check box next to the channel to be deleted. A red x will appear 3) in the box.

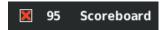

#### Delete Channel Checkbox

Touch **Remove**. The 'Remove selected favorites?' Window is displayed. 4)

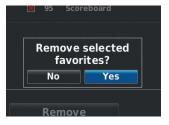

Remove Favorites Window

Touch **Yes**. The channels are removed from the '**Favorites**' Category. 5)

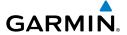

#### **VOLUME**

Volume is broken down into 'Master', 'Alerts', and 'Media'. The 'Master' volume controls all sound. The 'Alerts' volume refers to system alerts (TIS-A, Terrain), and the 'Media' volume refers to SiriusXM radio volume.

#### Adjusting the volume:

- From the Main Menu touch the SiriusXM Icon. 1)
- **2)** Touch the **Menu** Icon.
- Touch the 'Volume' Menu Option. 3)
- Touch the buttons to increase/decrease the volume. 4)

#### **Sound Setup shortcut:**

Touch and hold the **Media** lcon to quickly access the sound settings.

#### **Muting SiriusXM Audio:**

- From the Main Menu, touch the SiriusXM Icon. 1)
- 2) Touch the Media loon

#### Or:

- a) Touch the Menu Icon.
- **b)** Touch the '**Volume**' menu option. 'Sound Setup' is displayed.
- c) Touch the Media lcon

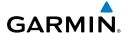

# 5.8 ELECTRONIC CHECKLISTS

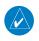

**NOTE:** The information described in this section is not intended to replace the checklist information described in the AFM.

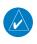

NOTE: Garmin does not create, modify, or update aera 795/796 checklists and thus cannot be responsible for the availability and/or content.

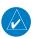

**NOTE:** Checklists cannot be edited from within the system.

The aera 795/796 is capable of displaying checklists which allow a pilot to quickly find the proper procedure on the ground and during each phase of flight. The aera 795/796 accesses the checklist file (\*.ace) located on the SD card. If a checklist file is available on the SD card, the 'Checklists' option can be accessed by touching **Main** Menu > Tools > Checklists.

Garmin ACE (Aircraft Checklist Editor) is available from the garmin website at no cost.

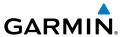

# **SECTION 6 APPENDICES**

# APPENDIX A: MESSAGES, ALERTS & DATA FIELD OPTIONS

# **MISCELLANEOUS MESSAGE ADVISORIES**

| Message                       | Comments                                                                                                    |  |
|-------------------------------|----------------------------------------------------------------------------------------------------|--|
| Approaching Target Altitude   | Within 200 feet of final VNAV target altitude.                                                                                |  |
| Approaching VNAV Profile      | The aircraft is within one minute of reaching the initial VNAV decent point.                                                  |  |
| Arriving at XXX               | The aircraft is nearing the destination.                                                                                      |  |
| Battery Low                   | The battery needs to be recharged.                                                                                            |  |
| Can't Unlock Databases        | No applicable unlock code for one or more databases was found.                                                                |  |
| Can't Unlock Maps             | No applicable unlock code for one or more maps was found. All MapSource maps are not accessible.                              |  |
| Check XM Antenna              | Internal problem with the GXM antenna. Contact Garmin Product Support.                                                        |  |
| Database Error                | Internal problem with the system. Contact your dealer or Garmin Product Support to have the unit repaired.                    |  |
| Fuel Tank                     | A reminder for switching fuel tanks. The reminder message repeats at the specified interval after the beginning of each trip. |  |
| GPS antenna shorted to ground | The GPS antenna connection detects the GPS antenna RF connector is shorted to ground.                                         |  |
| Lost Satellite Reception      | The system is unable to receive satellite signals.                                                                            |  |
| Memory Full                   | System memory is full, no further data can be saved.                                                                          |  |
| Near Proximity Point          | You have reached the distance set for a proximity waypoint.                                                                   |  |

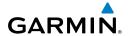

## **MISCELLANEOUS MESSAGE ADVISORIES (CONT.)**

| Message                    | Comments                                                                                                    |  |
|----------------------------|----------------------------------------------------------------------------------------------------|--|
| Next DTK XXX               | The aircraft is nearing a turn in a route.                                                                                                    |  |
| Proximity Memory Full      | No additional proximity waypoints can be saved.                                                                                                    |  |
| Proximity Radius Overlaps  | The radius of two proximity waypoints overlap.                                                                                                    |  |
| Route Already Exists       | A route name that already exists has been entered.                                                                                                  |  |
| Route Memory Full          | No additional routes can be saved.                                                                                                    |  |
| Route Truncated            | Uploaded route from another device has more than 300 waypoints.                                                                                     |  |
| Route Waypoint Memory Full | No additional route waypoints can be saved.                                                                                                    |  |
| Steep Turn Ahead           | Approaching a turn that requires a bank angle in excess of 25 degrees to stay on course.                                                            |  |
| Track Already Exists       | A saved track with the same name already exists.                                                                                                    |  |
| Track Log Full             | The track log is full and track recording was turned off. To record more track points, you need to clear the track log and turn track recording on. |  |
| Track Memory Full          | No more track data can be stored. Delete the old track data to store the new data.                                                                  |  |
| Track Truncated            | A complete uploaded track will not fit in memory. The oldest track log points have been deleted.                                                    |  |
| VNAV Cancelled             | VNAV function has been cancelled due to a change in the active route.                                                                               |  |
| Waypoint Already Exists    | A waypoint with the same name already exists.                                                                                                    |  |
| Waypoint Memory Full       | The unit has stored the maximum number of waypoints.                                                                                                |  |

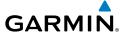

### **AIRSPACE MESSAGES**

| Message                           | Comments                                                                                        |  |
|-----------------------------------|-------------------------------------------------------------------------------------------------|--|
| Inside Airspace                   | Inside the boundaries of the airspace.                                                          |  |
| Airspace Near and Ahead           | Within two nautical miles of an airspace and your current course takes you inside the airspace. |  |
| Airspace Ahead, Within 10 Minutes | The projected course takes you inside an airspace within the next 10 minutes or less.           |  |
| Airspace Near, Within 2 nm        | Within two nautical miles of an airspace but not projected to enter it.                         |  |

## **DATA FIELD & NUMERIC DATA OPTIONS**

| Data Field/Numeric Data | Definition                                                                                                    |  |
|-------------------------|----------------------------------------------------------------------------------------------------|--|
| Accuracy                | The current accuracy of the GPS determined location.                                                                        |  |
| Altitude                | The current altitude in geometric height above Mean Sea Level (MSL).                                                        |  |
| Bearing                 | The compass direction from the present position to a destination waypoint.                                                  |  |
| Course to Steer         | The recommended direction to steer in order to reduce cross-track error and return to the course line.                      |  |
| Crosstrack Error        | The distance the aircraft is off a desired course in either direction, left or right.                                       |  |
| Desired Track           | The desired course between the active "from" and "to" waypoints.                                                            |  |
| Distance (Destination)  | The distance to the destination waypoint in the Active Flight Plan                                                          |  |
| Distance (Next)         | The distance to the next waypoint in the Active Flight Plan.                                                                |  |
| En Route Safe Altitude  | The recommended minimum altitude within ten miles left or right of the desired course on a active flight plan or direct-to. |  |
| Flight Timer            | Total time in-flight (HH:MM).                                                                                               |  |

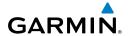

## **DATA FIELD & NUMERIC DATA OPTIONS (CONT.)**

| Data Field/Numeric Data                 | Definition                                                                                                    |
|-----------------------------------------|----------------------------------------------------------------------------------------------------|
| Fuel Timer                              | Elapsed time since the Fuel Tank Reminder Alarm was last issued (HH:MM).                                                  |
| Glide Ratio                             | The estimated distance an aircraft will move forward for any given amount of lost altitude.                               |
| Ground Speed                            | The velocity that the aircraft is traveling relative to a ground position.                                                |
| Ground Track                            | The direction of aircraft movement relative to a ground position.                                                         |
| Minimum Safe Altitude                   | Uses Grid MORAs to determine a safe altitude within ten miles of the aircraft's present position.                         |
| Next Waypoint                           | The next waypoint in the flight plan or direct-to route.                                                                  |
| Sunrise                                 | The time at which the sun rises on this day (current location).                                                           |
| Sunset                                  | The time at which the sun sets on this day (current location).                                                            |
| Estimated Time En Route (Destination)   | The estimated time it takes to reach the destination waypoint from the present position, based upon current ground speed. |
| Estimated Time En Route (Next)          | The estimated time it takes to reach the next waypoint form the present position, based upon current ground speed.        |
| Estimated Time of Arrival (Destination) | The estimated time at which the aircraft should reach the destination waypoint, based upon current speed and track.       |
| Estimated Time of Arrival (Next)        | The estimated time at which the aircraft should reach the next waypoint, based upon current speed and track.              |
| Estimated Time to VNAV                  | The estimated time it takes to reach the VNAV waypoint form the present position, based upon current ground speed.        |

# **GARMIN**

#### **DATA FIELD & NUMERIC DATA OPTIONS (CONT.)**

| Data Field/Numeric Data                                | Definition                                                                                                    |
|--------------------------------------------------------|----------------------------------------------------------------------------------------------------|
| Time (Local)                                           | The current time and date in 12-hour or 24-hour format.                                                                                                    |
| Time (UTC)                                             | The current time and date in Universal (UTC) time.                                                                                                    |
| Vertical Speed The rate of climb or descent (GPS-deriv |                                                                                                    |
| Vertical Speed Required                                | The vertical speed necessary to decend/climb from a current position and altitude to the previously selected VNAV position and altitude, based upon current groundspeed. |
| Weather (Altimeter) (aera 796)                         | The altimeter setting at the nearest METAR reporting station.                                                                                                    |
| Weather (Dew Point) (aera 796)                         | The dew point at the nearest weather reporting station.                                                                                                    |
| Weather (Rel. Humidity) (aera 796)                     | The relative humidity at the nearest weather reporting station.                                                                                                    |
| Weather (Temperature) (aera 796)                       | The temperature at the nearest weather reporting station.                                                                                                    |
| Weather (Wind) (aera 796)                              | The wind speed and direction at the nearest weather reporting station.                                                                                                   |

# **AURAL ALERTS**

# **TRAFFIC**

- "Traffic"—TIS-A traffic alert received.
- "Traffic Not Available"—TIS-A service is not available or out of range.

#### **TERRAIN**

"Five Hundred"—when the aircraft descends through 500 feet above the destination airport.

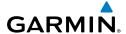

The following aural terrain alerts are issued when flight conditions meet parameters that are set within the software algorithms, and are dependant on the sensitivity level set in the Terrain Setup Menu.

| Alert<br>Severity | Terrain                                                         | Obstacle                                                                    | Descent Rate                           |
|-------------------|-----------------------------------------------------------------|-----------------------------------------------------------------------------|----------------------------------------|
| Caution           | "caution, terrain"<br>"caution, terrain ahead"                  | "caution, obstacle" "caution, obstacle ahead"                               | "caution, sink<br>rate"                |
| Warning           | "terrain ahead! pull up!" "terrain! terrain! pull up! pull up!" | "obstacle ahead! pull<br>up!"<br>"obstacle! obstacle! pull<br>up! pull up!" | "sink rate, pull<br>up!"<br>"pull up!" |

#### **Aural Alerts**

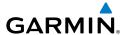

# **APPENDIX B: ABNORMAL OPERATION**

# **LOSS OF GPS POSITION**

When the aera 795/796 loses the GPS signal for any reason, the following will occur:

- A blinking red question mark will appear over the airplane icon on the map.
- The 'Lost Satellite Reception' message will display.
- Any GPS dependent data fields will not be available.

# HAZARD DISPLAY WITH LOSS OF GPS POSITION

If the Terrain function does not have at least a 3D fix (i.e. altitude unknown), a Red X will be displayed.

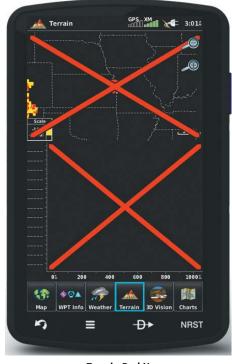

Terrain Red X

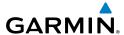

# APPENDIX C: SD CARDS AND DATABASES

### **SD CARD USE**

The aera 795/796 uses an SD Card for checklist files, Chartview, importing/exporting Flight Plans, and for storing PDF files for use in the aera 795/796 Document Viewer. Garmin recommends using a 4 GB SanDisk or Toshiba SD Card.

#### INSTALLING AND REMOVING SD CARDS

Install the SD Card in the slot located on the top, right side of the unit. Install or remove the SD Card at any time, whether the unit is on or off.

You can buy pre-programmed SD Cards to use with your aera 795/796.

SD Cards are not waterproof. They should not be exposed to moisture or excessive static charges, and should be stored in the case supplied with the card.

### **Installing an SD Card:**

- 1) Insert the card into the slot on the top, right side of the unit. Be sure the label is facing the back of the unit.
- 2) Firmly push the card into the unit. It is not necessary to force the card. The handle is still exposed when it is properly inserted.
- The unit takes a few seconds to read the card. 3)

If you insert an SD Card and get a card format not recognized message, try removing the card and reinserting it. If the card is still not recognized, contact Garmin Product Support or your Garmin dealer.

#### Removing an SD Card:

- Push the card into the unit until it stops.
- **2)** Release the card. The card should eject for easy removal.
- **3)** With the card ejected, pull the card out of the slot.

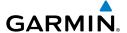

#### **DATABASES**

The following databases are included with the aera 795/796 depending on the unit (Americas, Atlantic, or Pacific). See the Additional Features section for information on Airport Directory, FliteCharts®, and SafeTaxi®. See the Hazard Avoidance section for information on Obstacles and Terrain.

| Americas Unit | Atlantic Unit   | Pacific Unit                         |
|---------------|-----------------|--------------------------------------|
| +             | +               | +                                    |
| +             | +               | +                                    |
| +             | +               | +                                    |
| +             |                 |                                      |
| +             |                 |                                      |
| +             | +               |                                      |
| +             | +               | +                                    |
| +             |                 |                                      |
|               | + + + + + + + + | + +<br>+ +<br>+ +<br>+<br>+ +<br>+ + |

#### **Databases**

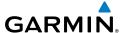

#### GARMIN DATABASE INFORMATION

The following databases are provided by Garmin:

- Worldwide Basemap
- Worldwide Terrain
- Obstacle

- SafeTaxi
- FliteCharts
- IFR/VFR Charts

#### WORLDWIDE BASEMAP

The basemap database contains data for the topography and land features, such as rivers, lakes, and towns. It is updated only periodically, with no set schedule. There is no expiration date.

#### **FLITE CHARTS**

The FliteCharts database contains procedure charts for the United States only. This database is updated on a 28-day cycle.

#### IFR/VFR CHARTS

The IFR/VFR Chart database contains Sectionals, Hi-Altitude, Low-Altitude, World Aeronautical Charts (WAC), and Terminal Aera Charts (TAC). This database is updated on a 28-day cycle.

# SAFFTAXI

The SafeTaxi database contains detailed airport diagrams for selected airports. These diagrams aid in following ground control instructions by accurately displaying the aircraft position on the map in relation to taxiways, ramps, runways, terminals, and services. This database is updated on a 56-day cycle.

#### **O**BSTACLE

The obstacle database contains data for obstacles, such as towers, that pose a potential hazard to aircraft. Obstacles 200 feet and higher are included in the obstacle database. It is very important to note that not all obstacles are necessarily charted and therefore may not be contained in the obstacle database. This database is updated on a 56-day cycle.

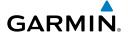

#### WORLDWIDE TERRAIN

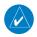

**NOTE:** The data contained in the navigation, terrain and obstacle databases comes from government agencies. Garmin accurately processes and crossvalidates the data, but cannot guarantee the accuracy and completeness of the data.

The terrain database is updated periodically and has no expiration date.

#### GARMIN AVIATION DATABASE UPDATES

The Garmin aviation database updates can be downloaded directly to the unit by visiting the 'flyGarmin' website (fly.garmin.com).

After the databases have been updated, check that the appropriate databases are initialized and displayed on the splash screen during power-up.

#### OTHER DATABASE INFORMATION

#### AIRPORT DIRECTORY DATABASES

The AOPA Airport Directory provides data on airports and heliports throughout the U.S. and it is updated on a 56-day cycle. Detailed information for over 5,300 U.S. airports, along with the names and phone numbers of thousands of FBOs can be viewed. This service allows the pilot to plan an overnight, choose fuel stops, find ground transportation, etc.

Optional airport directory databases such as AC-U-KWIK are also supported. AC-U-KWIK provides complete listings of FBOs, charter companies, fuel suppliers, ground transportation, maintenance and catering services at public airports across the world.

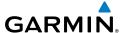

### Navigation Database

The aera 795/796 includes an internal navigation database that provides location and facility information for thousands of airports, VORs, NDBs, and more. Updates to the navigation database are available every 28 days online (www.fly.garmin.com). There are two navigation database products available: the Jeppesen Navigation Database, which is sourced by Jeppesen, and the US VFR Navigation Database sourced by AeroNav Products, a division of the FAA. The update program is designed to operate on Windows®-compatible PCs and requires the included USB cable to connect your aera 795/796 to the PC's USB port. The following information is provided from the internal navigation database:

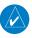

**NOTE:** Although the Jeppesen Navigation Database and the US VFR Navigation Database contain much of the same information, pilots may notice differences in behavior, nearest list functionality, direct-to functionality, and map page display due to data content variations. The US VFR Navigation Database, by AeroNav Products, does not contain any approach data.

- \*Airport—identifier, facility name, city/state/country, latitude/longitude, field elevation, available fuel types, runway designations and layout, runway surface, runway length, runway width, runway lighting, communication frequencies, and published approaches (Jeppesen Navigation Database only).
- Weather—frequencies associated with an airport (ASOS, ATIS, and AWOS).
- \*VORs—identifier, facility name, city/state/country, location (latitude/longitude), frequency, service volume (high, low, terminal), and type (such as VOR-DME, TACAN, and VORTAC).
- \*NDBs—identifier, facility name, city/state/country, location (latitude/longitude), and frequency.
- Intersections—identifier, nearest VOR, radial and distance from nearest VOR, location (latitude/longitude), and region/country.
- ARTCC—Air Route Traffic Control Centers.
- Airspace—boundaries (Class B, Class C, Control Zones, SUAs, and MOAs), controlling agency, and vertical boundaries.

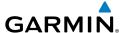

- FSS—Flight Service Stations.
- \* Symbology used for NDBs, VORs, and airports is consistent with those used on a sectional chart.

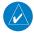

**NOTE:** After performing a navigation database update, verify all flight plan(s) (routes) are current. If there is an obsolete aviation point in a saved route, the route is locked and unusable. A new route with current navigation database points will need to be created.

#### **CHARTVIEW**

ChartView database is revised every 14 days. Charts are still viewable during a period that extends from the cycle expiration date to the disables date. ChartView is disabled 70 days after the expiration date and is no longer available for viewing.

ChartView data is downloaded from Jeppesen® onto an SD card.

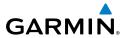

Blank Page

Appendices

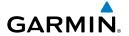

# APPENDIX D: INSTALLATION AND INTERFACING

# **MOUNTING THE aera 795/796 IN THE AIRCRAFT**

The aera 795/796 is designed to fit the majority of conventional aircraft yokes and center column controls.

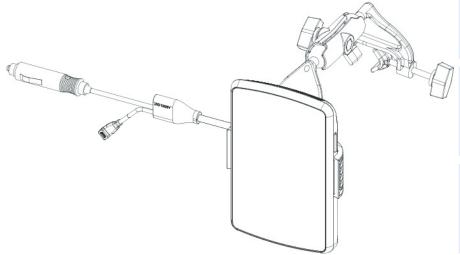

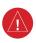

**WARNING:** It is the sole responsibility of the owner/operator of the aera 795/796 to place this mount and secure the unit so that it will not interfere with the aircraft's operating controls and safety devices, or cause damage or personal injury in the event of an accident or turbulence. Do not mount the aera 795/796 where the pilot or passengers are likely to impact it in an accident, collision, or turbulence. The mounting hardware provided by Garmin is not warranted against turbulence, collision damage, or related consequences.

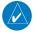

**NOTE:** After installation, verify flight controls are free and clear per the flight manual of the applicable aircraft and that the aera 795/796 yoke mount and wiring do not cause any interference with the flight controls.

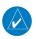

**NOTE:** Readjust the position of the aera 795/796 to provide the best view of the display screen as lighting conditions change.

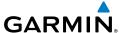

# Attaching the yoke mount assembly to the aera cradle:

Join the yoke mount assembly to the aera cradle using the provided screws (4 ea), nuts (4 ea), and washers (8 ea) as shown in the two following drawings. The optional rectangular plate (013-00277-07) is included with the yoke mount.

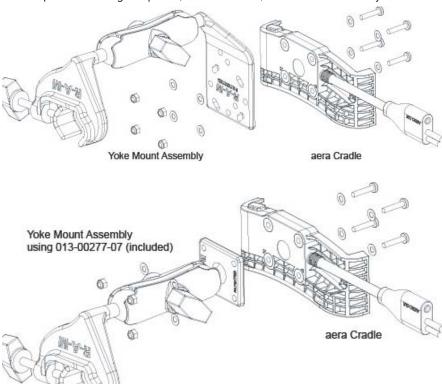

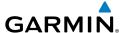

# Attaching the yoke mount to the yoke shaft or control arm (see following figure):

- Open the clamp by turning the Clamp Adjustment Knob until it can be 1) easily placed over the yoke shaft or control arm. Install the yoke mount as far from the panel as is practical.
- When in place, tighten the Clamp Adjustment Knob to secure the yoke 2) mount to the yoke shaft or control arm.
- Loosen the Cradle Adjustment Knob, then orient the cradle as desired. 3)
- Tighten the Cradle Adjustment Knob to hold the cradle in place. 4)

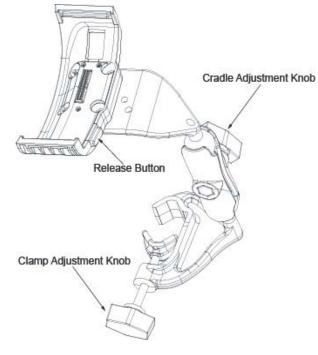

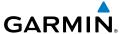

# Connecting the cable:

Make all applicable cable connections per the following figure.

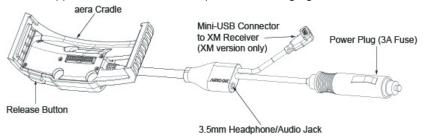

# Attaching the aera (portrait orientation) to the yoke mount:

- Fit the left side of the aera into the cradle.
- Press the right side of the aera into the cradle until it snaps into place. 2)

# Attaching the aera (landscape orientation) to the yoke mount:

- Fit the bottom of the aera into the cradle. 1)
- Tilt the aera back until it snaps into place. 2)

# Removing the aera from the yoke mount:

- 1) Press the Release Button on the side of the cradle to release the aera.
- 2) Remove the aera from the cradle.

# Removing the yoke mount from the yoke shaft (or control arm):

- Disconnect the power plug, audio jack, and mini-USB connector (if 1) applicable).
- Loosen the clamp by turning the Clamp Adjustment Knob until the yoke 2) mount assembly can be easily removed from the voke shaft or control arm.

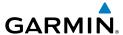

# CONNECTING TO A COMPUTER

The aera 795/796 can be connected to a computer using the included USB-PC Interface Cable to connect to a USB data port.

### Connecting the aera 795/796 to a computer:

- (Optional Step) Insert a memory card into the memory card slot. Press it in 1) until it clicks.
- 2) Turn the aera 795/796 on.
- Connect the small end of the USB cable to the USB connector on the unit. 3)
- 4) Connect the larger end of the USB cable to a USB port on the computer. The Mass Storage Icon appears on the screen. The aera 795/796 and memory card appear as removable drives in My Computer in Windows and as mounted volumes on Mac computers.

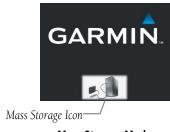

Mass Storage Mode

# Safely disconnecting the USB cable:

- **Windows**: Click sin the toolbar (system tray). **Mac**: Drag the volume 1)
- Disconnect the USB cable from the computer. 2)

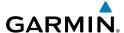

### CONNECTING TO A GARMIN VHF COMM RADIO

The aera 795/796 can also output frequency data to a Garmin aviation radio. Currently the two models supported are the SL30 nav/comm and the SL40 comm.

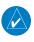

**NOTE:** For additional information refer to the SL30 nav/comm or the SL40 comm installation manual.

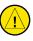

**CAUTION:** This interface does not have an FAA installation airworthiness approval. If any abnormalities with SL 30/40 tuning or operation are encountered, disconnect the aera 795/796 from the SL 30/40 tuning interface.

# Output frequency data to an SL40/SL30 nav/comm radio:

Connect the aera 795/796 to an SL30/SL40 using the Aviation Bare Wire Connector (optional accessory).

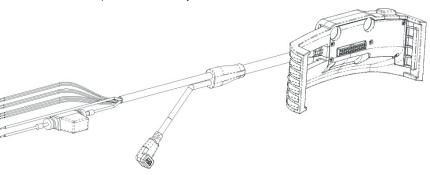

aera 795/796 Aviation Bare Wire Connector

| Connection               | Wire Color |
|--------------------------|------------|
| Power                    | Red        |
| Power Ground/Data Ground | Black      |
| TX1 (Data Out)           | Blue       |
| RX1 (Data In)            | Yellow     |
| TX2 (Data Out)           | Orange     |
| RX2 (Data In)            | Purple     |
| Audio Right              | White      |
| Audio Common             | Green      |
| Audio Left               | Brown      |

#### aera 795/796 Aviation Bare Wire Connections

- 2) From the **Main Menu**, touch **Tools** > **Setup** > **Interface**.
- Touch the 'Serial Data Format' datafield button. A vertical list is displayed. 3)
- 4) Touch 'Aviation In/NMEA & VHF Out' or 'TIS-A In/NMEA & VHF Out' from the list. These comm modes send both NMEA data and VHF frequency information.

The following features are now available on the radio:

- Remote frequency lists for departure, enroute, and arrival airports.
- Nearest VOR frequencies (SL30 only).

The aera 795/796 can also directly tune a standby frequency.

# Selecting a standby comm frequency:

- From the **Main Menu**, touch **WPT Info** > **Freq** Tab 1)
- Touch the desired frequency from the list. The frequency is now tuned in 2) standby.

#### Or:

**GARMIN** 

- a) If the frequency has additional information (denoted with an \*). Touch the desired frequency from the list.
- **b)** Touch the '**Tune**' Button.

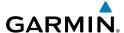

# **CONNECTING THE GXM 40 ANTENNA (aera 796)**

Connect the GXM 40 antenna to the aera 796 to access SiriusXM Satellite Weather and SiriusXM Radio. For more information about the GXM 40 antenna, see the GXM 40 Owner's Manual.

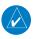

**NOTE:** You must subscribe to SiriusXM Radio and/or SiriusXM Satellite Weather to use the SiriusXM Radio and/or SiriusXM Weather features on your aera 796.

#### Connecting the GXM 40 antenna:

- Position the antenna where it has a clear view of the sky. This can be done behind the windscreen.
- Plug the GXM 40 cable into the USB Connector on the appropriate Aviation 2) Mount.

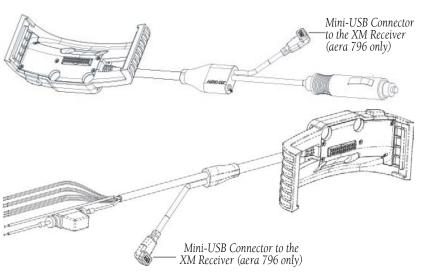

USB Connector to GXM 40 Antenna (XM Aviation Mounts)

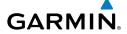

# CONNECTING TO A GTX 330 MODE S TRANSPONDER

To receive Mode S TIS-A traffic data from a GTX 330 transponder on your aera 795/796, connect an available RS-232 OUT wire on the transponder to the Data In wire on the aera 795/796. (You do not need to connect the transponder to the aera's Data Out wire.) Then, set the corresponding RS-232 output configuration on the transponder to REMOTE + TIS and set the aera's Serial Data Format to TIS-A In or TIS-A In/NMEA & VHF Out. For more information, see the GTX 330 Transponder Installation Manual.

# **Configuring TIS-A input:**

- Connect the aera 795/796 to the GTX 330 using the Aviation Bare Wire Connector (optional accessory).
- From the **Main Menu**, touch **Tools** > **Setup** > **Interface**. 2)
- Touch the 'Serial Data Format' datafield button. A vertical list is displayed. 3)
- Touch 'TIS-A In' or 'TIS-A In/NMEA & VHF Out'.

The TIS-A Status field indicates one of the following messages:

- Waiting For Data—searching for a valid TIS-A data stream.
- Data Available—receiving TIS-A data from the transponder.
- Data Unavailable—connection to transponder established, but TIS-A service is unavailable.
- Lost Connection—an error occurred or the connection to the transponder was lost.

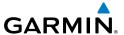

#### **CONNECTING TO A GDL 39**

To receive weather and traffic information from the GDL 39, the GDL 39 must be connected to the aera using the 'GDL 39 Power/Data Cable to Aera 795/796' (P/N 010-11686-50), using a Bluetooth connection or through a bare wire installation (aera bare wire cable P/N 010-11756-01 to GDL39 bare wire cable P/N 010-11686-40). The GDL 39 can only be connected to Serial Port 1 on the aera. The aera must also be configured correctly to receive traffic and weather information from the GDL 39 as described below.

# Configuring aera for GDL 39:

- Connect the aera 795/796 to the GDL 39 through the Power/Data Cable. 1)
- From the **Main Menu**, touch **Tools** > **Setup** > **Interface**. 2)
- 3) Touch the 'Serial Data Format' field. A vertical list is displayed.
- Touch 'Garmin Data Transfer'. Garmin Data Transfer is only available on 4) Serial Port 1.
- From the **Main Menu**, touch **Tools** > **Data Link** to view GDL 39 5) connection status.

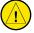

**CAUTION:** Never remove power from the aera or GDL 39 during a software update. Anytime the aera software is updated it may also contain firmware updates for products such as the GDL 39. The aera software will update first, after the unit reboots it will update the firmware of a connected GDL 39. You can view the GDL 39 update progress on the Data Link Information Page.

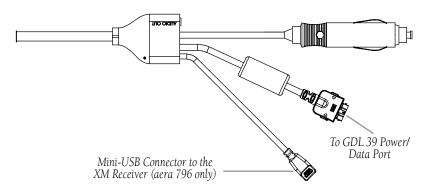

GDL 39 Power/Data Cable to Aera 795/796

Appendices

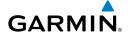

| Connection                         | aera 7xx Bare Wire Color | GDL 39 Bare Wire Color |
|------------------------------------|--------------------------|------------------------|
| TX1 (Data Out) from aera 795/796   | TX1 Blue Wire            | White/Green Wire       |
| RX1 (Data In) into aera<br>795/796 | RX1 Yellow Wire          | Green Wire             |

aera 795/796 Aviation Bare Wire Connections to GDL 39

# Connecting/Pairing GDL 39 via Bluetooth:

- 1) From the **Main Menu**, touch **Tools** > **Setup** > **Bluetooth**.
- Ensure the Bluetooth on the GDL 39 is in Pairing Mode. Press and hold the 2) power button on the GDL 39 to enter pairing mode (the blue LED will flash on the GDL 39 when in pairing mode).
- Touch Bluetooth **On/Off** to turn on the Bluetooth. 3)
- 4) Under the GDL Device heading, touch **Devices**.
- 5) Touch **Add Device** to view available Bluetooth devices.
- 6) Touch the GDL Device from the list of available Bluetooth device(s) to pair and connect. Once paired to reconnect, under GDL Device touch **Devices** > GDL39 #XXXXXXXXX.
- Touch **Drop** to disconnect. 7)

### **INTERFACING**

The following formats are supported for connection of external devices: NMEA 0180, 0182, 0183 (versions 1.5, 2.0, 2.3, 3.01), ASCII Text Output, and Garmin proprietary formats for connecting to a Mode S transponder for TIS-A data, and to a Garmin aviation NAV/COM radio.

The following are the Approved Sentences for NMEA 0183, version 3.01 output: GPRMC, GPGGA, GPGSA, GPGSV, GPGLL, GPBOD, GPRTE, and GPWPL. The following are the Proprietary Sentences for NMEA 0183, version 3.01 output: PGRME, PGRMZ, PGRMM, and PGRMH.

Garmin's proprietary communication protocol is available from the Web site (www. garmin.com).

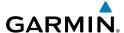

# **GENERAL INTERFACE SETUP**

The Interface Setup controls the input/output format used when connecting the unit to external devices.

## Selecting an interface:

- From the **Main Menu**, touch **Tools** > **Setup** > **Interface**.
- 2) Touch 'Serial Data Format' datafield button. A vertical list is displayed.
- 3) Touch the desired data format from the list ('Garmin Data Transfer', 'NMEA Out', 'Aviation In', 'Aviation In/NMEA & VHF Out', 'TIS-A In', 'TIS-A In/NMEA & VHF Out', or 'None'.
- If a description is needed, touch **Menu** > **Description** or touch the '?'.

# **Restoring interface defaults:**

From the Main Menu, touch Tools > Setup > Interface > Menu > Restore Default.

#### SERIAL DATA FORMATS

- Garmin Data Transfer—the proprietary format used to exchange data with a PC, Garmin GDL 39 or another Garmin aera.
- NMEA Out—transmits NMEA position, velocity, and navigation data.
- Aviation In—the proprietary format used for connection to a Garmin panelmounted GPS receiver. This eliminates the need to enter the destination on both units.
- Aviation In/NMEA & VHF Out—receives aviation data and transmits out both NMEA data, at 9600 baud, and VHF frequency tuning information to a Garmin Nav/Comm radio.
- TIS-A In—receives TIS-A data from a Garmin Mode S transponder or other compatible device.
- TIS-A In/NMEA & VHF Out—receives TIS-A data and transmits out both NMEA data, at 9600 baud, and VHF frequency tuning information to a Garmin Nav/ Comm radio.
- None—provides no interfacing capabilities.

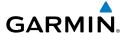

#### ADVANCED NMEA OUTPUT SETUP

If interfacing the aera 795/796 with another piece of equipment (such as an autopilot), the unit needs to be set to output NMEA data. If the NMEA output mode is set to 'Fast', the unit will output a minimum number of NMEA sentences at 1-second intervals. If the NMEA output is set to 'Normal', the unit will output a greater number NMEA sentences at 2-second intervals.

# **Setting NMEA output mode:**

- 1) From the **Main Menu**, touch **Tools** > **Setup** > **Interface**.
- 2) Touch the 'Serial Data Format' datafield. A vertical list is displayed.
- Touch 'NMEA Out'. 3)
- Touch the 'NMEA Output Mode' **Normal/Fast** toggle button.

# NMEA Sentence Output:

- Normal Mode: GPRMB, GPRMC, GPGGA, GPGSA, GPGSV, GPGLL, GPBWC. GPVTG, GPXTE, GPBOD, GPRTE, GPWPL, GPAPB, PGRME, PGRMZ, PGRMM, and PGRMH.
- Fast Mode: GPRMB, GPRMC, PGRMZ, and PGRMH.

# **USING AN EXTERNAL GPS ANTENNA (OPTIONAL)**

The optional GA27C or GA25 external antenna can be used. Connect the antenna to the connector located on the left side of the unit.

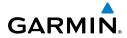

Blank Page

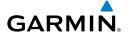

# APPENDIX E: BATTERY AND CARE INFORMATION

# **BATTERY INFORMATION**

The aera 795/796 contains a user-replaceable, lithium-ion battery. To maximize the lifetime of the battery, do not leave the aera 795/796 in direct sunlight, and avoid prolonged exposure to excessive heat.

The battery icon in the top right of the screen indicates the status of the aera 795/796 battery. To increase the accuracy of the battery gauge, fully discharge the battery and fully charge it. Do not unplug the aera 795/796 until it is fully charged.

### MAXIMIZING THE BATTERY LIFE

- Turn down the backlight (refer to the 'System Settings').
- Unplug the SiriusXM antenna (if applicable).
- Do not leave the unit in direct sunlight. When storing the device for an extended time, store within the following temperature range: -0° to 40°C).
- Do not operate the unit outside of the following temperature range: -4° to 131°F (-20° to 55°C).
- Avoid prolonged exposure to excessive heat.

## REPLACING THE BATTERY IN THE AERA 795/796

To replace the battery, purchase a Garmin lithium-ion replacement battery at http://buy.garmin.com. Contact your local waste disposal department for information about properly disposing of the battery.

# CHANGING THE CIGARETTE LIGHTER ADAPTER FUSE

If the unit does not charge, the fuse may need to be replaced.

- 1) Unscrew the round end piece, and remove it.
- Remove the fuse (glass and silver cylinder), and replace with a 3A fast-blow fuse.
- **3)** Ensure that the silver tip is placed in the end piece. Screw on the end piece.

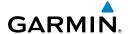

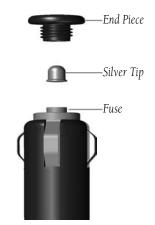

### **CLEANING THE CASING**

The aera 795/796 is constructed of high-quality materials and does not require user maintenance other than cleaning. Clean the outer casing (not the touchscreen) using a cloth dampened with a mild detergent solution, and then wipe dry. Avoid chemical cleaners and solvents that can damage plastic components.

#### **CLEANING THE TOUCHSCREEN**

Clean the touchscreen with the included cloth or a soft, clean, lint-free cloth. Use water, isopropyl alcohol, or eyeglass cleaner, if needed. Apply the liquid to the cloth, and then gently wipe the touchscreen.

# PROTECTING THE UNIT

- Do not store the aera 795/796 where prolonged exposure to extreme temperature can occur.
- Never use a hard or sharp object to operate the touchscreen.

Appendices

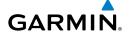

# APPENDIX F: GENERAL TIS-A INFORMATION

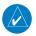

**NOTE:** Aircraft without an operational transponder are invisible to TIS-A.

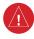

**WARNING:** Do not rely solely upon the display of traffic information for collision avoidance maneuvering. The traffic display does not provide collision avoidance resolution advisories and does not under any circumstances or conditions relieve the pilot's responsibility to see and avoid other aircraft.

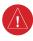

**WARNING:** Do not rely solely upon the display of traffic information to accurately depict all of the traffic within range of the aircraft. Due to lack of equipment, poor signal reception, and/or inaccurate information from aircraft or ground stations, traffic may be present that is not represented on the display.

The Traffic Information Service (TIS-A) provides traffic advisory information to non-TAS/TCAS-equipped aircraft. TIS-A is a ground-based service providing the relative locations of all ATCRBS (Air Traffic Control Radar Beacon System) Mode-A and Mode-C transponder equipped aircraft within a specified service volume. The TIS-A ground sensor uses real-time track reports to generate traffic notification. The aera 795/796 displays TIS-A traffic information on the Navigation Map. Surveillance data includes all transponder-equipped aircraft within the coverage volume. The aera 795/796 displays up to eight traffic targets within a 7.5-nm radius, from 3,000 feet below, to 3,500 feet above the requesting aircraft.

# TIS-A VS. TAS/TCAS

The main difference between the Traffic Information System (TIS-A) and Traffic Advisory (TAS) or Traffic Collision Avoidance Systems (TCAS) is the source of surveillance data. TAS/TCAS uses an airborne interrogator with a half-second update rate, while TIS-A utilizes the terminal Mode-S ground interrogator and accompanying data link to provide a five-second update rate. TIS-A and TAS/TCAS have similar ranges.

### **TIS-A LIMITATIONS**

TIS-A relies on surveillance of the Mode-S radar system, which is a "secondary surveillance" radar system similar to that used by ATCRBS. Many limitations are inherent in secondary radar surveillance. Information provided by TIS-A is neither

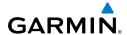

better nor more accurate than the information used by ATC. TIS-A is intended only to assist in visual acquisition of other aircraft in visual meteorological conditions (VMC). While TIS-A is a useful aid for visual traffic avoidance, system limitations must be considered to ensure proper use. No recommended avoidance maneuvers are given, nor authorized, as a direct result of a TIS-A intruder display or TIS-A advisory.

- TIS-A operation may be intermittent during turns or other maneuvering.
- TIS-A is dependent on two-way, line-of-sight communications between the aircraft and the Mode-S radar antenna. Whenever the structure of the aircraft comes between the transponder antenna and the ground-based radar antenna, the signal may be temporarily interrupted.

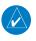

**NOTE:** Refer to the TIS-A Limitations section of the Aeronautical Information Manual (AIM) for a more comprehensive explanation of limitations and anomalies associated with TIS-A.

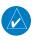

**NOTE:** TIS-A is unavailable at low altitudes in many areas of the United States. This is often the case in mountainous regions.

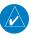

**NOTE:** Garmin is not responsible for Mode S geographical coverage. Operation of the ground stations is the responsibility of the FAA. Refer to the AIM for a Terminal Mode S radar site map.

TIS-A information is collected during a single radar sweep. Collected information is then sent through the Mode S uplink on the next radar sweep. Because of this, the surveillance information is approximately five seconds old. TIS-A ground station tracking software uses prediction algorithms to compensate for this delay. These algorithms use track history data to calculate expected intruder positions consistent with the time of display. Occasionally, aircraft maneuvering may cause variations in this calculation and create slight errors on the Navigation Map which affect relative bearing information and the target track vector and may delay display of the intruder However, intruder distance and altitude typically remain relatively accurate and may be used to assist in spotting traffic. The following errors are common examples:

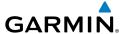

- When the client or intruder aircraft maneuvers excessively or abruptly, the tracking algorithm may report incorrect horizontal position until the maneuvering aircraft stabilizes.
- When a rapidly closing intruder is on a course that intercepts the client aircraft course at a shallow angle (either overtaking or head-on) and either aircraft abruptly changes course within 0.25 nm, TIS-A may display the intruder aircraft on the incorrect side of the client aircraft.

These are rare occurrences and are typically resolved within a few radar sweeps once the client/intruder aircraft course stabilizes.

Pilots using TIS-A can provide valuable assistance in the correction of malfunctions by reporting observations of undesirable performance. Reports should identify the time of observation, location, type and identity of the aircraft, and describe the condition observed. Reports should also include the type of transponder and transponder software version. Since TIS-A performance is monitored by maintenance personnel, not ATC, malfunctions should be reported in the following ways:

- By telephone to the nearest Flight Service Station (FSS) facility
- By FAA Form 8000-7, Safety Improvement Report (postage-paid card can be obtained) at FAA FSSs, General Aviation District Offices, Flight Standards District Offices, and General Aviation Fixed Base Operators)

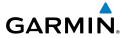

Blank Page

**Appendices** 

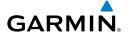

# APPENDIX G: UTILITIES

# **DOCUMENT VIEWER**

Refer to Appendix C: Managing Files and Databases, for information on how to store documents on the aera 795/796.

#### Accessing a PDF Document using the aera 795/796 Document Viewer:

- From the Main Menu, touch Doc Viewer. 1)
- Touch the Open Button. 2)
- Touch the desired document from the list.

#### SCRATCH PAD

The Scratch Pad feature allows the pilot to quickly draw or write down information using only the touchscreen.

#### **Accessing the Scratch Pad:**

- From the **Main Menu**, touch **Tools** > **Scratchpad** 1)
- Touch the screen to begin drawing. 2)

#### Viewing a previously created Scratch Pad:

- 1) From the Main Menu, touch Tools > Scratchpad > Menu > Open...
- **2)** Touch the desired scratchpad file name from the list.

### **Clearing the Scratch Pad screen:**

With the desired Scratchpad displayed, touch **Menu** > **Clear Screen**.

# Saving a Scratch Pad:

With the desired Scratchpad displayed, touch **Menu** > **Save**.

# **Deleting a Scratch Pad:**

With the desired Scratchpad displayed, touch **Menu** > **Delete**.

# Changing the Scratch Pad pen color:

- With the desired Scratchpad displayed, touch **Menu** > **Setup**. 1)
- Touch the 'Pen Color' datafield and select the desired color from the 2) horizontal list.

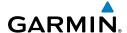

# Changing the Scratch Pad pen width:

- With the desired Scratchpad displayed, touch **Menu** > **Setup**.
- In the 'Pen Width' datafield, touch the buttons select the desired pen 2) width.

# **FLIGHT LOG**

The Flight Log shows a list of any recorded flights, including date, route of flight, and flight time. The aera 795/796 saves up to 50 recorded flights. Entries on this list are automatically created for each flight.

Recording begins when your speed exceeds 30 knots and you gain 250 feet of altitude. If you land and groundspeed drops below 30 knots, the flight entry is saved and a new entry is recorded when you depart the airport. A touch-and-go or brief stop of less than 10 minutes appends to the current flight record, rather than starting a new entry.

#### VIEWING THE FLIGHT LOG

Select any listed entry in the log to view additional information, including a map displaying the actual path flown.

# Viewing details for a flight:

- From the **Main Menu**, touch **Tools** > **Flight Log**.
- Touch the desired flight log. 2)

#### Show/Hide hours and minutes for a flight:

- 1) From the **Main Menu**, touch **Tools** > **Flight Log**.
- Touch the desired flight log (if applicable). 2)
- 3) Touch **Menu**.
- Touch 'Show/Hide Hours and Minutes'. 4)

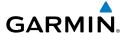

### **DELETING FLIGHT LOG RECORDS**

You can delete the highlighted flight record or delete all flight records from the Flight Log.

# **Deleting flight records:**

- 1) From the **Main Menu**, touch **Tools** > **Flight Log**.
- 2) Touch the desired flight log to delete(if applicable).
- Touch Menu. 3)
- Touch 'Delete Flight' or 'Delete All'. 4)
- Touch Yes. 5)

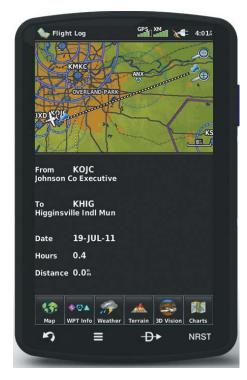

Flight Log

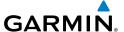

# **TRACK LOG**

The aera 795/796 draws an electronic breadcrumb trail or "track log" on the Navigation Map. The track log contains points along its path, including time, and location for each point.

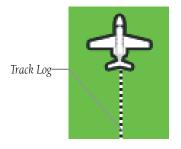

Track Log (Map)

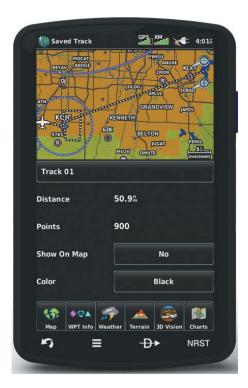

Track Log

Appendices

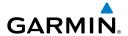

The track log starts recording as soon as the aera 795/796 gets a location fix. For the best results, clear the track log before each flight.

The percentage of memory used by the current track log appears at the top of the Track Log Window. After the track log is cleared, it shows zero percent. When the screen reaches 100%, the most recent track points start to overwrite the least recent track points (if 'Wrap' is selected in the Record Mode Field). To avoid losing track points, save the track log when it approaches the 99% mark.

The Save feature allows storage of up to 15 track logs.

# Showing/hiding the track log on the Navigation Map:

- 1) From the Main Menu, touch Map > Menu > Set Up Map.
- Touch the buttons to display the 'Line' Category. 2)
- Touch Track Log. 3)
- 4) Touch the **Show/Hide** Button.

# Changing the track log record mode:

- 1) From the Main Menu, touch Map > Menu > Set Up Map.
- Touch the **buttons** to display the **Line** Category. 2)
- Touch the 'Track Record Mode' datafield button, and touch the desired 3) mode from the horizontal list ('Off', 'Fill', or 'Wrap').

#### Changing the track log interval:

- From the Main Menu, touch Map > Menu > Set Up Map. 1)
- 2) Touch the buttons to display the 'Line' Category.
- Touch the 'Track Interval' datafield button, and touch the desired interval 3) from the horizontal list ('Auto', 'Distance', or 'Time').

#### Changing the track log color:

- From the Main Menu, touch Map > Menu > Set Up Map. 1)
- Touch the **buttons** to display the **Line** Category. 2)
- 3) Touch the 'Track Color' datafield button, and touch the desired color from the horizontal list.

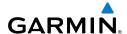

Track Log settings are also available from the Track Log Option Menu

- Track Log—Select '**Show**' or '**Hide**' to display/remove the track log on the map.
- Track Record Mode—'**Off**' disables track log recording. '**Fill**' records a track log until the track log is full (100%). 'Wrap' records over the oldest tracks when the track log reaches 100%.
- Track Interval—'Distance' records track points after a specified distance has been traveled. 'Time' creates track points after a specified time has elapsed. 'Automatic' saves points that occur after changes in navigation.
- Track Color—Select a color for the track when it appears on the map.

#### Clearing the track log:

- 1) From the **Main Menu**, touch **Tools** > **Track Log**.
- Touch the desired track log (if applicable). 2)
- 3) Touch **Menu**.
- Touch 'Delete Saved Track' or 'Delete All Saved Tracks'.
- 5) Touch **Yes**.

#### Saving a track log:

- From the Main Menu, touch Tools > Track Log > Menu > Save 1) Active Track.
- Touch the buttons to select 'Entire Active Track', 'Past 24 Hours', 2) 'Past 7 Days', or 'Specific Dates'.
- Enter the Specific Dates (if applicable) and touch **OK**. 3)

#### **Editing a track log:**

- From the **Main Menu**, touch **Tools** > **Track Log**. 1)
- Touch the desired track log. 2)
- Touch desired field to edit (**Track Name**, **Show On Map**, or **Color**). 3)

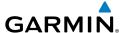

#### **HEADING LINE**

The aera 795/796 draws an electronic "heading line" on the Navigation Map. The heading line can be set to time or distance.

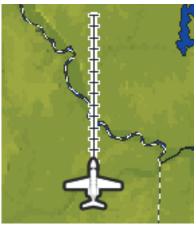

**Heading Line** 

# Changing the heading line settings on the Navigation Map:

- 1) From the Main Menu, touch Map > Menu > Set Up Map.
- Touch the **buttons** to display the **Line** Category. 2)
- 3) Touch the 'Heading Line' datafield button, and touch the desired line setting from the horizontal list ('Off', 'Time', or 'Distance').

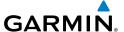

#### **E6B CALCULATOR**

The E6B Calculator calculates Density Altitude, True Airspeed, Tail Wind, Wind From, and Wind Speed, based on information you enter.

# Accessing the E6B calculator:

From the **Main Menu**, touch **Tools** > **E6B Calc**.

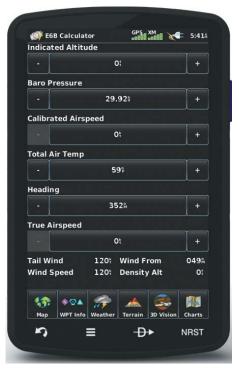

**E6B Calculator** 

**Appendices** 

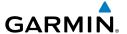

- Indicated Altitude—required entry for density altitude/true airspeed calculation. Enter the aircraft's altimeter reading.
- Baro Pressure—when the unit is receiving XM weather information, the field automatically updates to the barometric pressure of the nearest METAR. If XM weather information is not available you need to enter the current barometric pressure.
- **Calibrated Airspeed** required entry for density altitude/true airspeed calculation. Enter the aircraft's airspeed indicator value.
- **Total Air Temp** required entry for density altitude/true airspeed calculation. Total Air Temperature (TAT) is the temperature of the air including the heating effect caused by speed. The temperature reading on a standard outside air temperature gauge found on most piston aircraft is TAT.
- **Heading** required entry for winds aloft calculation. Use heading from the aircraft's heading indicator or directional gyro.
- **True Airspeed** (calculated or user-entered figure) determined from entry of calibrated airspeed, barometric pressure, and total air temperature. This can also be entered directly for winds aloft calculations.
- **Tail Wind** (calculated figure) determined from entry of heading and true airspeed.
- **Wind From**—(calculated figure) determined from entry of heading and true airspeed.
- Wind Speed—(calculated figure) determined from entry of heading and true airspeed.
- **Density Altitude** (calculated figure) determined from entry of indicated altitude, barometric pressure and total air temperature.

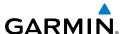

# Calculating true airspeed and density altitude:

- From the **Main Menu**, touch **Tools** > **E6B Calc**, enter the altitude shown on the altimeter into the 'Indicated Altitude' datafield.
- Repeat for 'Calibrated Airspeed', 'Baro Pressure', and 'Total Air 2) Temperature' datafields. (For Calibrated Airspeed, use the speed shown on the airspeed indicator. Use the current altimeter setting for Baro Pressure. Total Air Temperature is the temperature of the outside air including the heating effect caused by speed. For most aircraft, this is the temperature reading on a standard outside air temperature gauge.) The calculated figures for True Airspeed and Density Altitude are shown in the designated fields.

# **Calculating winds aloft:**

- From the **Main Menu**, touch **Tools** > **E6B Calc**, calculate or enter the true airspeed into the 'True Airspeed' datafield.
- 2) Enter the aircraft heading shown on the directional gyro or compass into the 'Heading' datafield. Tail Wind, Wind From, and Wind Speed are calculated.

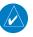

**NOTE:** If True North is selected as the heading reference, a heading referenced to True North must be used to calculate winds accurately.

# Restoring E6B calculator defaults:

From the Main Menu, touch Tools > E6B Calc > Menu > Restore Default.

# AIRCRAFT PROFILE

The Aircraft Profile allows the pilot to select cruising speed, maximum speed, fuel flow, and map symbol. The unit can save up to 10 aircraft profiles.

The maximum speed is used to define the range for airspeed on the Panel and is automatically updated if you exceed this figure.

# Accessing the aircraft profile:

From the **Main Menu**, touch **Tools** > **Profile** 

Appendices

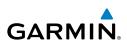

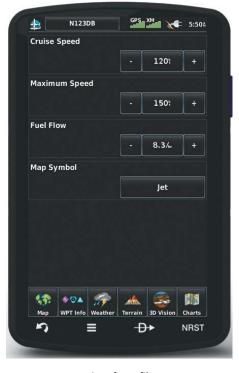

Aircraft Profile

# **Entering an aircraft profile:**

- From the **Main Menu**, touch **Tools** > **Profile** > **Menu** > **New** 1)
- 2) Enter the Aircraft Name using the keypad, and touch **OK**.
- Enter the Cruise Speed, Maximum Speed, or Fuel Flow using the +/-3) buttons or the keypad.
- Touch the 'Map Symbol' datafield button. 4)
- Touch the buttons to cycle through the available symbols and touch 5) OK.

# Selecting a saved aircraft profile:

- From the Main Menu, touch Tools > Profile 1)
- 2) Touch the Aircraft Name Button to access a vertical list of saved profiles (if only two profiles are available touch the Aircraft Name Button to toggle between the two).
- Touch the desired profile from the list. 3)

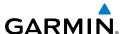

# Renaming a saved aircraft profile:

- From the Main Menu, touch Tools > Profile
- Touch the Aircraft Name Button to access a vertical list of saved profiles. 2)
- 3) Touch the desired profile from the list.
- Touch **Menu** > **Rename** 4)
- 5) Enter the new Aircraft Name using the keypad, and touch **OK**.

# Deleting a saved aircraft profile:

- From the **Main Menu**, touch **Tools** > **Profile** 1)
- 2) Touch the Aircraft Name Button to access a vertical list of saved profiles.
- Touch the desired profile from the list. 3)
- Touch Menu > Delete 4)
- Touch Yes. 5)

# **WEIGHT & BALANCE**

Weight & Balance may be used during pre-flight preparations to verify the weight and balance conditions of the aircraft. By entering the weight and arm values, the aera 795/796 can calculate the total weight, moment, and center of gravity (CG).

Before entering the various figures, the empty weight of the airplane and the arm (or "station") for each weight should be determined. These figures should be determined using the pilot's operating handbook for the airplane, which also notes the weight limitations and fore/aft CG limits. Compare those figures to the values calculated by the aera 795/796.

# To perform weight and balance calculations:

- 1) From the Main Menu, touch Tools > Weight/Bal
- Touch the datafields to enter the desired weights and arms (or "stations"). 2) The calculated moment, weight, and CG figures appear at the bottom of the screen. Keep in mind that the "Aircraft" (empty weight/arm) figures must be entered as a reference to calculate a valid moment, weight, and CG.
- To empty the aircraft, touch **Menu** > **Empty Aircraft**. 3)

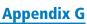

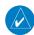

**GARMIÑ** 

NOTE: This information is only for flight planning purposes. Consult the aircraft's pilot operating handbook for the official weight and balance data.

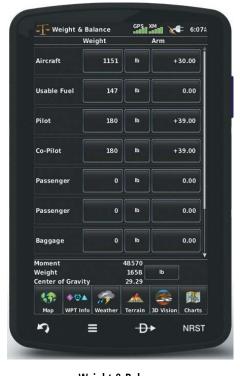

Weight & Balance

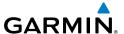

# **PROXIMITY WAYPOINTS**

The Proximity Waypoints allows the pilot to define an alarm circle around a waypoint location.

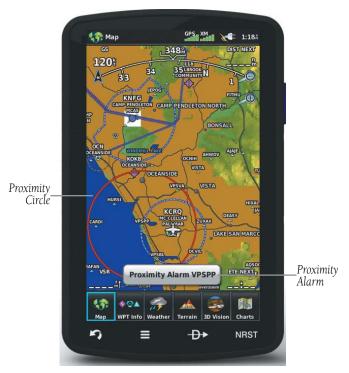

**Proximity Waypoints** 

# **Defining proximity waypoints:**

- From the Main Menu, touch Tools > User WPT > Proximity Tab > 1) Menu > New Proximity Waypoint.
- Touch 'Use Identifier' or 'Use Map'. 2)
- Enter the desired identifier or pan the map. 3)
- 4) Touch the newly created Proximity Waypoint, and touch 'Edit Radius'.
- 5) Enter the desired Radius and touch **OK**.

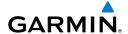

# Setting up and customizing proximity waypoints for the navigation map:

From the **Main Menu**, touch **Tools** > **User WPT** > **Proximity** Tab > Menu > Enable/Disable Proximity Alarms.

Or:

- From the Main Menu, touch Map > Menu > Set Up Map. 1)
- Touch the buttons to display the '**Point**' Category. 2)
- Touch the 'Proximity Circle' buttons to select the desired settings 3) ('Off', 'Auto', or Range Settings).

# **Deleting proximity waypoints:**

- From the **Main Menu**, touch **Tools** > **User WPT** > **Proximity** Tab.
  - **a)** Touch the desired proximity waypoint.
  - **b)** Touch the '**Delete Proximity Waypoint**' menu option.

Or:

- a) Touch the **Menu** Icon
- **b)** Touch the '**Delete All**' menu option.
- 2) Touch **Yes**.

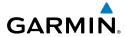

Blank Page

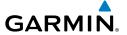

# APPENDIX H: DISPLAY SYMBOLS

# **VFR SYMBOLS**

| Item                       | Symbol     |
|----------------------------|------------|
| Unknown                    |            |
| Non-towered, Non-serviced  | •          |
| Towered, Non-serviced      | •          |
| Non-towered, Serviced      | <b></b>    |
| Towered, Serviced          | <b></b>    |
| Soft Surface, Non-serviced | 0          |
| Soft Surface, Serviced     | <b>\$</b>  |
| Soft Surface, Private      | <b>(3)</b> |
| Paved, Private             | 0          |
| Seaplane Base              | 0          |
| Heliport                   | 0          |

| Item                                            | Symbol  |
|-------------------------------------------------|---------|
| Civilian, Non-serviced                          | •       |
| Military, Non-serviced                          | 0       |
| Civilian, Serviced                              | <b></b> |
| Military, Serviced                              | <b></b> |
| Civilian, Soft/Unknown<br>Surface, Non-serviced | •       |
| Civilian, Soft/Unknown<br>Surface, Serviced     | <b></b> |

# **Atlantic Database Airports**

**Americas/Pacific Database Airports** 

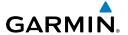

| ltem                                  | Symbol   |
|---------------------------------------|----------|
| Intersection                          |          |
| Visual Reporting Point                | <b>*</b> |
| LOM (compass locator at outer marker) | •        |
| NDB (non-directional radio beacon)    |          |
| VOR                                   | •        |
| VOR/DME                               | •        |
| ILS/DME or DME only                   | •        |
| VORTAC                                | <b>®</b> |
| TACAN                                 | ₩        |

| Item               | Symbol |
|--------------------|--------|
| Interstate Highway |        |
| US Highway         |        |
| State Highway      | 0      |
| National Highway   |        |
| Small City         | •      |
| Medium City        | •      |
| Large City         | •      |

Miscellaneous

# **Navaids**

# **IFR SYMBOLS**

| Item                                       | Symbol             |
|--------------------------------------------|--------------------|
| VFR, Soft/unknown Surface,<br>Non-serviced | •                  |
| VFR, Soft/unknown Surface,<br>Serviced     | <b>\rightarrow</b> |

**Atlantic Database Airports** 

| Item           | Symbol |
|----------------|--------|
| Low-Altitude   | V103   |
| High- Altitude | J146   |

**Airways** 

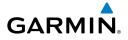

| Item                                | Symbol     |
|-------------------------------------|------------|
| Unknown                             |            |
| VFR Airport, Non-serviced           |            |
| IFR Airport, Non-serviced           |            |
| VFR Airport, Serviced               | <b></b>    |
| IFR Airport, Serviced               | <b></b>    |
| VFR, Soft Surface, Non-<br>serviced | 0          |
| VFR, Soft Surface, Serviced         | •          |
| VFR, Soft Surface, Private          | ®          |
| VFR, Paved, Private                 | R          |
| VFR Seaplane Base                   | <b>(B)</b> |
| VFR Heliport                        | <b>(1)</b> |

| Item                                  | Symbol   |
|---------------------------------------|----------|
| Intersection                          | <b>A</b> |
| LOM (compass locator at outer marker) | <        |
| NDB (non-directional radio beacon)    | <b>®</b> |
| VOR                                   | 0        |
| VOR/DME                               | Ø        |
| ILS/DME or DME Only                   | ⊡        |
| VORTAC                                | ₽        |
| TACAN                                 | ♡        |

Navaids

# Americas/Pacific Database Airports

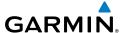

# **AIRSPACE SYMBOLS**

| Item                                          | Symbol         |
|-----------------------------------------------|----------------|
| Class B, Class E,                             | Эушьог         |
| Class A, Class C,<br>TMA                      |                |
| Class D                                       |                |
| Mode C Veil                                   |                |
| TRSA                                          |                |
| MOA                                           | mmmmmmm        |
| Danger, Alert, or<br>Training Area            |                |
| Restricted,<br>Prohibited, or<br>Warning Area | [mmmmmmm]      |
| Radar Area                                    |                |
| ATZ, TIZ                                      |                |
| MATZ                                          |                |
| ADIZ                                          |                |
| Misc/Unknown                                  | 00000000000000 |

| Item                                          | Symbol |
|-----------------------------------------------|--------|
| Class B, Class E,<br>CTA                      |        |
| Class A, Class C,<br>TMA, TRSA                |        |
| Class D                                       |        |
| MOA                                           |        |
| Danger, Alert, or<br>Training Area            |        |
| Restricted,<br>Prohibited, or<br>Warning Area |        |
| Radar Area                                    |        |
| ATZ, TIZ                                      |        |
| Misc/Unknown                                  |        |

IFR Americas/Pacific Database

VFR Americas/Pacific Database

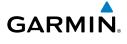

| Item                                          | Symbol      |
|-----------------------------------------------|-------------|
| Danger or Alert<br>Area                       | լասասասասայ |
| Restricted,<br>Prohibited, or<br>Warning Area |             |
| Training Area                                 |             |

| Item          | Symbol      |
|---------------|-------------|
| Training Area | *********** |

**IFR Atlantic Database Exceptions** 

**VFR Atlantic Database Exceptions** 

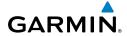

Blank Page

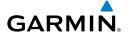

# APPENDIX I: MAP DATUM AND LOCATION **FORMATS**

# MAP DATUMS

A datum is a mathematical model of the Earth that approximates the shape of the Earth and enables calculations to be carried out in a consistent and accurate manner. The datum is physically represented by a framework of ground monuments (such as trig. stations) whose locations have been accurately measured and calculated on this reference surface. Lines of latitude and longitude on a chart are referenced to a specific map datum. Every chart has a map datum reference and the aera 795/796 can be set to match most of those commonly used.

# **LOCATION FORMATS**

Your current location can be viewed on the GPS in the form of coordinates. Since different charts use different location formats, Garmin GPS units allow you to choose the correct coordinate system for the type of chart you are using. The most common format is latitude and longitude, which is used by all Garmin units. You can change the location format to use with other coordinate systems. Several other grids, including a user-definable grid (for the advanced user), are available.

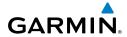

Blank Page

**Appendices** 

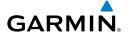

# APPENDIX J: GLOSSARY

Air Defense Identification 7one ADI7

Automatic Dependant Surveillance -Broadcast ADS-B

ADS-B In Ability to receive ADS-B information from other aircraft and

Ground Based Transceivers (GBTs)

Ability to transmit ADS-B data on 1090 ES or 978 MHz ADS-B Out

An aircraft that has both ADS-B In and ADS-B Out ADS-B capabilities.

**Participating** 

Aircraft

Bearing

ADS-R Automatic Dependent Surveillance-Rebroadcast

AGI Above Ground Level

Airman's Meteorological Information AIRMFT

Air Route Traffic Control Center ARTCC

Automated Surface Observing System ASOS ATC Air Traffic Control

Automatic Terminal Information Service **ATIS AWOS** Automated Weather Observing System

The compass direction from the present position to a destination waypoint.

0 degrees Celsius

Calibrated Indicated airspeed corrected for installation and instrument

Airspeed errors.

centimeter cm

COMcommunication radio

Course The line between two points to be followed by the aircraft.

Course to Steer The recommended direction to steer in order to reduce

> course error or stay on course. Provides the most efficient heading to get back to the desired course and proceed along

the flight plan.

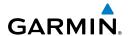

The distance the aircraft is off a desired course in either Crosstrack Frror

direction, left or right.

decibels 'Z' (radar return) dBZ

deg degree

Desired Track The desired course between the active "from" and "to"

waypoints.

DIS distance

The 'great circle' distance from the present position to a Distance

destination waypoint.

Distance Measuring Equipment **DMF** 

DTK **Desired Track** 

**Enroute Safe** The recommended minimum altitude within ten miles left or Altitude

right of the desired course on an active flight plan or direct-

to.

**ESA** Enroute Safe Altitude

Estimated Time of The estimated time at which the aircraft should reach the Arrival

destination waypoint, based upon current speed and track.

**Estimated Time** The estimated time it takes to reach the destination waypoint **Enroute** 

from the present position, based upon current ground speed.

Estimated Time of Arrival ETA

**Estimated Time Enroute ETE** 

٥F degrees Fahrenheit

Federal Aviation Administration FAA

**FAF** Final Approach Fix

**FCC** Federal Communication Commission

fpm feet per minute

Flight Service Station **FSS** 

ft foot/feet

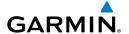

gallon(s) gal

GPS calculated altitude geodetic altitude

The estimated distance an aircraft will move forward for any Glide Ratio, G/R

given amount of lost altitude.

gallons per hour gph

**GPS** Global Positioning System

Grid MORA Grid Minimum Off-Route Altitude; one degree latitude by

> one degree longitude in size and clears the highest elevation reference point in the grid by 1000 feet for all areas of the

grid

Provides ADS-R, TIS-B and FIS-B broadcasts to ADS-B Ground-Based

participating aircraft. Transceiver

The velocity that the aircraft is travelling relative to a ground Groundspeed

position.

Ground Track see Track

GS Ground speed

Heading The direction an aircraft is pointed, based upon indications

from a magnetic compass or a properly set directional gyro.

Hq mercury

hPa hectopascal

hr hour

Horizontal Situation Indicator HSI

Н7 Hert<sub>2</sub>

IAF Initial Approach Fix

IAT Indicated Air Temperature

**ICAO** International Civil Aviation Organization

**IFR** Instrument Flight Rules

ILS Instrument Landing System

# Appendix J

IMC Instrument Meteorological Conditions

in inch

Indicated Information provided by properly calibrated and set

instrumentation on the aircraft panel.

inches of mercury in HG

kq kilogram kHz kilohertz km kilometer kt knot

LAT latitude lb pound

The portion of a flight plan between two waypoints. Leg

LOC localizer longitude LON

meter m

MAP Missed Approach Point

**METAR** Meteorological Aviation Routine

MH<sub>2</sub> megahertz

Minimum Safe Uses Grid MORAs to determine a safe altitude within ten

Altitude miles of the aircraft present position.

Military Operations Area MOA Minimum Safe Altitude **MSA** 

Mean Sea Level MSL

**NAVigation AID** NAVAID

Non-directional Beacon **NDB** Next Generation Radar **NEXRAD** 

nautical mile(s) nm

220 Garmin aera 795/796 Pilot's Guide

# GARMIN

Outside Air Temperature **OAT Omni Bearing Selector** OBS

pounds per square inch psi

QTY quantity

revolutions per minute rpm

SBAS Satellite-Based Augmentation System

SD Secure Digital second(s) sec

**SIGMET** Significant Meteorological Information

TΑ Traffic Advisory

**TACAN** Tactical Air Navigation System Terminal Aerodrome Forecast **TAF** 

TAS True Airspeed

**TCAS** Traffic Collision Avoidance System

Temporary Flight Restriction TFR Traffic Information Service TIS-A

TIS-B Traffic Information Service-Broadcast

Track Direction of aircraft movement relative to a ground position;

also 'Ground Track'

**TRSA** Terminal Radar Service Area

UTC Coordinated Universal Time

Visual Flight Rules **VFR** 

**VOR** 

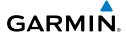

VHF Very High Frequency vertical navigation **VNAV** 

VHF Omni-directional Range

**VORTAC** very high frequency omnidirectional range station and

tactical air navigation

VSI Vertical Speed Indicator **VSR** Vertical Speed Required

VTF vector to final

WAAS Wide Area Augmentation System

WX weather

Appendices

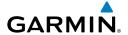

# APPENDIX K: LICENSE AGREEMENT AND WARRANTY

# **CONTACT GARMIN**

Contact Garmin if you have any questions while using your aera 795/796. In the USA, contact Garmin Product Support by phone: (913) 397-8200 or (866) 739-5687, Monday–Friday, 7 AM–7 PM Central Time; or go to https://fly.garmin.com/fly-garmin/support.

In Europe, contact Garmin (Europe) Ltd. at +44 (0) 870.8501241 (outside the UK) or 0808 2380000 (within the UK).

# **SOFTWARE LICENSE AGREEMENT**

BY USING THE aera 795/796, YOU AGREE TO BE BOUND BY THE TERMS AND CONDITIONS OF THE FOLLOWING SOFTWARE LICENSE AGREEMENT. PLEASE READ THIS AGREEMENT CAREFULLY.

Garmin grants you a limited license to use the software embedded in this device (the "Software") in binary executable form in the normal operation of the product. Title, ownership rights, and intellectual property rights in and to the Software remain with Garmin.

You acknowledge that the Software is the property of Garmin and is protected under the United States of America copyright laws and international copyright treaties. You further acknowledge that the structure, organization, and code of the Software are valuable trade secrets of Garmin and that the Software in source code form remains a valuable trade secret of Garmin. You agree not to decompile, disassemble, modify, reverse assemble, reverse engineer, or reduce to human readable form the Software or any part thereof or create any derivative works based on the Software. You agree not to export or re-export the Software to any country in violation of the export control laws of the United States of America.

# **LIMITED WARRANTY**

This Garmin product is warranted to be free from defects in materials or workmanship for one year from the date of purchase. Within this period, Garmin will, at its sole option, repair or replace any components that fail in normal use. Such repairs or replacement will be made at no charge to the customer for parts or labor, provided that the customer shall be responsible for any transportation cost. This warranty does not cover failures due to abuse, misuse, accident, or unauthorized alteration or repairs. In addition, Garmin reserves the right to refuse warranty claims against products or services that are obtained and/or used in contravention of the laws of any country.

This product is intended to be used only as a travel aid and must not be used for any purpose requiring precise measurement of direction, distance, location, or topography. Garmin makes no warranty as to the accuracy or completeness of map data in this product.

THE WARRANTIES AND REMEDIES CONTAINED HEREIN ARE EXCLUSIVE AND IN LIEU OF ALL OTHER WARRANTIES EXPRESS, IMPLIED, OR STATUTORY, INCLUDING ANY LIABILITY ARISING UNDER ANY WARRANTY OF MERCHANTABILITY OR FITNESS FOR A PARTICULAR PURPOSE, STATUTORY OR OTHERWISE. THIS WARRANTY GIVES YOU SPECIFIC LEGAL RIGHTS, WHICH MAY VARY FROM STATE TO STATE.

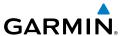

IN NO EVENT SHALL GARMIN BE LIABLE FOR ANY INCIDENTAL, SPECIAL, INDIRECT, OR CONSEQUENTIAL DAMAGES, WHETHER RESULTING FROM THE USE, MISUSE, OR INABILITY TO USE THIS PRODUCT OR FROM DEFECTS IN THE PRODUCT. SOME STATES DO NOT ALLOW THE EXCLUSION OF INCIDENTAL OR CONSEQUENTIAL DAMAGES, SO THE ABOVE LIMITATIONS MAY NOT APPLY TO YOU.

Garmin retains the exclusive right to repair or replace the unit or software or offer a full refund of the purchase price at its sole discretion. SUCH REMEDY SHALL BE YOUR SOLE AND EXCLUSIVE REMEDY FOR ANY BREACH OF WARRANTY.

To obtain warranty service, contact your local Garmin authorized dealer or call Garmin Product Support for shipping instructions and an RMA tracking number. Securely pack the unit and a copy of the original sales receipt, which is required as the proof of purchase for warranty repairs. Write the tracking number clearly on the outside of the package. Send the unit, freight charges prepaid, to any Garmin warranty service station.

Online Auction Purchases: Products sold through online auctions are not eligible for rebates or other special offers from Garmin. Online auction confirmations are not accepted for warranty verification. To obtain warranty service, an original or copy of the sales receipt from the original retailer is required. Garmin will not replace missing components from any package purchased through an online auction.

International Purchases: A separate warranty is provided by international distributors for units purchased outside the United States. This warranty is provided by the local in-country distributor and this distributor provides local service for your unit. Distributor warranties are only valid in the area of intended distribution. Units purchased in the United States or Canada must be returned to the Garmin service center in the United Kingdom, the United States, Canada, or Taiwan for service.

# AOPA AIRPORT DIRECTORY NOTICE

AOPA MEMBERSHIP PUBLICATIONS, INC. AND ITS RELATED ORGANIZATIONS (HEREINAFTER COLLECTIVELY "AOPA") EXPRESSLY DISCLAIM ALL WARRANTIES, WITH RESPECT TO THE AOPA INFORMATION INCLUDED IN THIS DATA, EXPRESS OR IMPLIED, INCLUDING, BUT NOT LIMITED TO, THE IMPLIED WARRANTIES OF MERCHANTABILITY AND FITNESS FOR A PARTICULAR PURPOSE. THE INFORMATION IS PROVIDED "AS IS" AND AOPA DOES NOT WARRANT OR MAKE ANY REPRESENTATIONS REGARDING ITS ACCURACY, RELIABILITY, OR OTHERWISE. UNDER NO CIRCUMSTANCES INCLUDING NEGLIGENCE, SHALL AOPA BE LIABLE FOR ANY INCIDENTAL, SPECIAL OR CONSEQUENTIAL DAMAGES THAT RESULT FROM THE USE OR INABILITY TO USE THE SOFTWARE OR RELATED DOCUMENTATION, EVEN IF AOPA OR AN AOPA AUTHORIZED REPRESENTATIVE HAS BEEN ADVISED OF THE POSSIBILITY OF SUCH DAMAGES. USER AGREES NOT TO SUE AOPA AND, TO THE MAXIMUM EXTENT ALLOWED BY LAW, TO RELEASE AND HOLD HARMLESS AOPA FROM ANY CAUSES OF ACTION, CLAIMS OR LOSSES RELATED TO ANY ACTUAL OR ALLEGED INACCURACIES IN THE INFORMATION ARISING OUT OF GARMIN'S USE OF THE INFORMATION IN THE DATASETS. SOME JURISDICTIONS DO NOT ALLOW THE LIMITATION OR EXCLUSION OF IMPLIED WARRANTIES OR LIABILITY FOR INCIDENTAL OR CONSEQUENTIAL DAMAGES SO THE ABOVE LIMITATIONS OR EXCLUSIONS MAY NOT APPLY TO YOU.

# **AC-U-KWIK LICENSE AGREEMENT**

AC-U-KWIK AND ITS RELATED ORGANIZATIONS (HEREINAFTER COLLECTIVELY "AC-U-KWIK ORGANIZATIONS") EXPRESSLY DISCLAIM ALL WARRANTIES WITH RESPECT TO THE AC-U-KWIK INFORMATION INCLUDED IN THIS DATA, EXPRESS OR IMPLIED, INCLUDING, BUT NOT LIMITED TO, THE IMPLIED WARRANTIES OF MERCHANTABILITY AND FITNESS FOR A PARTICULAR PURPOSE. THE INFORMATION IS PROVIDED "AS IS" AND AC-U-KWIK ORGANIZATIONS DO NOT WARRANT OR MAKE ANY REPRESENTATIONS REGARDING ITS ACCURACY, RELIABILITY, OR OTHERWISE. LICENSEE AGREES NOT TO SUE AC-U-KWIK ORGANIZATIONS AND, TO THE MAXIMUM EXTENT ALLOWED BY LAW, TO RELEASE AND HOLD HARMLESS AC-U-KWIK ORGANIZATIONS FROM ANY CAUSES OF ACTION, CLAIMS OR LOSSES

Appendices

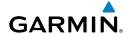

RELATED TO ANY ACTUAL OR ALLEGED INACCURACIES IN THE INFORMATION ARISING OUT OF GARMIN'S USE OF THE INFORMATION IN THE DATASETS. SOME JURISDICTIONS DO NOT ALLOW THE LIMITATION OR EXCLUSION OF IMPLIED WARRANTIES OR LIABILITY FOR INCIDENTAL OR CONSEQUENTIAL DAMAGES SO THE ABOVE LIMITATIONS OR EXCLUSIONS MAY NOT APPLY TO LICENSEE.

# SIRIUSXM SATELLITE RADIO SERVICE AGREEMENT

SiriusXM Satellite Radio Inc.

Hardware and required monthly subscription sold separately. Subscription fee is consumer only. Other fees and taxes, including a one-time activation fee may apply. All programming fees and weather data subject to change. SiriusXM WX weather data displays and individual product availability vary by hardware equipment. Reception of the SiriusXM signal may vary depending on location. Subscriptions subject to Customer Agreement included with the SiriusXM Welcome Kit and available at xmradio.com. Available only in the 48 contiguous United States. SiriusXM WX is a trademark of SiriusXM Satellite Radio Inc.

Contact SiriusXM Satellite Radio by phone at 800.985.9200 to subscribe to SiriusXM WX Weather and/or SiriusXM Radio.

# **WEATHER DATA WARRANTY**

THE WEATHER DATA SOFTWARE PRODUCT IS PROVIDED "AS IS." ALL OTHER WARRANTIES, EXPRESSED OR IMPLIED, INCLUDING ANY WARRANTY OF MERCHANTABILITY OR FITNESS FOR A PARTICULAR PURPOSE OR OF NON-INFRINGEMENT ARE HEREBY EXCLUDED.

#### USER SAFFTY

If you use SiriusXM Services it is your responsibility to exercise prudent discretion and observe all safety measures required by law and your own common sense. You assume the entire risk related to your use of the Services. SiriusXM and Garmin assume no responsibility for accidents resulting from or associated with use of the Services. Your Radio Service includes traffic and weather information, and you acknowledge that such information is not for "safety for life", but is merely supplemental and advisory in nature, and therefore cannot be relied upon as safety-critical in connection with any aircraft, sea craft or automobile usage. This information is provided "as is" and SiriusXM and Garmin disclaim any and all warranties, express and implied, with respect thereto or the transmission or reception thereof. SiriusXM and Garmin further do not warrant the accuracy, reliability, completeness or timeliness of the traffic and weather information disclosed on the Radio Service. In no event will SiriusXM and Garmin, their data suppliers, service providers, marketing/distribution, software or Internet partners or hardware manufacturers be liable to you or to any third party for any direct, incidental, consequential, special, exemplary or punitive damages or lost profits resulting from use of or interruptions in the transmission or reception of the Services.

#### LIMITS ON OUR RESPONSIBILITY

a) DISCLAIMERS.

EXCEPT AS EXPRESSLY PROVIDED HEREIN, WE MAKE NO WARRANTY OR REPRESENTATION, EITHER EXPRESS OR IMPLIED, REGARDING THE RADIO SERVICE. YOUR USE OF THE SERVICE IS AT YOUR SOLE RISK. THE CONTENT AND FUNCTIONALITY OF THE SERVICE IS PROVIDED "AS IS" WITHOUT ANY WARRANTY OF ANY KIND, EXPRESS OR IMPLIED. ALL SUCH WARRANTIES OR REPRESENTATIONS (INCLUDING, WITHOUT LIMITATION, THE IMPLIED WARRANTIES OF MERCHANTABILITY, FITNESS FOR A PARTICULAR PURPOSE, TITLE AND NON-INFRINGEMENT) ARE HEREBY DISCLAIMED.

b) LIMITATIONS OF LIABILITY.

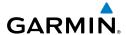

WE ARE NOT RESPONSIBLE FOR ANY SPECIAL, INCIDENTAL, OR CONSEQUENTIAL DAMAGES OR LOSSES RELATING TO THE USE OF THE RADIO SERVICE, WHETHER BASED ON NEGLIGENCE OR OTHERWISE. OUR TOTAL LIABILITY TO YOU AND ANY OTHER PERSONS RECEIVING OUR SERVICES, REGARDLESS OF THE CAUSE, WILL IN NO EVENT EXCEED THE AMOUNTS THAT YOU HAVE PAID TO US FOR THE SERVICE THAT YOU RECEIVED DURING THE SIX (6) MONTH PERIOD IMMEDIATELY PRIOR TO THE SPECIFIC EVENT THAT GAVE RISE TO THE APPLICABLE DAMAGE OR LOSS. THIS ALLOCATION OF RISK IS REFLECTED IN OUR PRICES. YOU MAY HAVE GREATER RIGHTS THAN DESCRIBED ABOVE UNDER YOUR STATE'S LAWS

This product was developed using DAFIF™, a product of the National Geospatial-Intelligence Agency.

This product has not been endorsed or otherwise approved by the National Geospatial-Intelligence Agency, or the United States Department of Defense (10 U.S.C. 425)

a. Under 10 U.S.C. 456, no civil action may be brought against the United States on the basis of the content of a navigational aid prepared or disseminated by either the former Defense Mapping Agency (DMA), National Imagery and Mapping Agency (NIMA), or the National Geospatial-Intelligence Agency (NGA).

b. The DAFIF™ product is provided "as is," and no warranty, express or implied, including, but not limited to the implied warranties of merchantability and fitness for particular purpose or arising by statute or otherwise in law or from a course of dealing or usage in trade, is made by NGA as to the accuracy and functioning of the product.

c. Neither NGA nor its personnel will be liable for any claims, losses, or damages arising from or connected with the use of this product. The user agrees to hold harmless the United States National Geospatial-Intelligence Agency. The user's sole and exclusive remedy is to stop using the DAFIF product.

# FCC COMPLIANCE

This device complies with part 15 of the FCC Rules. Operation is subject to the following two conditions: (1) this device may not cause harmful interference, and (2) this device must accept any interference received, including interference that may cause undesired operation.

This equipment has been tested and found to comply with the limits for a Class B digital device, pursuant to part 15 of the FCC rules. These limits are designed to provide reasonable protection against harmful interference in a residential installation. This equipment generates, uses, and can radiate radio frequency energy and may cause harmful interference to radio communications if not installed and used in accordance with the instructions. However, there is no quarantee that interference will not occur in a particular installation. If this equipment does cause harmful interference to radio or television reception, which can be determined by turning the equipment off and on, the user is encouraged to try to correct the interference by one of the following measures:

- Reorient or relocate the receiving antenna.
- Increase the separation between the equipment and the receiver.
- Connect the equipment into an outlet that is on a different circuit from the GPS unit.
- Consult the dealer or an experienced radio/TV technician for help.

This product does not contain any user-serviceable parts. Repairs should only be made by an authorized Garmin service center. Unauthorized repairs or modifications could result in permanent damage to the equipment, and void your warranty and your authority to operate this device under Part 15 regulations.

# INDUSTRY CANADA COMPLIANCE

Category I radio communication devices comply with Industry Canada Standard RSS-210.

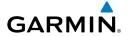

# Α

Abnormal Operation 165 Acquiring Satellites 6 AC-U-KWIK 169 Additional Features 137 ADS-B 135 Aircraft Profile 202 AIRMETs 92, 110 Airspace 61 Alert Messages 62 Smart 63 Airspace Messages 161 Airways 44 Alerts 159 Terrain 119 AOPA 169 AOPA Data 138, 141, 149 Approach Selecting 80 ARTCC 60 Aural Alerts 121, 163 Autolocate 6 Autozoom 19

# В

Backlight 25, 26 Baro Pressure 201 Battery Charging 3 Information 187 Installation 2 Life 187 Replacement 187 BKSP 15 Bluetooth 183 Bug Indicator 36, 38

# $\mathbf{C}$

cards, data 166 Category 154 Channel List 154 Charge Mode 4 Charging, the battery 3 Chart Not Available 144, 147 Cities 60 Compass Arc 36 Bug Indicator 36 Computer, connecting to 177 Copying, Flight Plans 76 Course, setting 38 Current Icing Product (CIP) 94

### D

Databases 166 data card 166 Data Entry 15 Alphanumeric Data 16 Predetermined Data Option 17 Data Field Options 34 Data Field Options 159 Data Fields 32, 161 Declutter 22 Dedicated Icons 10 Direct-to 10, 64 Cancelling 65 Display Backlight Intensity 24 Backlight Timeout 25, 26 Display Orientation 8

# F

Echo Tops 88 Edit on Map 72 external GPS Antenna 185

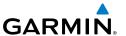

Favorites 155 Flight Log 193, 194 Flight Plan Activation 74, 75 Active 69 Copying 76 Creation 69 Data Fields 68 Deleting 76

Fuel Flow 75 Inverting 77 Storage 70 FliteCharts 146 Range 145 Forecast 95

Freezing Levels 94

FSS 61 Fuel Flow 75

Fuse, changing 187

# G

GDL 39 101, 102, 122, 126, 136 GPS Navigation 31 GPS Receiver Status 6 Graphical Flight Plan 72, 73 GTX 330 181 GXM 40 Antenna 180

# Н

Hazard Display 165 Heading Line 199, 200 HSI/Panel 37

Icing Forecast 94 Interfacing 183 Intersections 56 Inverting, flight plans 77

# L

Lightning 89 Location Formats 215 Loss of GPS Position 165 Lost Satellite Reception 6

#### M

Map Autozoom 19 Declutter 22 Detail 23 Display Setup 42 Orientation 43 Overlays 22 Panning 20 Range 18, 19 Symbols 22, 209 Map Datum 215 Map Feature Button 20 Information 21, 149 Message Advisories 159 Messages 159 METARs 90, 108 Mounting, in aircraft 173

# Ν

NDBs 56 Nearest 12, 48, 49, 50 Airport Criteria 52 Nearest Airport Criteria 28 Entering 28 Restoring 28 Nearest Type, Changing 29 New Location 29 NEXRAD 86, 105 **NMEA 185** Numeric Data Options 161 Numeric Flight Data 35

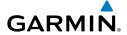

# 0

Obstacle Color Code 118 Obstacles 117 Option Menu 15 Orientation, map 43 Overlay Terrain 22 Topography 22 Weather 22 Overlays Displaying/removing 22, 24, 25

# P

Panel 37 Panning 9 PIREPs 93, 111 POWFR Button 4 Present Position 28 Proximity Waypoints 206

# R

Red X 165 Runways 47

# S

SafeTaxi 143, 150 Satellite Information 7 Satellite Mosaic 87 Scrolling 9 SD Card 166 Searching the Sky 6 Settings 23 SIGMETs 92, 110 Simulator Mode 29 Smart Airspace 63 Sound Adjusting 26

Muting 26 Storm Cells 89 Supercooled Large Droplet (SLD) 94 Surface Pressure 96 System Settings Display 24

### Т

TAFs 90, 108 Temperatures Aloft 107 Terrain 116 Alerts 119 Audio 121 Aural Alerts 121 Views 118 Tools 13 Touchscreen 8 Touchscreen, cleaning 188 Track Log 196 Traffic Data 124 Traffic Ground Track 124 Traffic Information Service (TIS) 122 Alerts 123 Configuring 181, 182 Symbology 122 traffic warning window 133 Transponder 181 Turbulence Forecast 94

# U

Universal Access Transceiver 126 User Waypoints 58 Creating 58 Deleting 59 Utilities 193

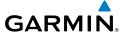

Vertical Navigation (VNAV) 39 Profile 41 VHF Comm Radio 178 VORs 57

# W

Warranty 223 Waypoints 45 Proximity 206 User 58 Weather 53 Weather Products 85 Weight & Balance 204 Winds Aloft 88, 107

# X

XM Activating 84 Animating 100, 115 Legends 100, 115 Radio 151 Radio ID 84 Weather Products 85 XM Satellite Radio 158

# Z

Zooming 9

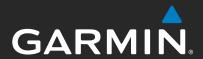

Garmin International, Inc. 1200 East 151st Street Olathe, KS 66062, U.S.A. Toll free: 800.800.1020 or 866.739.5687 p: 913.397.8200 f: 913.397.8282

Garmin AT, Inc. 2345 Turner Road SE Salem, OR 97302, U.S.A. Toll free: 800.525.6726 p: 503.391.3411 f: 503.364.2138

Garmin (Europe) Ltd Liberty House, Bulls Copse Road Hounsdown Business Park Southampton, SO40 9RB, U.K. Toll free (within U.K.) 0808.2380000 p: 44/0870.8501241 f: 44/0870.8501251

> Garmin Corporation No. 68, Jangshu 2nd Road Shijr, Taipei County, Taiwan p: 886/2.2642.9199 f: 886/2.2642.9099

> > www.garmin.com